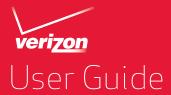

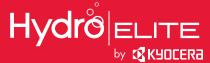

# **Table of Contents**

| Get Started                      | 1  |
|----------------------------------|----|
| Your Phone at a Glance           | 1  |
| Set Up Your Phone                | 4  |
| Insert a SIM Card                | 4  |
| Remove a SIM Card                | 5  |
| Insert and Charge the Battery    | 6  |
| Charge the Battery Wirelessly    | 8  |
| Turn Your Phone On and Off       | 9  |
| Turn Your Screen On and Off      | 9  |
| Setup Wizard                     | 10 |
| Setup Voicemail                  | 13 |
| Phone Basics                     | 14 |
| Phone Mode                       | 14 |
| Starter Mode                     | 15 |
| Smart Sonic Capability           | 19 |
| Touchscreen Navigation           | 19 |
| Your Home Screen (Standard Mode) | 22 |
| Home Screen Overview             | 22 |
| Extended Home Screens            | 23 |
| Customize the Home Screen        | 24 |
| Status Bar                       | 26 |
| Notifications Panel              | 26 |
| Enter Text                       | 28 |
| Touchscreen Keyboards            | 28 |

|     | Kyocera Keyboard                                        | 29 |
|-----|---------------------------------------------------------|----|
|     | Android Keyboard                                        | 36 |
| Pho | one Calls                                               | 43 |
|     | Make Phone Calls                                        | 43 |
|     | Call Using the Phone Dialpad                            | 43 |
|     | Call from Recent Calls                                  | 45 |
|     | Call from Contacts                                      | 46 |
|     | Call Using a Speed Dial Number                          | 46 |
|     | Call a Number in a Text Message                         | 47 |
|     | Call Emergency Numbers                                  |    |
|     | Call Numbers with Pauses                                |    |
|     | Call Using the Plus (+) Code                            | 48 |
|     | Receive Phone Calls                                     | 49 |
|     | Visual Voicemail                                        | 50 |
|     | Review Visual Voicemail                                 | 50 |
|     | Compose and Send a Voice Message Using Visual Voicemail | 51 |
|     | Configure Visual Voicemail Settings                     | 52 |
|     | Voicemail (Traditional)                                 | 52 |
|     | Set Up Voicemail                                        | 52 |
|     | Voicemail Notification                                  | 52 |
|     | Retrieve Your Voicemail Messages                        | 53 |
|     | Phone Call Options                                      | 53 |
|     | In-call Options                                         | 53 |
|     | Caller Name ID                                          |    |
|     | Call Waiting                                            |    |
|     | 3-Way Calling                                           |    |
|     | Call Forwarding                                         | 56 |

|    | Set Up Speed Dialing             | . 57 |
|----|----------------------------------|------|
|    | Recent Calls                     | . 57 |
|    | Call Settings                    | . 59 |
|    | Assisted Dialing                 | . 59 |
|    | TTY Mode                         | . 60 |
| Со | ntacts                           | .61  |
|    | Add a Contact                    | . 64 |
|    | Save a Phone Number              | . 65 |
|    | Edit a Contact                   | . 65 |
|    | Add a Group Contact              | . 69 |
|    | Edit a Group Contact             | . 69 |
|    | ICE (In Case of Emergency)       | .70  |
|    | Synchronize Contacts             | .71  |
|    | Backup Assistant Plus            | .71  |
|    | Synchronize Your Account         | .72  |
|    | Share a Contact                  | .72  |
| Αс | counts and Messaging             | .74  |
|    | Gmail / Google                   | .74  |
|    | Create a Google Account          | .74  |
|    | Sign In to Your Google Account   | . 75 |
|    | Access Gmail                     | .76  |
|    | Send a Gmail Message             | .77  |
|    | Read and Reply to Gmail Messages |      |
|    | Email                            | .78  |
|    | Add an Email Account             |      |
|    | Add a Corporate Account          | 79   |

| Send an Email Message           | 80  |
|---------------------------------|-----|
| Open a Draft Email              | 81  |
| View and Reply to Email         | 81  |
| Manage Your Email Inbox         | 82  |
| General Email Settings          | 83  |
| Email Account Settings          | 83  |
| Delete an Email Account         | 85  |
| Text Messaging and MMS          | 85  |
| Send a Text Message             | 85  |
| Send a Multimedia Message (MMS) | 87  |
| Save and Resume a Draft Message | 89  |
| New Messages Notification       | 89  |
| Managing Message Conversations  | 90  |
| Text and MMS Options            | 92  |
| Social Networking Accounts      | 94  |
| YouTube                         | 94  |
| Google Talk                     | 95  |
| Sign In and Chat                | 95  |
| Manage Your Friends             | 97  |
| Mobile Indicators               | 98  |
| Sign Out                        | 98  |
| Google Talk Settings            | 98  |
| Apps and Entertainment          | 100 |
| Google Play Store App           | 100 |
| Find and Install an App         | 100 |
| Create a Google Wallet Account  |     |
| Request a Refund for a Paid Ann | 102 |

| Open an Installed App                           | 102 |
|-------------------------------------------------|-----|
| Uninstall an App                                | 103 |
| Get Help with Google Play                       | 103 |
| Navigation                                      | 104 |
| Google Maps                                     | 104 |
| Google Navigation                               | 107 |
| Google Latitude                                 | 108 |
| Music                                           | 112 |
| Open the Music Library                          | 112 |
| Play Music                                      | 112 |
| Search for Music in the Music Library           | 114 |
| Now Playing Queue                               | 114 |
| Use Playlists                                   | 115 |
| Back Up Your Downloaded Music Files             | 117 |
| Web and Data                                    | 118 |
| Wi-Fi                                           | 118 |
| Turn Wi-Fi On and Connect to a Wireless Network | 118 |
| Check the Wireless Network Status               | 119 |
| Connect to a Different Wi-Fi Network            | 119 |
| Data Services                                   | 120 |
| Launch a Web Connection                         | 120 |
| Data Connection Status and Indicators           | 120 |
| Virtual Private Networks (VPN)                  | 121 |
| Prepare Your Phone for VPN Connection           | 121 |
| Install Security Certificates                   |     |
| Add a VPN Connection                            | 122 |
| Connect to or Disconnect from a VPN             | 122 |

| Browser                                | 123 |
|----------------------------------------|-----|
| Launch Chrome                          | 123 |
| Learn to Navigate Chrome               | 124 |
| Chrome Menu                            | 125 |
| Select Text on a Web Page              | 126 |
| Adjust Chrome Settings                 | 127 |
| Create Bookmarks                       | 129 |
| Mobile Hotspot                         | 130 |
| Camera and Camcorder                   | 132 |
| Take Pictures                          | 132 |
| Open or Close the Camera               | 132 |
| Camera Viewfinder Screen               | 133 |
| Take a Picture                         | 134 |
| Review Screen                          | 135 |
| Record Videos                          | 136 |
| Video Viewfinder Screen                | 136 |
| Record Videos                          | 137 |
| Camera and Camcorder Settings          | 138 |
| View Pictures and Videos Using Gallery | 140 |
| Open or Close Gallery                  | 140 |
| View Pictures and Videos               | 141 |
| Zoom In or Out on a Picture            | 142 |
| Watch a Video                          | 143 |
| Work with Pictures                     | 143 |
| Picture Options Menu                   | 143 |
| Edit a Picture                         | 144 |
| Share Pictures and Videos              | 146 |

| Send Pictures or Videos by Email/Gmail                 | 146      |
|--------------------------------------------------------|----------|
| Send Pictures or Videos by Multimedia Message          | 146      |
| Send Pictures or Videos Using Bluetooth                | 147      |
| Share Pictures and Videos on Google+                   | 147      |
| Share Pictures on Picasa                               | 147      |
| Share Videos on YouTube                                | 148      |
| Tools and Calendar                                     | 149      |
| Calendar                                               | 149      |
| Add an Event to the Calendar                           | 149      |
| Invite Guests to Your Calendar Event (Google Account C | Only)150 |
| Calendar Event Alerts                                  | 151      |
| View Calendar Events                                   | 151      |
| Erase Calendar Events                                  | 152      |
| Show or Hide Calendars                                 | 153      |
| Synchronize Calendars with Your Phone                  | 153      |
| Clock                                                  | 154      |
| Open Clock                                             | 154      |
| Alarm                                                  | 155      |
| Calculator                                             | 157      |
| Voice Services                                         | 157      |
| Automatic Speech Recognition (ASR)                     | 157      |
| Text-to-Speech Settings                                | 159      |
| Voice Search                                           | 159      |
| Eco Mode                                               | 160      |
| Bluetooth                                              | 161      |
| Turn Bluetooth On or Off                               | 161      |
| The Bluetooth Settings Menu                            | 162      |

|     | Change the Phone Name                          | 162 |
|-----|------------------------------------------------|-----|
|     | Connect a Bluetooth Headset or Car Kit         | 163 |
|     | Reconnect a Headset or Car Kit                 | 164 |
|     | Disconnect or Unpair from a Bluetooth Device   | 164 |
|     | Send and Receive Information Using Bluetooth   | 165 |
|     | Supported Bluetooth Profiles                   | 167 |
|     | Near Field Communication (NFC) Technology      | 168 |
|     | Turn NFC On or Off                             | 168 |
|     | Android Beam                                   | 168 |
|     | MHL Connection                                 | 170 |
|     | DiXiM Player                                   | 170 |
|     | Setup DiXiM Server Settings                    | 170 |
|     | Upload or Share Files                          | 171 |
|     | microSD Card                                   | 171 |
|     | Insert a microSD Card                          | 172 |
|     | Remove the microSD Card                        | 172 |
|     | View the microSD Card Memory                   | 173 |
|     | Format the microSD Card                        | 173 |
|     | Unmount the microSD Card                       | 173 |
|     | Use the Phone's microSD Card as a USB Drive    | 173 |
|     | Use the Phone's microSD Card as a Media Device | 174 |
|     | File Manager                                   | 175 |
|     | Update Your Phone                              | 176 |
| Set | ttings                                         | 177 |
|     | Airplane Mode                                  |     |
|     | Wi-Fi Settings                                 | 177 |
|     | Bluetooth Settings                             | 178 |
|     |                                                |     |

| Ма  | xiMZR Settings                         | . 179 |
|-----|----------------------------------------|-------|
| Dat | a Usage Settings                       | . 179 |
| Oth | ner Wireless and Networks Settings     | . 180 |
|     | VPN Settings                           | . 180 |
|     | Tethering & 4G Mobile Hotspot Settings | . 181 |
|     | NFC Settings                           | . 181 |
|     | Mobile Networks Settings               | . 181 |
|     | Roaming Settings                       | . 181 |
| Soi | und Settings                           | . 183 |
|     | Volumes                                | . 183 |
|     | Phone Ringtone                         | . 184 |
|     | Vibrate Pattern                        | . 184 |
|     | Vibrate When Ringing                   | . 185 |
|     | Persistent Alerts                      | . 185 |
|     | Default Notification                   | . 185 |
|     | Dial Pad Touch Tones                   | . 186 |
|     | Touch Sounds                           | . 186 |
|     | Screen Lock Sound                      | . 186 |
|     | Vibrate on Touch                       | . 187 |
|     | Hearing Aid                            | . 187 |
|     | Roaming Tone                           | . 187 |
|     | SD Card Notifications                  |       |
|     | Battery Charged Tone                   | . 188 |
|     | NFC Sound in Call                      | . 188 |
| Dis | play Settings                          | . 188 |
|     | Brightness                             | . 188 |
|     | Wallpaper                              | . 189 |

|     | Auto-Rotate Screen             | 189 |
|-----|--------------------------------|-----|
|     | Sleep                          | 189 |
|     | Font Size                      | 190 |
|     | Lock Screen Weather            | 190 |
|     | Notification Tab               | 190 |
|     | Display Battery Percentage     | 190 |
| Sto | rage Settings                  | 191 |
| Bat | tery Settings                  | 192 |
| Coi | nnectivity Settings            | 192 |
| App | os Settings                    | 193 |
| Acc | counts Settings                | 193 |
| Loc | eation Services Settings       | 194 |
| Sed | curity Settings                | 194 |
|     | Screen Lock                    | 195 |
|     | Encryption                     | 198 |
|     | Set Up SIM Card Lock           | 199 |
|     | Device Administrators          | 199 |
|     | Unknown Sources                | 199 |
|     | Credential Storage             | 199 |
| Lar | nguage & Input Settings        | 200 |
|     | Language Settings              | 200 |
|     | Pointer Speed                  | 201 |
| Bad | ck Up and Reset Phone Settings | 201 |
| Dat | e & Time Settings              | 202 |
| Acc | cessibility Settings           | 203 |
|     | Services                       |     |
|     | System                         | 203 |
|     | •                              |     |

|     | Developer Options Settings | . 20  |
|-----|----------------------------|-------|
|     | About Phone                | . 20  |
| Not | es                         | . 206 |
| Cop | pyright & Trademarks       | .207  |
| Ind | ex                         | . 209 |

# Get Started

The following topics give you all the information you need to set up your phone and Verizon service the first time.

# Your Phone at a Glance

The following illustration outlines your phone's primary external features and buttons.

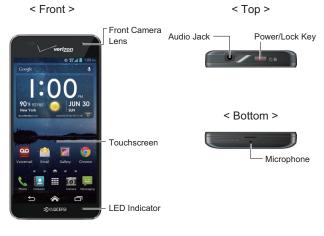

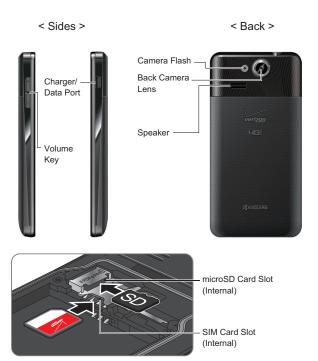

# **Key Functions**

• LED Indicator displays a phone notification, charging status, or alert.

- Touchscreen displays all the information needed to operate your phone. Use finger gestures to navigate and interact with items on the screen.
- Front Camera Lens takes pictures and records videos while facing the screen, and allows you to video conference.
- Audio Jack allows you to plug in an optional headset for convenient, hands-free conversations. You can also plug in headphones to listen to music.
- Power/Lock Key press to lock/unlock the screen. Press and hold to turn the phone on/off, restart it, activate/deactivate airplane mode, and change the sound settings.
- Microphone transmits your voice to the other callers and is used for voice-activated functions
- Charger/Data Port allows you to connect the phone and the USB cable for use with the charger adapter, or other compatible accessories.

### **CAUTION!** Inserting an accessory into the incorrect jack may damage the phone.

- Volume Key allows you to adjust the ringtone or media volume when you are not on a call, or adjust the voice volume during a call.
- Camera Flash helps illuminate subjects in low-light environments when taking a picture or recording a video.
- Back Camera Lens lets you take pictures and videos.
- Speaker lets you hear different ringtones and sounds. The speaker also lets you hear the caller's voice in speakerphone mode.
- microSD Card Slot (Internal) allows you to insert an optional microSD card to support external memory.

Note: microSD card is sold separately.

SIM Card Slot (Internal) allows you to insert a SIM card.

# Set Up Your Phone

You must first insert your SIM card, and then insert and charge the battery to begin setting up your phone.

## Insert a SIM Card

You must insert your SIM card to use your phone.

1. Place your fingernail in the opening and "pop" the cover off the phone.

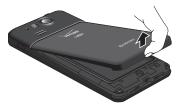

- 2. Remove the battery if installed.
- 3. Slide the SIM card into the SIM card slot.

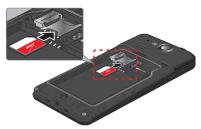

- 4. Replace the back cover. For information on how to do this, see step 2 in Insert and Charge the Battery on page 6.
- 4 Get Started

# Remove a SIM Card

You can remove the SIM card to use with other compatible phones.

- 1. Turn off your phone.
- 2. Remove the back cover and the battery.
- 3. Push the top of the SIM card gently in the direction of the arrow with your finger, and pull out the card from the slot.

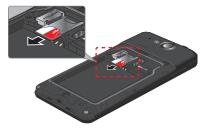

4. Replace the back cover. For information on how to do this, see step 2 in Insert and Charge the Battery on page 6.

# Insert and Charge the Battery

Follow the steps below to insert and charge the battery.

 Insert the battery, making sure to align the gold contacts. Press down gently to secure the battery.

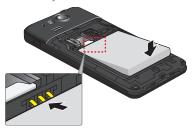

2. Replace the back cover, inserting the tabs at the top and pressing down the back cover, around the edges and center, to secure.

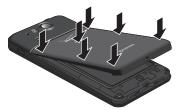

3. Plug the smaller end of the USB cable into the phone's charger/data port. Be sure to use the charger that came with your phone.

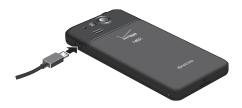

4. Plug the other end of the USB cable into the charger, and then plug the charger into an electrical outlet. Fully charge before powering on phone.

# Charge the Battery Wirelessly

Your phone supports Qi and works with Qi-enabled chargers. Follow the steps below to charge the battery using a wireless charger.

- Locate the charging area on your wireless charger by referring to the charger documentation.
- Place your phone in contact with the charger, ensuring that the charging area of your phone touches the charging area of your wireless charger.

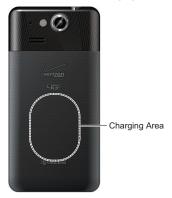

Before starting wireless charging, please note the following:

- If the charging areas are not touching, the charging results will be poor.
- Make sure there is nothing between your phone and wireless charger.
- Your phone may become hot while charging the battery.
- If charging doesn't start after positioning your phone correctly, please use the charger that came with your phone.

For more information on wireless charging, see your wireless charger documentation.

# Turn Your Phone On and Off

The instructions below explain how to turn your phone on and off.

#### Turn Your Phone On

▶ Press and hold the Power/Lock key.

#### Turn Your Phone Off

- 1. Press and hold the **Power/Lock** key to open the phone options menu.
- 2. Tap Power off > OK to turn the phone off.

#### Restart Your Phone

There are two ways to restart your phone.

- 1. Press and hold the **Power/Lock** key to open the phone options menu.
- 2. Tap **Restart** to restart the phone.

# Turn Your Screen On and Off

Your phone allows you to quickly turn the screen off when not in use and to turn it back on and unlock it when you need it.

#### Turn the Screen Off When Not in Use

To quickly turn the screen off, press the Power/Lock key. Pressing the Power/Lock key again or receiving an incoming call will turn on your phone screen and show the Lock screen.

To save battery power, the phone screen automatically turns off after a certain period of time when left idle. You will still be able to receive messages and calls while the phone screen is off.

**Note:** For information on how to adjust the time before the screen turns off, see Sleep on page 189.

#### Turn the Screen On and Unlock It

- 1. To turn the screen on, press the Power/Lock key.
- 2. Tap the unlock icon (Starter mode).
  - or -

Tap and hold \( \biggreg \) on the screen, and flick toward the unlock icon \( \bigcree \) (Standard mode).

 You can disable the screen lock or select a different type of lock feature. See Screen Lock on page 195.

# Setup Wizard

Your Hydro Elite has the Setup Wizard to set up your phone quickly and easily. When you turn on your phone for the first time, the Setup Wizard starts automatically.

The Setup Wizard consists of the following sections:

- Selecting your language
- · Selecting your phone mode
- Syncing your Contacts
- Setting up your Email
- Setting your location
- Setting your Google account

Follow the onscreen instructions to quickly set up your phone.

# Selecting Your Language

► Select your language from **English** or **Español** (Spanish) and tap **Next**.

# Selecting Your Phone Mode

You have the option to select from two different phone modes:

**Starter mode (beginner):** Simplified and easier experience for the first time smartphone user. If selected, your Home screen will show as follows:

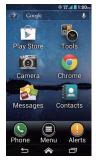

**Standard mode (experienced):** General-standard experience for users who are familiar with Android. If selected, your Home screen will show as follows:

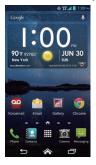

If you did not make a selection, the default mode is Standard. For more information about Starter mode, see Starter Mode on page 15.

You can always change mode later by tapping **尽 > Tools** (Starter mode) or **Apps ⊞** (Standard mode) **> Settings > Phone mode**.

Note: In this guide, the above steps to reach the Settings menu are shown in condensed form as Tools or Apps ## When there are differences between Starter and Standard modes, the user interface and/or steps in Starter mode are described first throughout this guide.

Read the message and select Starter mode (beginner) or Standard mode (experienced) and tap Next.

Tip: To see the difference between Starter and Standard modes, tap Learn more in a short video to view an introduction video.

### **Syncing Your Contacts**

Sync your Contacts to restore them to your new phone. If this is your first Verizon phone, sync your Contacts to ensure they are protected and easy to download the next time you replace or upgrade your phone.

Confirm Sync contacts is checked and tap Next.

## Setting up Your Email

Choose the type of email accounts you want to set up and configure them. Follow the instructions on screen.

# Setting Your Location

To use navigation applications, such as Google Maps, enable your location settings. Read the message and select your sharing location preference and tap **Next**. See Enable Location Services on Your Phone on page 104.

### Setting your Google account

To use certain Google applications, you need to add a Google account. Follow the instructions on screen. See Gmail / Google on page 74.

# Setup Voicemail

Your Hydro Elite comes with the Visual Voicemail application, Visual Voicemail allows you to manage your voicemail directly from your phone rather than calling in to your voicemail. Visual Voicemail displays a list of your messages and allows you to choose which message(s) to listen or delete. You can also choose the traditional voicemail service. See Visual Voicemail on page 50 and Voicemail (Traditional) on page 52.

**Note:** Visual Voicemail is a subscription based service.

### Setup Visual Voicemail

- 1. Tap > Messages (Starter mode) or Apps ## (Standard mode) > Voicemail.
- 2. Read the message carefully and select an option for subscribing.
- 3. Read the confirmation message and tap Subscribe.
- 4. Read the End User License Agreement (EULA). Tap Accept to proceed.
- 5. When the setup process is finished, you will see the Home screen. Repeat step 1 and enter your password.

### Setup Traditional Voicemail

- 2. Tap and hold 1 or dial \*86 and then tap (Starter mode) or (Standard mode).
- 3. When you hear the greeting, tap # to interrupt, and follow the prompts.

# Phone Basics

Your phone is packed with features that simplify your life and expand your ability to stay connected to the people and information that are important to you. The following topics will introduce the basic functions and features of your phone.

### Phone Mode

Your Hydro Elite has two phone modes, Starter mode and Standard mode. Starter mode provides a simplified and easier experience for the first time smartphone user. Standard mode shows the familiar Android smartphone appearance.

## Selecting Phone Mode

You can select the phone mode on the Setup Wizard. See Setup Wizard on page 10 to learn how to select the phone mode during the setup process.

To select the phone mode from the Settings menu:

► Tap S > Tools (Starter mode) or Apps (Standard mode) > Settings > Phone mode.

# Starter Mode

Starter mode gives you a simple main Home screen. See Your Home Screen (Standard Mode) on page 22 for the Home screen of Standard mode.

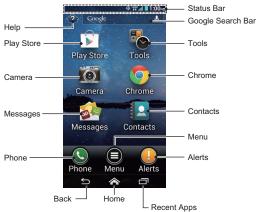

- Help: Displays help for the Home screen, including how to add application shortcuts or widgets.
- Play Store: Opens the Google Play application. See Google Play Store App on page 100.
- Camera: Opens the camera, camcorder, or Gallery applications. See Camera and Camcorder on page 132.
- Messages: Opens the Messaging and Email application. Voicemail can be checked from this menu. See Email on page 78. Text Messaging and MMS on page 85. or Visual Voicemail on page 50.

- Phone: Opens the phone dialpad to make a call. See Phone Calls on page 43.
- Back: Lets you return to the previous screen, or close a dialog box, options menu, the Notifications panel, or onscreen keyboard.
- Home: Returns you to the home screen.
- Recent Apps: Opens the recently used applications window.
- Alerts: Opens the Notifications panel. See Notifications Panel on page 26.
- Menu: Opens the application list installed in your phone.
- Contacts: Opens Contacts. See Contacts on page 61.
- Chrome: Opens Chrome (browser). See Browser on page 123.
- Tools: Opens some useful tool applications, such as the clock or calendar. See Tools and Calendar on page 149, or Navigation on page 104.
- Google Search Bar: Allows you to enter text or spoken keywords for a quick search
  on the phone or on the Internet. Tap the bar to enter text or tap the microphone icon
  to speak your keyword.
- Status Bar: Displays the time, notification icons, and phone status icons. Slide down
  to display the Notifications panel. See Status Bar on page 26.

**Tip:** Tap to return to the main Home screen from any other screen.

Tip: You can access the icon glossary and video tutorials by tapping Menu > Help under BASIC APPS.

## Add App Shortcuts or Widgets to the Extended Home Screens

You can add additional applications or widgets to the extended Home screens.

- Tap
- 2. Tap Menu 

  .
- 3. Tap Personalize screen.
- Tap Add widget or Add app shortcut.

- 5. Read the tip and tap **OK**. If you don't need to see this tip again, tap to check **Don't** show me this again.
- 6. Tap an application or widget you want to add to an extended Home screen.

Tip: 

When you add an additional application shortcut or widget, your Home screen will be extended and extended Home screens will appear. You can reduce the number of Home screens to one or increase to seven

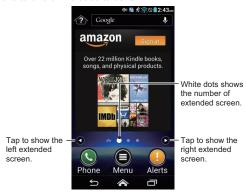

- ▶ Tap the left/right arrow to move among the main and extended Home screens.
- Bigger dot indicates the current screen position.
- ▶ Tap to go back to the main Home screen.

### Move or Remove Items on the Extended Home Screens

You can move or remove items added to the extended Home screens.

- ▶ Tap and hold the item you want to move or remove from an extended Home screen.
  - To move the item, drag it to a new area and release it.
  - To remove the item, drag it to "Remove" at the top of the screen and release it
    when it turns red.

## Change Wallpaper

- Tap
- 2. Tap Menu 

  .
- 3. Tap Personalize screen.
- 4. Tap Change wallpaper.
- 5. Select one of the following options:
  - Gallery: Select to use saved or taken pictures on your phone. Tap to select a
    picture and crop it before setting it as wallpaper.
  - Live Wallpapers: Select to use Live wallpapers. Select a wallpaper and tap Set wallpaper.
  - Wallpapers: Select to use preset wallpapers. Select a wallpaper and tap Set wallpaper.

Tip: Tap or to scroll through the list.

# Smart Sonic Capability

The Smart Sonic receiver inside your phone transmits sound by way of vibrations throughout the entire area of the display screen. Adjust the position of the phone screen to your ear to find the best hearing point depending on the surrounding environment.

Note: Do not cover the microphone during a call as it may compromise the hearing quality.

# **Touchscreen Navigation**

Your phone's touchscreen lets you control actions through a variety of tap gestures.

### Tap

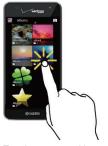

Tap the screen with your finger to select or launch a menu, option, or application. A light tap works best.

# Tap and Hold

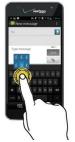

To open the available options for an item (for example, a keyboard), tap and hold the item

### Drag

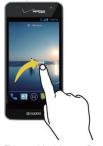

Tap and hold your finger before you start to move it. Do not release your finger until you have reached the target position.

# Swipe or Slide

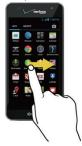

To swipe or slide means to quickly drag your finger vertically or horizontally across the screen.

### Flick

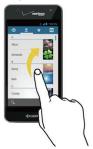

Flicking the screen is similar to swiping, except that you need to swipe your finger in light, quick strokes.

### Pinch and Spread

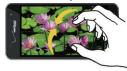

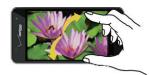

Pinch the screen using your thumb and forefinger to zoom out, or spread the screen to zoom in when viewing a picture or a Web page. (Move fingers inward to zoom out and outward to zoom in.)

#### Rotate

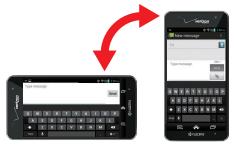

For most screens, you can automatically change the screen orientation from portrait to landscape by turning the phone sideways. When entering text, you can turn the phone sideways to bring up a bigger keyboard. See Touchscreen Keyboards on page 28.

Note: The Auto-rotate screen check box needs to be selected for the screen orientation to automatically change. Tap > Tools or Apps > Settings > Display > Autorotate screen

# Your Home Screen (Standard Mode)

The Home screen is the starting point for your phone's applications, functions, and menus. You can customize your Home screen by adding application icons, shortcuts, folders, widgets, wallpapers and more. This section describes the Home screen of Standard mode. See Starter Mode on page 15 for the Home screen of Starter mode.

# Home Screen Overview

The Home screen extends beyond the initial screen. Swipe the screen left or right to display additional screens.

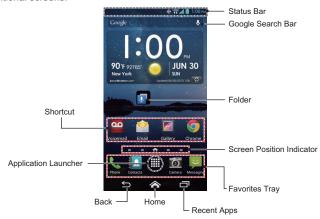

- Shortcut: Allows you to quickly launch applications.
- Application Launcher: Displays available applications and widgets on the phone.
- Back: Lets you return to the previous screen, or close a dialog box, options menu, the Notifications panel, or onscreen keyboard.

- Home: Returns you to the home screen.
- **Recent Apps:** Opens the recently used applications window.
- Favorites Tray: Contains up to five icons and appears on every Home screen. You can customize these icons except the application launcher icon in the center of the tray.
- Screen Position Indicator: Indicates where you are among the five Home screens.
- Folder: Allows you to organize screen items. You can store multiple application icons as a group. See Use Folders on page 25.
- Google Search Bar: Allows you to enter text or spoken keywords for a quick search on the phone or on the Internet. Tap to enter text or tap  $\mathbb{Q}$  to speak your keyword.
- Status Bar: Displays the time, notification icons, and phone status icons. Slide down to display the Notifications panel. See Status Bar on page 26.

Tip: Tap to return to the main Home screen from any other screen.

You can access the icon glossary and video tutorials by tapping **Apps ## > Help 2**. Tip:

## Extended Home Screens

In addition to the main Home screen, your phone has four extended Home screens to provide more space for adding icons and widgets.

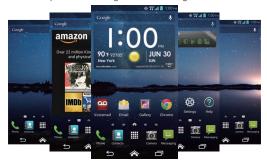

#### Access the Extended Home Screens

▶ Tap 🕿 and then swipe across the screen to move from the main Home screen to an extended Home screen

— or —

On the Screen Position Indicator, tap to access the main Home screen, or tap to access each extended Home screen.

#### Manage the Home Screens

You can reduce the number of Home screens to three or increase it up to seven.

- 1. Lightly pinch any Home screen with your thumb and index finger to display the Home screen thumbnails
- 2. The following options are available:
  - Tap a thumbnail to access the Home screen.
  - Tap + to add a new Home screen.
  - Tap and hold a thumbnail and drag it to rearrange the positions of the Home screens. Release the thumbnail where you want to place it.
  - Tap and hold a thumbnail, drag it to "
     Remove" and release it when it turns red to remove the Home screen. The main Home screen cannot be removed.
  - Tap the Home icon at the top of each screen to set the screen as the main Home screen.
- Tap DONE.

## Customize the Home Screen

Learn how to add, move, or remove items from the Home screen.

### Add App Shortcuts or Widgets to the Home Screen

1. Tap **Apps m** on the favorites tray.

- 2. Slide the APPS or WIDGETS screens to find the item you want to add to the Home screen
- 3. Tap and hold an app icon or a widget and move your finger to find the place to add it to. The blue frames which appear on the screen indicate where you might place the item.
- 4. Release your finger.

#### Move or Remove Items on the Home Screen

- ▶ Tap and hold the item you want to move or remove from the Home screen.
  - To move the item, drag it to a new area and release it.
  - To remove the item, drag it to "Remove" at the top of the screen and release it when it turns red

#### **Favorites Trav**

The favorites tray takes up to five icons and appears on every Home screen. You can replace those icons except the application launcher icon in the center of the tray.

To add a new icon to the favorites tray:

- 1. Remove the current icon on the tray. See Move or Remove Items on the Home Screen on page 25.
- 2. Tap and hold an app icon and drag it to the favorites tray.
- 3. Release your finger.

#### Use Folders

You can place several app icons in a folder. Drop an app icon over another on the Home screen, and the two icons will be in the same folder.

- 1. Tap and hold an app icon and drag it over another on the Home screen.
- 2. Release your finger. You can see two icons stacked within a folder.
- 3. Tap the folder. You can see the app icons within the folder.

4. Tap **Unnamed Folder**. The keyboard opens and you can name the folder. To rename it, tap the name.

#### Change Wallpaper

- 1. Tap and hold an empty area on the Home screen.
- 2. Select one of the following options:
  - Gallery: Select to use saved or taken pictures on your phone. Tap to select a
    picture and crop it before setting it as a wallpaper.
  - Live Wallpapers: Select to use Live wallpapers. Select a wallpaper and tap Set wallpaper.
  - Wallpapers: Select to use preset wallpapers. Select a wallpaper and tap Set wallpaper.

# Status Bar

The status bar at the top of the Home screen provides phone and service status information on the right side and notification alerts on the left.

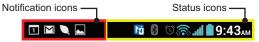

- ► Slide the status bar down to open the Notifications panel.
- ► Tap M > Menu or Apps > Or Apps > Or Glossary to see the descriptions for the icons displayed in Starter and Standard modes.

## Notifications Panel

You can open the Notifications panel to view the Power control bar, the list of notifications you received, Wi-Fi connection status, and more.

To open the Notifications panel:

Slide the status bar down to the bottom of the touchscreen.

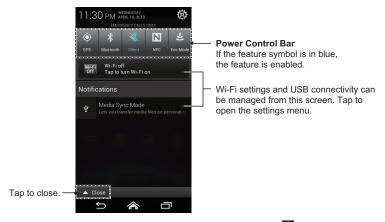

Tip: You can access your phone's **Settings** menus by tapping **t** at the upper right of the Notifications panel. For more information on the **Settings** menus, see **Settings** on page 177.

#### Power Control Bar

The Power control bar allows you to configure the following features from this screen.

- GPS: Tap to enable the GPS feature to use the navigation application, such as Google Maps. Tap again to disable it. See Enable Location Services on Your Phone on page 104.
- **Bluetooth:** Tap to enable the Bluetooth feature to connect to other devices. Tap again to disable it. See **Bluetooth** on page 161.
- Sound: Tap to configure the ringtone and alert sound settings of your phone. See Volumes on page 183.

- NFC: Tap to enable the NFC feature to share content with another NFC-capable device. See Near Field Communication (NFC) Technology on page 168. Tap again to disable it.
- Eco Mode: Tap to enable Eco mode to save battery life while using your phone. Tap
  again to disable it. See Eco Mode on page 160.

# **Enter Text**

You can type on your phone using one of the available touchscreen keyboards.

# Touchscreen Keyboards

Your phone offers you a choice of two touchscreen keyboards for entering text. The keyboard appears automatically onscreen when you tap a text entry field, and they can be used in either portrait or landscape mode.

The methods available include:

- Kyocera keyboard lets you use QWERTY keyboard and Phone keypad to enter text.
   See Kyocera Keyboard on page 29.
- Android keyboard lets you use a traditional QWERTY setup to enter text. Additional
  options expand your ability to enter text faster and more accurately. See Android
  Keyboard on page 36.

Note: Kyocera keyboard is selected as a default keyboard.

To select a keyboard from Settings:

- 1. Tap 

  ➤ Tools or Apps 

  > Settings > Language & input.
- 2. Tap Input > Input method (Starter mode) or tap Default (Standard mode).
- 3. Tap Kyocera keyboard or Android keyboard.

To switch the keyboard when a keyboard is displayed:

- 1. Slide the Notifications panel down and tap Choose input method.
- 2. Tap Kyocera keyboard or Android keyboard.

# Kyocera Keyboard

Kyocera keyboard provides you QWERTY keyboard and Phone keypad, and you can choose which to use in both Starter and Standard modes. The Phone keypad displays in a phone-like keypad style and is convenient for users who are used to such a typing system.

## Kyocera Keyboard Overview **QWERTY** keyboard

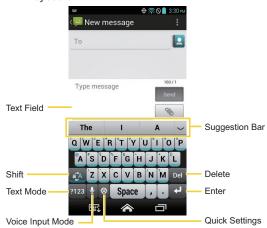

#### Phone keypad

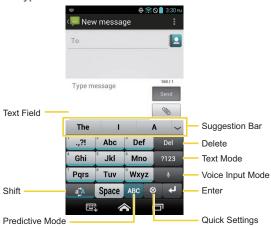

Note: Key appearance may vary depending on the selected application or text field.

QWERTY keyboard in Kyocera keyboard lets you enter words by drawing a path from letter to letter in one continuous motion. You can disable or enable this Glide option in the Kyocera keyboard settings. See Kyocera Keyboard Settings on page 34.

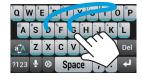

Example: dog
Place your finger on the key
with the first letter of the
word and glide to the
following letters. Lift your
finger after the last letter.

Some of the keys on Kyocera keyboard are given below:

| Key               | Description                                                                                                    |
|-------------------|----------------------------------------------------------------------------------------------------|
| ABC ?123          | <b>Text mode:</b> Tap to toggle between the Alphabet keyboard and Number & Symbol keyboard.                                                         |
| ⇔                 | Quick settings: Tap to access the Kyocera keyboard menu. See Quick Settings Key on page 32.                                                         |
| <b>₽</b>          | Voice input mode: Tap to enter text using your voice.                                                                                               |
| Del               | <b>Delete:</b> Tap to delete a character. Tap and hold to delete multiple characters.                                                               |
| Space             | Space: Tap to insert a space.                                                                                                    |
| 4                 | Enter: Tap to confirm your entry or move to a new line.                                                                                             |
| aĵA<br>aĵA<br>aĵA | Shift: Tap to toggle among lower case, upper case, or Caps lock.                                                                                    |
| ABC<br>ABC        | <b>Predictive mode:</b> Tap to enter text by tapping keys just once per letter. This mode is enabled while "ABC" is underlined (Phone keypad only). |

Note: Key appearance may vary depending on the selected keyboard type.

Tip: For tips on using Kyocera keyboard, tap and hold @ and then tap Help.

#### Text Mode

ABC mode is primarily used for entering letters while Number & Symbol mode is for numbers and symbols.

Tap ABC to select ABC mode. Tap ?123 to select Number & Symbol mode.

- In ABC mode, tap a to alter the capitalization:
  - (Unshifted) to enter all letters in a word lowercase.
  - (One-character-shifted) to capitalize only the first letter of a word.
  - (Caps Lock) to enter all letters in a word uppercase.

- The Number & Symbol keyboard is in two layers. Tap to display the second layer.
- Some keys have alternate characters. In either mode, if a key displays an extra character on the upper left corner, tap and hold the key to enter the character. Or, tap and hold a key to display the character options available on that key, then slide your finger to the character that you want to enter.

## Kyocera Keyboard Voice Input

You can use voice input to enter text by speaking anywhere that you can enter text with the touchscreen keyboard.

- 1. Tap J on the keyboard.
- 2. If you see **Speak now**, say the text you wish to enter into the microphone.
- Confirm the text you wish to enter is displayed and tap Tap to pause. The entered text is defined.
- 4. Tap Tap to speak to continue.

## **Quick Settings Key**

Quick settings key enables you to quickly access useful menu items.

- 1. Tap 🌣 on Kyocera keyboard.
- 2. Choose from the following options:
  - Español Keyboard to switch to the Spanish keyboard quickly. To go back to the English keyboard, tap again and tap English Keyboard.
  - Hide suggestion bar to disable the suggestion for typing. To show the suggestion bar again, tap again and tap Show suggestion bar.
  - Settings to show the Kyocera keyboard settings menu.
  - Clipboard to copy and paste texts. See Copy and Paste Text on Kyocera Keyboard on page 33.
  - Remove accents to remove accents or diacritics from text.

32

Help to show tips on using Kyocera keyboard.

## Copy and Paste Text on Kyocera Keyboard

Copying and pasting text is very convenient on Kyocera keyboard.

#### To copy and paste or cut text:

- While the text box containing the text that you want to copy or cut is displayed, tap > Clipboard.
- 2. Tap the starting point of the text you want to copy or cut. The cursor appears.
- 3. Tap Select
- 4. If select turns to select, tap the right/left arrow key to select characters.
  - to move a cursor per word.
- 5. When selected, tap Copy or Cut.
- 6. Open the application into which you want to paste the text.
- 7. Tap and hold the text box where you want to paste the text to, and tap PASTE.
  - Tap Undo to undo the action.
  - Tap Redo to redo the action.
  - Tap **Del** to delete characters.
  - Tap Space to enter a space.
  - Tap to insert a line feed.
  - Tap ABC to display Kyocera keyboard.

### My Dictionary

Kyocera keyboard automatically learns new characters or words you type and stores them in My Dictionary. They will be used for input suggestions.

- 1. Tap 🌣 on Kyocera keyboard, and then tap **Settings**.
- 2. Tap My Dictionary. Your newly typed texts or words are displayed.
  - Tap to delete the characters or words.
  - Tap DELETE ALL to clear the list.
  - Tap SEARCH to search a word in the list.

Note: To disable this feature, tap to check Private Mode above My Dictionary.

## **ATR Dictionary**

Create your own shortcut to type faster using the Automatic Text Replacement (ATR) feature on Kyocera keyboard.

- 1. Tap 🅸 on Kyocera keyboard, and then tap **Settings**.
- 2. Tap ATR Dictionary and tap Add.
- 3. Type your shortcut (three characters) in the Shortcut field.
- Type the words or sentences for your shortcut in the Expansion field, and tap Done.
   Your shortcut has been added to the list.
  - Tap to delete the shortcut.
  - Tap Delete All to clear the list.

## Kyocera Keyboard Settings

You can customize the Kyocera keyboard settings as you like.

1. Tap 🌣 on Kyocera keyboard and then tap **Settings**.

Tip: You can open the Kyocera keyboard settings from the Settings menu. Tap 

> Tools
or Apps 
> Settings > Language & input, and tap Input > Input method settings >

Kyocera keyboard (Starter mode) or tap to located at the right of Kyocera keyboard (Standard mode).

#### 2. Choose from the following options:

- Keyboard Layouts: Tap to select QWERTY keyboard or Phone keypad (like a feature-phone keypad) for portrait and landscape orientation respectively.
- Language: Tap to select the input language.
- Glide: Check to enter words by drawing a path from character to character in one continuous motion
- Private Mode: Check to disable the automatic learning of new characters or words that you type. See My Dictionary on page 34.
- My Dictionary: Tap to show the list of your newly stored words. See My Dictionary on page 34.
- Personalize Suggestions: Tap to store suggestions from your social network accounts, contacts, or messages.
- Automatic Text Replacement: Check to set shortcuts to enter predefined text directly from the text suggestion bar.
- ATR Dictionary: Tap to create your own shortcuts to type even faster. See ATR Dictionary on page 34.
- Auto Correction: Check to automatically correct mistyped words.
- Auto Correction Mode: Tap to select the Auto Correction strength.
- Vibrate on keypress: Check to activate vibration when a key is tapped.
- Sound on keypress: Check to activate a clicking sound when a key is tapped.
- Speak on keypress: Check to hear character spoken when a key is tapped. This feature is enabled only for the QWERTY keyboard layout.
- Speak on words: Check to hear words spoken aloud when they are typed or selected from the suggestion bar.
- Calibration: Tap to calibrate Kyocera keyboard.
- Help: Tap to show the useful tips on using Kvocera keyboard.

# Android Keyboard

The Android keyboard offers a traditional QWERTY keyboard setup for entering text by tapping keys (like on a computer), along with enhancements and options that allow you to enter text faster and more accurately, such as continuous key input, personalized usage dictionaries, and more.

## Android Keyboard Overview

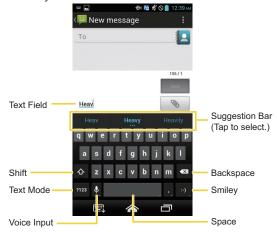

Note: Key appearance may vary depending on the selected application or text field.

Some of the keys on the Android keyboard are given below:

| Key           | Description                                                                                                    |
|---------------|----------------------------------------------------------------------------------------------------|
| <u></u>       | Shift: Tap to toggle between lower case and upper case.                                                        |
| <b></b>       | Caps lock: Double-tap the lower case or upper case shift key.                                                  |
| ?123<br>ABC   | <b>Text mode:</b> Tap to toggle between the Alphabet keyboard and Number & Symbol keyboard.                    |
| <b>9</b>      | Voice input mode: Tap to enter text using your voice.                                                          |
| <b>€X</b>     | Backspace: Tap to delete a character. Tap and hold to delete multiple characters.                              |
| :-)           | Smiley: Tap to insert a smiley. Tap and hold to view and select other smileys.                                 |
| Next          | Next: Tap to go to the next text entry field.                                                                  |
| = \ <<br>?123 | Alternate: Tap to toggle between the default Number & Symbol keyboard and additional Number & Symbol keyboard. |
| Go            | Go: Tap to go to a Web address.                                                                                |
|               | Space: Tap to insert a space. Tap and hold to select the input method.                                         |

#### Text Mode

ABC mode is primarily used for entering letters while Number & Symbol mode for numbers and symbols.

Tap ABC to select ABC mode. Tap 2123 to select Number & Symbol mode.

- In ABC mode, tap to alter the capitalization:
  - ⊕ (Unshifted) to enter all letters in a word lowercase.
  - (One-character-shifted) to capitalize only the first letter of a word.

- You can select the caps lock by double-tapping or to make all letters in a word uppercase.
- (Caps Lock) to enter all letters in a word uppercase.
- In Number & Symbol mode, tap = \( \) to display more symbols.
- Some keys have alternate characters. In either mode, if a key displays an extra character at the upper right corner, tap and hold the key to enter the character. Or, tap and long hold a key to call up a list of all the characters available on that key.
   Tap the character you want to enter from the list.

#### Google Voice Typing

Google voice typing uses Google voice recognition to convert speech to text.

If the Android keyboard does not display the microphone icon  $\square$ , the voice input feature is not enabled.

To enable the voice input feature:

- 1. Tap > Tools > Settings > Language & input.
- 2. Tap Input > Input method settings.
- 3. Tap Android keyboard.

- or -

- 1. Tap > Apps > Settings > Language & input.
- 2. Select the Google voice typing check box if it is not selected.
- Tap next to Android keyboard.
- 4. Same as step 4 above.

To enter text by speaking:

1. Tap the microphone icon  $\P$  on the keyboard.

- 2. If you see Speak now, say the text you wish to enter into the microphone. If you see Tap to pause, Google Voice Typing recognizes your voice.
- 3. Confirm the text you wish to enter is displayed. Tap the microphone icon again to continue entering.

#### Add a Word to the User Dictionary

You can use the user dictionary option to add new words to the dictionary.

- 1. Tap \( > \text{Tools} > \text{Settings} > \text{Language & input} > \text{Input}.
  - or —

Tap > Apps = > Settings > Language & input.

- 2. Tap Personal dictionaries.
- 3. Select a language.
- 4. Tap +
- 5. Type the word you want to add and tap Next.
- 6. If you want to add a shortcut for the word or phrase, type it and tap one.
  - Tap a word to edit it.
  - Tap to delete it.

## Android Keyboard Settings

You can customize the Android keyboard settings as you like.

- ▶ Tap > Tools > Settings > Language & input > Input > Input method settings > Android keyboard.
- or —
- 1. Tap Apps > Settings > Language & input.
- Tap property next to Android keyboard.

Tip: Tap and hold the microphone icon un on the Android keyboard and release it. Input options are displayed and Android keyboard settings can be selected.

- 3. Choose from the following options.
  - Input languages: Tap to select the input language. The dictionary for the selected language will be enabled.
  - Auto-capitalization: Check to automatically set the first letter of a sentence to upper case.
  - Vibrate on keypress: Check to activate vibration when a key is tapped.
  - Sound on keypress: Check to activate a clicking sound when a key is tapped.
  - Popup on keypress: Check to display a larger image of the key above it when you tap it.
  - Voice input key: Tap to select where the Voice Input key is displayed from On main keyboard, On symbols keyboard, or Off.
  - Add-on dictionaries: Tap to select the dictionary you want to use.
  - Auto correction: Tap to allow the space bar and punctuation to automatically correct mistyped words.
  - Show correction suggestion: Tap to select when correction suggestions are displayed.
  - Advanced settings: Tap to open the settings for expert users.

#### Copy and Paste Text

In applications that require text entry, such as Messaging, use the copy and paste functions to copy and paste text from one application to another.

To copy and paste the text:

- 1. Open the application or received message that you want to copy text from.
- Tap and hold the text body. Selection tabs appear and the currently selected words or characters are highlighted. Drag the tabs to expand or reduce the range of the selected text.

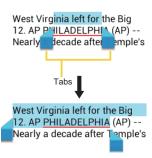

Tap :: or SELECT ALL to select all the text.

- 3. Tap to copy the selected text.
- 4. Open the application into which you want to paste the text.
- 5. Tap and hold the text box where you want to paste the text to, and tap PASTE.
  - If you want to add the selected text to the current text, place a cursor to the position where you want to insert the selected words or characters. Tap and hold the text box, and tap PASTE.

To copy text from a Web page when using the Browser app:

- 1. Scroll to the area of the Web page containing the text you want to select.
- 2. Tap and hold the text you want to copy. Drag tabs to expand or reduce the range of the selected text. Any selected text will appear highlighted.

Tap **to** select all the text on the Web page.

- Tap (<u>□</u>).
- 4. Open the application that you want to paste into.
- Tap and hold the text box where you want to paste the text to, and tap PASTE.

### To copy a URL:

- 1. To copy a URL, tap and hold the URL to display the options menu.
- 2. Tap 📳. If you copy a URL contained in a text or multimedia message, tap Copy text in the options menu.
- 3. Open the application that you want to paste into.
- 4. Tap and hold the text box where you want to paste the URL to, and tap PASTE.

# Phone Calls

With the Verizon network and your phone's calling features, you can enjoy clear phone calls across the country.

Note: Some instructions to perform tasks in this section assumes you use your phone in Standard mode.

# Make Phone Calls

There are several convenient ways to place calls from your phone.

# Call Using the Phone Dialpad

The most "traditional" way to place a call is by using the phone dialpad.

- 1. Tap 🕿 > 🕲 (Starter mode) or 📞 (Standard mode). If the dialpad is not displayed, tap the Dialpad tab (Starter mode) or Dialpad (Standard mode).
- 2. Tap the number keys on the dialpad to enter the phone number.
- 3. Tap the Call key so or to call the number.
- 4. To end the call, tap

#### Phone dialpad Screen in Starter mode

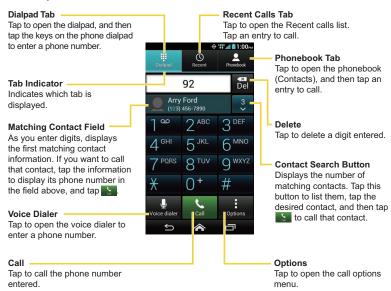

#### Phone dialpad Screen in Standard mode

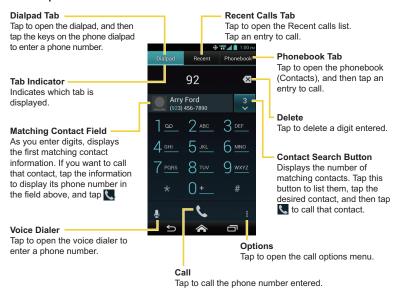

## Call from Recent Calls

The Recent calls list lets you quickly place calls to recent incoming, outgoing, or missed numbers

- Tap the Recent calls tab (Starter mode) or Recent (Standard mode) to display the Recent calls list.

— or —

Tap the phone icon \( \) next to the number or contact to place a call.

• For additional options, tap the name or number.

## Call from Contacts

You can place phone calls directly from entries in your contacts list.

- 1. Tap 🕿 > 🕓 or 📞 to display the phone dialpad.
- 2. Tap the Phonebook tab (Starter mode) or Phonebook (Standard mode) to display your contacts list. Your frequent contacts are displayed at the top of the list.
  - Tap or to search your contacts.
  - Tap : > Contacts to display to customize the display of contacts. See Display Options on page 63.
- 3. Tap the contact you want to call.

For additional information on Contacts, see Contacts on page 61.

# Call Using a Speed Dial Number

Speed dialing lets you contact friends and family easier. See Set Up Speed Dialing on page 57 for information on assigning speed dial numbers.

- 1. Tap > O or > O Dialpad .
- 2. For speed dial numbers 2-9, tap and hold the number on the dialpad.

- or -

For speed dial numbers 10-99, tap the first digit and then tap and hold the second digit on the dialpad.

# Call a Number in a Text Message

While viewing a text message, you can place a call to a number that is in the body of the message.

- Tap > Messages > Messaging.
  - or —
  - Tap > Apps > Messaging.
- 2. Tap a thread and tap the text message with the phone number. In Starter mode, then tap Call [phone number].
- 3. The Phone screen then opens, with the phone number automatically filled in and ready to be dialed. To place the call, tap or ...

# Call Emergency Numbers

You can place calls to 911 even if the phone screen is locked or your account is restricted. To call the 911 emergency number:

- 1. Tap O or on the screen.
- Tap **911** and then or .

To call the 911 emergency number when the screen is locked:

- 1. Tap Emergency call on the screen.
- Tap 911 and then or .

Once an emergency call is placed, your phone will be in Emergency mode for the following five minutes after the call where non-emergency calls cannot be made.

To exit Emergency mode immediately:

► Tap ← > Exit Emergency mode > Yes.

## Enhanced 911 (E911) Information

This phone features an embedded Global Positioning System (GPS) chip necessary for utilizing E911 emergency location services where available.

When you place an emergency 911 call, the GPS feature of your phone seeks information to calculate your approximate location. Depending on several variables, including availability and access to satellite signals, it may take up to 30 seconds or more to determine and report your approximate location.

Important: Always report your location to the 911 operator when placing an emergency call. Some designated emergency call takers, known as Public Safety Answering Points (PSAPs), may not be equipped to receive GPS location information from your phone.

## Call Numbers with Pauses

You can dial phone numbers with pauses for use with automated systems, such as voicemail or credit card billing numbers.

There are two types of pauses available on your phone:

- Add 2-sec pause: Automatically sends the next set of numbers after two seconds.
- Add wait: Sends the next set of numbers when you tap Yes in the pop-up window.
- 2. Tap or : > Add 2-sec pause or Add wait.
- 3. Enter additional numbers.
- 4. Tap the Call key so or to dial the number.

# Call Using the Plus (+) Code

When placing international calls, Plus Code Dialing automatically enters the international access code for your location (for example, 011 for international calls made from the U.S.).

- 2. Tap and hold **0** until you see a "+" on the display screen.
- 3. Enter the country code and phone number, and then tap or . The phone automatically prepends the access code for international dialing, followed by the country code and phone number.

# Receive Phone Calls

The following information lets you know how to answer incoming calls, mute the ringtone on incoming calls, reject incoming calls, and more.

When you receive a phone call from a contact, the Incoming call screen appears and displays the caller ID icon, name, and phone number of the calling party. When you receive a phone call from someone who is not stored in Contacts, only the default caller ID icon and phone number appear on the Incoming call screen.

**Note:** If your phone is turned off, all calls automatically go to voicemail.

## Answer an Incoming Call

On the Incoming call screen, tap (Starter mode) or flick (Standard mode).

## Mute the Ringing Sound

To mute the ringtone without rejecting the call:

Press the volume button down

#### Send an Incoming Call to Voicemail

▶ Tap (Starter mode) or flick (Standard mode) to send the call to your voicemail inhox

#### Reject a Call and Send a Text Message

You can reject an incoming call and automatically send a text message to the caller.

- Tap (Starter mode) or flick (a) (Standard mode) to ignore the call and send a message to the caller.
  - You can edit the text messages through the Call settings menu. From the phone app, tap or > Call settings > Quick responses and tap a preset text message to edit it.

# Visual Voicemail

Your Hydro Elite comes with the Visual Voicemail application. Visual Voicemail allows you to manage your voicemail directly from your phone rather than calling to your voicemail mailbox. Visual Voicemail displays a list of your messages and allows you to choose which message(s) to listen to or delete. Or you can choose the traditional voicemail service.

You must subscribe to Visual Voicemail before using this feature. As a subscription based service, there is a charge for using Visual Voicemail. See Setup Visual Voicemail on page 13.

## Review Visual Voicemail

Visual Voicemail lets you easily access and select which messages you want to review.

Tap > Messages > Voicemail.

- or -

Tap > Apps = > Voicemail.

- From the voicemail inbox, tap a message. The following options may be available while reviewing a voicemail message:
  - Tap to start playing.
  - Tap to stop playing.
  - The bar 015 200 provides a visual timeline for the current message.
  - Tap II to pause the playback. Tap b to resume.
  - Tap 
     or 
     to turn the speakerphone on or off during playback.
  - Tap 
     to read, edit, or delete a note.
  - Tap \_\_\_\_ to delete the current voicemail message.
  - Tap to call the number the message came from.
  - Tap into display the option menu.
    - Reply to reply to the message via text or voice message.

- Forward to forward the message.
- Save a copy to save a copy of the message.
- Mark Heard to mark the message as heard.
- Add to contacts to store the sender information to Contacts.
- Add Note to add a note to the message.

# Compose and Send a Voice Message Using Visual Voicemail

Record a voice message first to send it using Visual Voicemail.

**Note:** The message can be sent only if the recipient is a Verizon subscriber.

- 1. Tap > Messages > Voicemail.
  - or -

Tap > Apps # > Voicemail > +

- 2. Tap to start recording.
- 3. Tap **to stop recording.**
- 4. Tap **b** to review the recorded message.
  - Tap \_\_\_\_\_ to discard the current message and start a new recording.
- 5. Tap the To: field and enter a phone number. Or, tap La contact and select the recipient from Contacts. Max. 10 recipients can be selected.
- 6. Select the priority and privacy status.
- 7. When finished, tap

# Configure Visual Voicemail Settings

The Visual Voicemail settings menu lets you access settings for notifications, pictures, greetings, and more.

- 1. Tap > Messages > Voicemail.
  - or —
  - Tap > Apps > Voicemail.
- 2. Tap : > Settings and select an option to change its settings:
  - Notifications to display the notification when you receive voicemail messages.
  - Choose ringtone to select a ringtone when you receive voicemail messages.
  - Vibrate to select the vibration behavior when you receive voicemail messages.
  - Play volume to select the volume when you hear the voicemail message.

# Voicemail (Traditional)

In addition to Visual Voicemail on page 50, you can also access your voicemail regularly through the voicemail application.

# Set Up Voicemail

You should set up your Voicemail and personal greeting as soon as your phone is activated. Always use a password to protect against unauthorized access. Your phone automatically transfers all unanswered calls to your voicemail, even if your phone is in use or turned off.

### Voicemail Notification

There are a couple of different ways your phone alerts you to a new voicemail message.

- By sounding the assigned notification sound.
- By vibrating the phone when the vibrate setting is on.

 By displaying within the Notifications area of the Status bar when one or more new voicemail messages are received. The figure is the number of new messages. This icon means you have ten new unheard messages.

## Retrieve Your Voicemail Messages

You can review your messages directly from your wireless phone (using either traditional voicemail or Visual Voicemail) or from any other touch-tone phone.

#### Use Your Phone to Access Your Messages

- 2. Tap and hold 1 or dial \*86 and then tap [Starter mode] or (Standard mode). If prompted, enter your voicemail password.
- 3. If you hear a greeting, tap # to interrupt, and follow the prompts.

### Use Another Phone to Access Messages

- 1. Dial your wireless phone number.
- 2. If you hear a greeting, press # to interrupt, and follow the prompts.

# Phone Call Options

Your phone application provides many useful features and options to help you make the most of your calling experience.

# In-call Options

While you're on a call, you will see a number of onscreen options. Tap an option to select it.

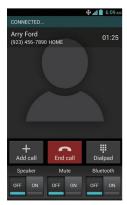

- Add call: Tap to initiate a 3-way call.
- End call: End the current call
- Dialpad/Hide: Toggle the appearance of the onscreen dialpad to enter additional numbers such as an extension or access code.
  - For example: When you call your bank's 800 number, use your dialpad to enter your account number and PIN.
- Mute: Mute the microphone ( during an active call, or unmute the microphone ( during an active call).
- Speaker: Turn the speaker on ( on ) or off ( off ).

**Warning:** Because of higher volume levels, do not place the phone near your ear during speakerphone use.

Bluetooth: Route the phone's audio through a connected Bluetooth headset ( or through the speaker ( or through the speaker ( or throu

## Caller Name ID

Caller Name ID identifies a caller before you answer the phone by displaying the number of the incoming call. If you do not want your number displayed when you make a call, follow these steps.

- 1. Tap 🍙 > 🕓 or 📞 > 遭 or Dialpad
- 2 Fnter \*67
- 3. Enter a phone number.
- 4. Tap : or .

# Call Waiting

When you're on a call, Call Waiting alerts you to incoming calls by sounding two beeps. Your phone screen informs you that another call is coming in and displays the caller's phone number (if available).

To respond to an incoming call while you're on a call:

▶ Tap or flick . This puts the first caller on hold and answers the second call.

To switch back to the first caller:

▶ Tap Switch calls.

Note: For those calls where you don't want to be interrupted, you can temporarily disable Call Waiting by entering \*70 before placing your call. Call Waiting is automatically reactivated once you end the call.

# 3-Way Calling

With 3-way calling, you can talk to two people at the same time. When using this feature, the normal airtime rates will be charged for each of the two calls.

1. On the Phone screen, enter a number and tap (or place a call from Log or Contacts).

- Once you have established the connection, tap Add call, and dial the second number (or place the call from Logs or Contacts). This puts the first caller on hold and dials the second number.
- When you're connected to the second party, tap Merge calls. Your conference call is now in session.
- 4. To end the 3-way call, tap

Note: If one of the people you called hangs up during your call, you and the remaining caller stay connected. If you initiated the call and are the first to hang up, all callers are disconnected.

# Call Forwarding

Call Forwarding lets you forward all your incoming calls to another phone number – even when your phone is turned off. You can continue to make calls from your phone when you have activated Call Forwarding.

Note: You are charged a higher rate for calls you have forwarded.

To activate Call Forwarding:

- 1. Tap 🔝 > 🕓 or 📞 > 🗒 or Dialpad
- 2. Enter \*72.
- 3. Enter the area code and phone number to which you want your calls forwarded.
- 4. Tap Some or . You will see the message if the call forwarding is activated.
- Confirm the message and tap Forward Calls to forward your call or tap Cancel to cancel forwarding.

To deactivate Call Forwarding:

- 1. Tap 🔝 > 🕓 or 📞 > 🗒 or Dialpad
- 2. Enter \*73.
- 3. Tap or 📞

# Set Up Speed Dialing

You can store up to 98 numbers in your phone's speed dial memory.

To assign a speed dial number to a contact:

- 1. Tap 🌎 > 🕓 or 📞 > 🗒 or Dialpad
- Tap or > Speed dial setup.
- 3. Tap Add speed dial next to the location number you want to assign a number to.
- 4. Select a contact and, if the contact has more than one number, select a number.

To remove a number from a speed dial location:

- 1. Tap 🔝 > 🕓 or 📞 > 🖑 or Dialpad
- 2. Tap ... or : > Speed dial setup.
- 3. Tap the assigned contact you want to remove and tap Remove > OK.

To replace a number in a speed dial location:

- 1. Tap 🌎 > 🕓 or 📞 > 🗒 or Dialpad
- Tap or > Speed dial setup.
- 3. Tap the assigned contact you want to replace and tap Replace.
- 4. Select a contact and, if the contact has more than one number, select a number.

# Recent Calls

The Recent calls tab of the Phone application lists max. 500 recent incoming, outgoing, and missed calls.

#### View Recent Calls

- 2. Tap the Recent calls tab (Starter mode) or Recent (Standard mode) to display the Recent calls list.
  - You can determine if an entry was an incoming, outgoing, or a missed call from the icons shown below.
    - = Incoming Call
    - = Outgoing Call
    - = Missed Call

## Recent Calls Options

▶ To make a call from the Recent calls list, see Call from Recent Calls on page 45.

#### For additional options:

- 1. Tap 🕿 > 🕓 or 📞.
- 2. Tap the Recent calls tab O or Recent to display the Recent calls list.
- 3. Tap a recent call to display the options:
  - Tap 

    to send a text message.
  - Tap to view the contact.
  - Tap to add the number to Contacts.
  - Tap or > Delete from recent call to delete the call.
  - Tap : > Edit number before call to edit the number before calling.

#### Clear Recent Calls

Use the menu option to clear your recent calls.

- 1. Tap 🕿 > 🕓 or 📞.
- 2. Tap the Recent calls tab or Recent to display the Recent calls list.
- 3. Tap : > Clear recent calls > OK.

58

# Call Settings

Your phone's Call settings menu lets you configure your voicemail options and a number of other settings for the phone application.

### Assisted Dialing

Assisted dialing allows easy dialing of international calls while roaming in another countries. Your default reference country is set to the United States. If you need to change the settings, tap > at the right of the country name.

- 1. Tap -> O or .
- 2. Tap ... or : > Call settings.
- 3. Tap Assisted dialing and check the Assisted dialing check box.
- 4. Tap Reference country.
- 5. If you need to change the settings, tap at the right of the country name, edit the settings.

When placing international calls from outside the United States or Canada, set the Assisted dialing as follows.

- 1. Tap 🕿 > 🕓 or 📞.
- 2. Tap or : > Call settings.
- 3. Tap **Assisted dialing** and check the **Assisted dialing** check box.
- 4. If you are roaming in another country, tap Current country to confirm your current location and dial settings by tapping >.
- 5. If you need to modify the settings, edit the settings.

### TTY Mode

A TTY (teletypewriter, also known as a TDD or Text Telephone) is a telecommunications device that allows people who are deaf, hard of hearing, or who have speech or language disabilities, to communicate by telephone.

Your phone is compatible with select TTY devices. Please check with the manufacturer of your TTY device to ensure that it supports digital wireless transmission. Your phone and TTY device will connect using a special cable that plugs into your phone's audio jack. If this cable was not provided with your TTY device, contact your TTY device manufacturer to purchase the connector cable.

To turn TTY Mode on or off:

- 1. Tap 🕿 > 🕓 or 📞.
- 2. Tap or > Call settings > TTY mode.
- 3. Tap TTY Full, TTY HCO, or TTY VCO to turn TTY mode on.

- or -

Tap **TTY Off** to turn TTY mode off.

**Note:** When enabled, TTY mode may impair the audio quality of non-TTY devices connected to the audio iack.

Tip: In Starter mode, you can also access the TTY mode setting menu by tapping 

Tools > Settings > Accessibility > TTY mode.

#### Warning: 911 Emergency Calling

It is recommended that TTY users make emergency calls by other means, including Telecommunications Relay Services (TRS), analog cellular, and landline communications. Wireless TTY calls to 911 may be corrupted when received by public safety answering points (PSAPs), rendering some communications unintelligible. The problem encountered appears related to TTY equipment or software used by PSAPs. This matter has been brought to the attention of the FCC, and the wireless industry and the PSAP community are currently working to resolve this.

# Contacts

To open Contacts and see your contacts list, tap \( \sigma > \) Contacts in Starter mode or tap \( \sigma > \) Apps == > Contacts in Standard mode.

First time you open Contacts, the tip for creating a new contact will be displayed. Read the tip and tap **OK** to close it.

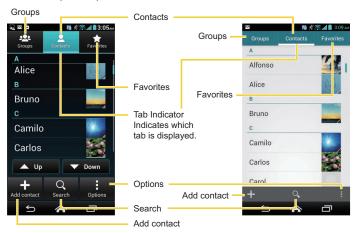

#### < Starter mode >

#### < Standard mode >

- **Groups:** Tap to display the group contacts. Groups
- Contacts: Tap to display the individual contacts.
- Favorites: Tap to display your favorite contacts. Favorites

- Add contact: Tap to add a contact. See Add a Contact on page 64.
- New group: Tap to add a group contact. See Add a Group Contact on page 69.
- Search: Tap to search a contact.
- Options: Tap to display the contacts list options. See next article.

Scroll through the list to view all your contacts. To see a specific entry, scroll to it and tap it.

Tip: If you have a lot of contacts stored, you'll see a slider on the right when you're flicking up or down the list. To go directly to a letter, tap and hold the slider and drag it to a letter.

### **Contacts List Options**

1. Tap > Contacts.

- or -

Tap > Apps > Contacts.

- 2. Tap it odisplay the contacts list options:
  - Backup: Opens the Backup Assistant Plus application.
  - Contacts to display: Select this option to select contacts to be displayed on Contacts. See Display Options on page 63.
  - Import/export: Imports/exports contacts from/to the microSD card or shares your visible contacts
  - Accounts: Provides your current sync settings information. Enable/disable the auto-sync feature or tap the account to see its sync settings.
  - Settings: Opens the Display options page. You can select how your contacts are displayed. See Display Options on page 63.

### **Display Options**

Select which contacts to be displayed on Contacts.

- Tap > Contacts >
  - or —

Tap > Apps = > Contacts > Contacts

- 2. Tap : > Contacts to display.
- 3. Select an option:
  - All contacts: Displays all the contacts you save.
  - Backup Assistant Plus: Displays contacts synced to the Backup Assistant Plus application.
  - An account (for example, Google) to display only its contacts.
  - Customize: Choose this option to select whether to display all the contacts synced to the Backup Assistant Plus application and to select contact types for each account. Tap Phone or account name, make your selection, and then tap OK.

You can also select how your contacts will be displayed.

- 1. Tap > Contacts.
  - or —

Tap > Apps = > Contacts.

- 2. Tap sor : > Settings.
- 3. Set the following options:
  - Sort list by: Select this option to choose how your contacts are sorted.
  - View contact names as: Select this option to choose how your contact's name is displayed.

### Add a Contact

Enter details such as name, phone numbers, email addresses, mailing addresses, and more.

- 1. Tap A > Contacts > Contacts >
  - or -
  - Tap 🕿 > Apps 🏢 > Contacts > Contacts
- 2. Tap to add a contact.
- 3. Use the keyboard to enter as much information as you want.
  - Tap the picture icon to assign a picture to the contact. See Assign a Stored Picture to a Contact on page 66 or Assign a New Picture to a Contact on page 66
  - Name
  - Add organization
  - Phone
  - Email
  - Address
  - Add another field: Tap to include additional information such as Phonetic name, IM, Notes, Nickname, Website, etc.

Note: To select a type (label) for a phone number, email address, or postal address (such as MOBILE, HOME, WORK, etc.), tap the type to the left of the field and select the appropriate type.

**Note:** To add more phone numbers, email addresses, etc., tap **Add new** under the current numbers or addresses.

4. When you have finished adding information, tap SAVE.

### Save a Phone Number

You can save a phone number to Contacts directly from the phone dialpad.

- 1. Tap 🔊 > 🕓 or 📞 > 🗒 or Dialpad
- 2. Enter a phone number and tap ... or : > Add to contacts.
- 3. To add the number to an existing contact, tap the contact, select a number type for the new number, and then tap OK.

— or —

To add the number as a new contact, tap CREATE NEW CONTACT, enter the name and any additional information, and then tap SAVE. See Add a Contact on page 64.

### Edit a Contact

Once you've added a contact, you can add or edit any of the information in the entry, assign a caller ID picture, customize with a unique ringtone, and more.

#### Add or Edit Information for a Contact

Follow the instructions to add or edit information for an existing contact.

- 1. Tap > Contacts > 2 — or —
  - Tap > Apps = > Contacts > Contacts
- 2. Tap a contact to display it, and then tap : > Edit contact or tap : > Edit.
- 3. Tap any field you want to change or add. See Add a Contact on page 64.
- 4. Add or edit the information, and then tap SAVE.

Note: To select a type (label) for a phone number, email address, or postal address (such as MOBILE, HOME, WORK, etc.), tap the type and select the appropriate type.

Note: To add more phone numbers, email addresses, etc., tap Add new under the current numbers or addresses

### Assign a Stored Picture to a Contact

Follow the instructions to assign a picture stored in your phone's internal memory or SD card to a contact.

- - Tap Apps > Contacts > Contacts
- 2. Tap a contact to display it, and then tap : > Edit contact or tap : > Edit.
- 3. Tap the contact icon to the right of the name.
- 4. Tap Choose photo from Gallery and select a location.
- 5. Tap a picture to select it.
  - You may be prompted to size the picture for use with contacts. Tap and drag the square to frame the portion of the picture to use. Tap and drag the side of the square to resize the square and tap OK.
- 6. Tap **SAVE** to save the contact.

### Assign a New Picture to a Contact

Follow the instructions to take a new picture and assign it directly to an existing contact.

- 1. Tap A > Contacts >
  - or -

- 2. Tap a contact to display it, and then tap ... > Edit contact or tap : > Edit.
- 3. Tap the contact icon to the right of the name.
- 4. Tap Take photo.
- 5. Tap a to take a picture. If you're satisfied with the picture, tap **OK** to continue.

- You may be prompted to size the picture for use with contacts. Tap and drag the square to frame the portion of the picture to use. Tap and drag the side of the square to resize the square and tap OK.
- 6. Tap **SAVE** to save the contact.

#### Assign a Ringtone to a Contact

Know who's calling without looking at your phone by assigning a specific ringtone to a contact.

- 1. Tap A > Contacts > — or —
  - Tap > Apps = > Contacts > Contacts
- 2. Tap a contact to display it, and then tap ... or : > Set ringtone.
- Tap Media Storage > Always or Just once.
- 4. Tap a ringtone from the available list. The ringtone briefly plays when selected.
- 5. Tap **OK** to assign the ringtone.

Note: If you select File Manager in place of Media Storage, you can select a file in your File Manager. See File Manager on page 175.

#### Assign a Vibration to a Contact

You can assign a specific vibration pattern to a contact.

- 1. Tap A > Contacts > — or —
  - Tap > Apps = > Contacts > Contacts
- 2. Tap a contact to display it, and tap ... or : > Set vibrate.
- 3. Tap an available vibration.
  - When you tap a vibration, you will feel a vibration.
- 4. Tap **OK** to assign the vibration.

#### Add a Contact to Favorites

The Favorites tab of the Phone menu is a listing that can help you quickly access your most used or preferred contacts entries.

- Tap a contact.
- 3. Tap the star at the upper part of the screen. The star changes the color.

#### Send a Contact's Call to Voicemail

You can transfer your contact's voice call to voicemail anytime you receive it.

- 2. Tap a contact to display it , and then tap 🛄 or ᠄
- Check All calls to voicemail. appears next to PHONE on the Contact details screen.

#### Delete a Contact

You can delete a contact from the contacts details page.

- 1. Tap 

  Contacts > Contacts .

  Or 
  Tap 

  Apps 

  Contacts > Contacts > Con
- 2. Tap a contact to display it, and then tap : > Delete contact or tap : > Delete.
- 3. Tap Yes or OK.

# Add a Group Contact

Create a group contact with your individual contact entries in Contacts.

Note: In order to create a group contact, you may first sync your phone with a Google or corporate account. See Synchronize Contacts on page 71 for instructions on how to sync your phone to an account.

- 1. Tap 🍙 > Contacts >
  - or —
  - Tap > Apps = > Contacts > Groups
- 2. Tap to add a group contact.
- 3. Select the account in which you want to create a group contact.
- 4. Enter the group's name.
- 5. Tap or **Add new** and tap the entry you want to add.
- 6. Repeat step 5 to select all the members in the group.
- 7. Tap > or tap **DONE** > **SAVE**.

# **Edit a Group Contact**

Manage the group contacts you create.

### Add or Remove the Group Contact, or Rename the Group

- 1. Tap A > Contacts >
  - or —
  - Tap Apps > Contacts >
- 2. Tap an entry and tap .... > Edit group or tap : > Edit.

- 3. The following options are available:
  - Tap the group's name to rename it.
  - Tap or Add new to add an entry to the group.
  - Tap X next to the entry you want to remove from the group.
- 4. Tap or SAVE.

#### Delete a Group Contact

- 1. Tap 

  Contacts > Contacts > C
- 2. Tap an entry and tap : > Delete group or tap : > Delete.
- 3. Tap OK or OK.

# ICE (In Case of Emergency)

Registering ICE information might help rescue workers, such as paramedics, police and hospital personnel identify your primary contact. You can register up to three contacts. To register an ICE contact:

- 2. Tap In case of emergency.
- 3. Tap | CE | > + Add new.
- 4. Tap the entry to register and tap or SAVE

To change or remove an ICE contact:

- 1. Tap 🕿 > Contacts >
  - or -
  - Tap > Apps = > Contacts > Groups
- 2. Tap In case of emergency.
- 3. Tap or tap : > Edit.
- Tap the contact to replace and tap Change to select another contact. Select a new contact from the displayed list and tap or SAVE.
  - or -

Tap x next to the contact you want to remove and tap or SAVE.

# Synchronize Contacts

### Backup Assistant Plus

Verizon backs up your contacts to secure cloud storage using Backup Assistant Plus and syncs them across any connected device so it's available when you need it, even on the go.

- 1. From your contacts list screen, tap ... or : > Backup.
  - or -

Tap > Tools > Settings > Accounts > Backup Assistant Plus.

— or —

Tap 

Apps 

Settings, and then tap Backup Assistant Plus under ACCOUNTS.

- Read the message and tap Backup now. Your contacts will be stored to the Verizon cloud.
- 3. Read the information about your contacts and tap **Close**.

### Synchronize Your Account

Syncing data from your managed accounts lets you add and manage new or existing contacts from your online or remote accounts to your phone. Prior to syncing, you must have an active Google or corporate account with associated contacts, and be signed into your account with the phone.

With syncing, any contacts (with phone numbers, email addresses, pictures, etc.) are updated and synced with your phone.

- 1. Tap > Tools or Apps > Settings.
- 2. Tap the account you want to sync your contacts with.
- 3. Tap Contacts.

Note: The process of updating your contacts tab can take several minutes. If after 10-20 minutes, your list has not been updated, repeat steps 2 and 3.

Your Contacts then reflects any updated contact information.

 This update process works both ways. For example, any changes on the phone are updated to your Gmail contacts list after sync.

### Share a Contact

You can quickly share contacts using Bluetooth, Email, Gmail, or text messaging.

- 1. Tap > Contacts > Contacts
  - or –

Tap Apps > Contacts > Contacts

- 2. Tap a contact to display it, and tap : > Share contact or tap : > Share.
- 3. In the Share contact via menu, select a method and follow the onscreen instructions:
  - Bluetooth to send the information via Bluetooth. See Bluetooth on page 161 for information on pairing and sending via Bluetooth.
  - Email to send the information as an email attachment. See Send an Email Message on page 80 for details on sending email.

- Gmail to send the information as a Gmail attachment. See Send a Gmail Message on page 77.
- Messaging to send the information as an attachment in a text message. See Text Messaging and MMS on page 85.

# Accounts and Messaging

With Verizon service and your phone's messaging capabilities, you have the opportunity to share information through many different channels and accounts, including Gmail (Google), personal and corporate email, text and multimedia messaging, social networking accounts, and Google Talk.

# Gmail / Google

You will need a Google Account to access several phone features such as Gmail, Google Maps, Google Talk, and the Google Play Store applications. Before you are able to access Google applications, you must enter your account information. These applications sync between your phone and your online Google Account.

### Create a Google Account

If you do not already have a Google Account, you can create one online or by using your phone.

Note: Although you need a Gmail account to use certain features on your phone, such as Google Play Store, you do not need to use Gmail as the default account for your phone.

### Create a Google Account Online

- 1. From a computer, launch a Web browser and navigate to google.com.
- 2. On the main page, click **Sign in > Create an account for free**.
- 3. Follow the onscreen prompts to create your free account.

### Create a Google Account Using Your Phone

- - Tap > Apps = > Settings > Add account > Google.
- 2. Tap New.

- 3. Enter your First name and Last name, and then tap .
- 4. Enter a desired email address, and then tap
- 5. When prompted, enter and reenter a password and tap .
- 6. Create a security question and answer .

Note: When setting up a new Google Account, either on your phone or online, you will be prompted to add a secondary email address. Enter a second Gmail address or any other email address from which you currently send and receive email. This address is used to authenticate your account should you ever encounter problems or forget your password. It is strongly encouraged for Android users so you can regain access to Google Mobile™ services and purchases on your phone.

- 7. Select if you join Google+ now.
- 8. Select if you want to turn on web history or allow Google Play to send news and offers
- 9. Tap if you agree with the Google Terms of Service and Privacy Policy, Chrome Terms of Service and Privacy Notice, and the Google Play Terms of Service. Tap to read them
- 10. Enter the letters from the Authenticating screen and then tap ...
- 11. Select if you save your credit card information now to enable purchases at Google Play Store.
- 12. Check if you want to backup your apps, settings, and other data and tap Now your account is displayed as Google under ACCOUNTS.

### Sign In to Your Google Account

If you have a Google Account but have not yet signed in with your phone, follow these instructions to sign in to your Google Account.

1. Tap > Tools > Settings > Accounts > Add account > Google.

— or —

Tap > Apps = > Settings > Add account > Google.

- 2. Tap Existing.
- 3. Enter your Gmail username and password, and then tap ...
- 4. Read the message, and tap **OK**.
- Select if you join Google+ now.
- 6. Select if you save your credit card information now to enable purchases at Google Play Store.
- 7. Select the items you would like to sync with your phone and tap . Your account is displayed under Google in step 1.

### Access Gmail

Access your personal Gmail account directly on your phone.

- 2. Do any of the following:
  - View more email messages: If the inbox is full, swipe your finger up the screen to view more messages and conversations.
  - Read a new email message: Tap the unread message or the conversation with an unread message (just-arrived items display in bold).
  - Select messages and conversations: Tap the box before the email or conversation.
  - View the inbox of your other Gmail account:
    - Tap the account name at the top of the inbox, and then tap the account you want to view
  - Refresh the inbox: Tap the sync icon

### Send a Gmail Message

Use your phone to send Gmail messages.

- 2. In the inbox, tap
- 3. Enter the message recipient's email address in the To field. If you are sending the email message to several recipients, separate the email addresses with a comma. As you enter email addresses, any matching addresses from your contacts list are displayed. Tap a match to enter that address directly.

You can enter a name saved in Contacts to call up the email address. Tap a match Tip: from an available list

- 4. If you want to send a carbon copy (Cc) or a blind carbon copy (Bcc) of the email to other recipients, tap : > Add Cc/Bcc.
- 5. Enter the subject, and then compose your email.

Note: If you want to attach a picture, tap : > Attach picture. Locate and then tap the picture you want to attach.

6. After composing your message, tap >.

Note: While composing the message, tap : > Save draft to save it as a draft. To view your draft messages, in the inbox, tap Inbox (top of the Gmail screen), and then tap Drafts.

Note: To view your sent messages, in the inbox, tap Inbox and then tap Sent.

### Read and Reply to Gmail Messages

Your phone allows you to access, read, and reply to all your Gmail messages.

- 2. Tap a message to display it.

Tip: You can also access new messages through the Notifications bar. When a new Gmail message arrives, you'll see the micon in the status bar. Slide the bar down to display notifications. Tap a message to display it.

- 3. To reply to or forward a message:
  - Tap to reply to the message.
  - Tap = > Reply all to reply to all recipients.
  - Tap = > Forward to forward the message.
- 4. After composing your message, tap >.

### **Fmail**

Use the Mail application to send and receive email from your webmail or other accounts, using POP3 or IMAP, or access your Exchange ActiveSync account for your corporate email needs.

### Add an Fmail Account

You can add several types of personal email accounts, such as POP3 and IMAP accounts, on your phone.

```
    Tap  > Messages > Email.
```

– or –

Tap > Apps = > Email.

– or –

1. Tap > Tools > Settings > Accounts > Add account > Email.

— or —

Tap > Apps = > Settings > Add account > Email.

- 2. Select and tap the desired account.
- 3. Enter your email address and password and tap Next.
- 4. Enter any other necessary information and follow the onscreen instructions.

Important: If the account type you want to set up is not in the phone database, you will be asked to enter more details. You should get all pertinent information for the email account, such as incoming and outgoing server settings, before you proceed.

### Add a Corporate Account

If you synchronize your phone with your corporate account, you can read, manage, and send email in the same easy way as with a POP3/IMAP account. However, you can also access some powerful Exchange features.

- Tap > Messages > Email.
  - or –

Tap > Apps = > Email.

- or –
- 1. Tap > Tools > Settings > Accounts > Add account.
  - or —

Tap > Apps > Settings > Add account.

- Tap Corporate.
- 3. Enter the Email address and Password information and then tap Next. Consult your network administrator for further details:
  - Email address: your corporate email address.
  - Password: typically your network access password (case-sensitive).
- 4. Enter the **Username**, **Password**, **Server**, and **Domain** information:
  - Username: enter your network login username.
  - Password: typically your network access password (case-sensitive).
  - Server: your exchange server remote email address. Typically it is in the form mail.XXX.com. Obtain this information from your company's network administrator.
  - Domain: enter your network domain.
- 5. If your network requires SSL encryption, select the Use secure connection (SSL) check box and activate this additional level of security. If your exchange server requires this feature, leaving this field unchecked can prevent connection.
- 6. Tap Next.
- 7. If the onscreen activation disclaimer is displayed, tap Next.

- Configure your Inbox checking frequency, Days to sync (days to synchronize between your phone and server), and activate any other email settings, then tap Next.
- **Note:** Signal interruptions or incorrect user name or password information can cause completion issues.
  - 9. Identify your new account with a unique name and tap **Next**.
- Note: You can have multiple corporate email (Microsoft® Exchange ActiveSync®) accounts active on your phone.
- Note: Your corporate Exchange Server must support auto-detect for the phone to automatically set up the Exchange ActiveSync account. If your corporate Exchange Server does not support auto-detect, you will need to enter your Exchange Server settings after you tap Next. Ask your Exchange Server administrator for details.

### Send an Email Message

Compose and send email messages using any account you have set up on your phone. Increase your productivity by attaching files such as pictures, videos, or documents to your email messages.

- Tap > Messages > Email.
  - or -

Tap 

Apps 

Email.

- 2. Tap + (Starter mode) or + (Standard mode).
- Tip: In Standard mode, tap the account name at the top of the screen to switch to a different email account
  - Enter email addresses directly in the To field. If you're sending the email to several recipients, separate the email addresses with a comma. As you enter email addresses, any matching addresses from your contacts list are displayed. Tap a match to enter the address directly.

If you want to send a CC or a BCC of the email to other recipients, tap or : > Tip: Add Cc/Bcc

- 4. Enter the subject, and then compose your message.
- 5. To add an attachment, tap or | > Attach file, and choose from the following options:
  - Pictures: Select photos.
  - Videos: Select videos
  - Audio: Select sound files
  - Others: Select other files
- 6. Tap or to send the message immediately, or tap > Save as draft or > Save draft to save it as a draft.

### Open a Draft Email

- 1. Tap > Messages > Email and then tap an account.
  - or —

Tap > Apps = > Email > important of the Email screen).

2. Tap **Drafts** and tap a draft message.

### View and Reply to Email

Reading and replying to email on your phone is as simple as on your computer.

- 1. Tap > Messages > Email, tap an account and then tap Inbox.
  - or —

- 2. On the email account inbox, tap the message you want to view.
- In Standard mode, tap the account name at the top of the screen to switch to a different email account.

- - or —

Reply all.

4. When finished composing, tap or ▶ to send the message.

### Manage Your Email Inbox

Your email inbox provides management options for viewing, sorting, and deleting your email messages.

#### View Your Fmail Inhox

- ► Tap > Messages > Email, tap an account and then tap Inbox.
  - or —

Tap > Apps = > Email.

Tip: In Standard mode, tap the email account at the top of the screen to select a different inhox

#### Refresh an Email Account

Whatever your automatic synchronization settings are, you can also synchronize your sent and received email messages manually at any time.

▶ While viewing the account you want to synchronize, tap or ⊆.

### Delete Single or Multiple Email Messages

- 1. On the email account Inbox, select the check box next to the message(s) you want to delete
- 2. Tap or =.

### General Email Settings

You can edit the general settings of your email.

1. Tap > Messages > Email, tap an account, and then tap

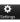

— or —

Tap > Apps = > Email > | > Settings.

- 2. Tap General:
  - Auto-advance: Choose which screen to show after you delete a message.
  - Message text size: Select the message text size. (Standard mode only.)
  - Reply all: Check if you want to display "Reply all" option as default. (Standard mode only.)
  - Ask to show pictures: Tap if you want to be asked before pictures in messages are to be displayed.

### Email Account Settings

You can edit settings for your individual email accounts, such as email address and password, name display and signature, frequency of retrieval, and more.

1. Tap > Messages > Email, tap an account, and then tap

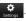

— or —

Tap > Apps = > Email > | > Settings.

- 2. Select the email account you want to edit.
- 3. Set the following options. Some options are available to corporate accounts only:

Note: In Starter mode, tap Detail settings displayed at the bottom of the screen to see all available options.

- **Account name:** Edit your account name.
- Your name: Edit your name displayed on your emails.
- Signature: Create an email signature for your outgoing emails.

- Quick responses: Edit the text you frequently insert when composing emails.
- Inbox view: Select how the inbox is displayed from Normal view and Conversation view. (Available only to corporate accounts.)
- Default account: Check to assign this account as the default email used for outgoing messages.
- Inbox check frequency: Select the time interval used by your phone to check your new emails from Automatic (Push), Never, Every 5 minutes, Every 10 minutes, Every 15 minutes, Every 30 minutes, or Every hour.
- Enable Peak-Time: Set the two sets of time intervals to check your new emails one for peak time and the other for off peak-time. (Available only to corporate accounts.)
  - Frequency during Peak-Time: Select the time interval used by your phone to check your new emails during peak time.
  - Frequency during Off Peak-Time: Select the time interval used by your phone to check your new emails during off peak time.
  - Peak-Time schedule: Set a period of time to assign it as peak time to suit your needs.
- Days to sync: Set a period of time to synchronize your account.
- Sync email: Check to synchronize your email.
- Sync contacts: Check to synchronize your contacts.
- Sync calendar: Check to synchronize your calendar.
- Download attachments: Check if you want to automatically download attachments via Wi-Fi.
- Email notifications: Check to display the email notification icon on the status bar when a new mail is received.
  - Choose ringtone: Select a ringtone for new email messages.
  - · Vibrate: Select a vibration pattern for new email messages.
- Incoming settings: Adjust the incoming email parameters, such as username, password, and other incoming connection parameters (ex: IMAP server).

- Outgoing settings: Adjust the outgoing email parameters, such as username, password, and other outgoing connection parameters (ex: SMTP server). (This option is not available to corporate accounts.)
- Out of office settings: Set your current status and your message to reply automatically while you are out of the office. (Available only to corporate accounts.)
- Remove account: Tap to remove the account.

### Delete an Email Account

If you no longer want an email account on an phone, you can delete it through the mail settings menu.

1. Tap > Messages > Email, tap an account, and then tap

— or —

Tap > Apps = > Email > | > Settings.

- 2. Select the account you want to delete.
- Tap Remove account > OK.

# Text Messaging and MMS

With Text Messaging (SMS), you can send and receive instant text messages between your wireless phone and another messaging-ready phone.

Multimedia messages, or MMS, can contain text and pictures, recorded voice, audio or video files, as well as, picture slideshows.

See your service plan for applicable charges for messaging.

### Send a Text Message

Quickly compose and send text messages on your phone.

Tap > Messages > Messaging.

— or —

Tap > Apps = > Messaging.

- 2. On the Messaging screen, tap \_\_\_\_\_ or \_\_\_. The Compose screen opens.
- 3. Fill in one or more recipients. You can:
  - Enter phone numbers or email addresses in the To field. If you're sending the message to several recipients, separate the phone numbers or email addresses with a comma. As you enter information, any matching phone numbers or addresses from your contacts list are displayed. Tap a match to enter that number or address.

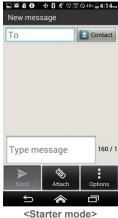

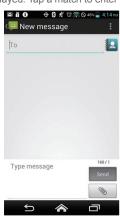

<Standard mode>

Tip: You can enter a name saved in Contacts to call up the phone number or email address. Tap Contact or , and then select recipients from the list.

- 4. If you add multiple recipients in the To field, select Group conversation or Individual messages.
  - Group conversation: All recipients can see everyone on the "To" list and reply to everyone. Sent as multimedia messages.

- Individual messages: Like "Bcc", recipients can not see anyone on the "To" list and can reply only to you.
- Tap Type message and then start composing your message.

Note: If you set both your callback number and signature, Type message is not displayed. Please tap the empty text entry field. See Send Messages Settings on page 93.

- Tip: You can add a subject line by tapping or > Add subject.
  - 6. When finished, tap or send to send the text message. If you select multiple recipients, tap or send to all

### Send a Multimedia Message (MMS)

When you need to add a little more to a text message, you can send a multimedia message (MMS) with pictures, recorded voice, audio or video files, or slideshows.

- Tap > Messages > Messaging.
  - or -
  - Tap > Apps = > Messaging.
- 2. On the Messaging screen, tap \_\_\_\_\_ or \_\_\_\_. The Compose screen opens.
- 3. Fill in one or more recipients. You can:
  - Enter phone numbers or email addresses in the **To** field. If you're sending the message to several recipients, separate the phone numbers or email addresses with a comma. As you enter information, any matching phone numbers or addresses from your contacts list are displayed. Tap a match to enter that number or address
- Tip: You can enter a name saved in Contacts to call up the email address. Or, you can tap Contact or . and then select recipients from the list.
- You can add a subject line by tapping : or > Add subject. Tip:

4. Tap **Type message** and then start composing your message.

**Note:** If you set both your callback number and signature, **Type message** is not displayed. Please tap the empty text entry field. See Send Messages Settings on page 93.

- 5. Tap or and select from the following file attachments:
  - Pictures: Open Gallery to attach a photo from your storage card.
  - Take picture: Open the camera application to take a photo and attach it.
  - Videos: Open Gallery to attach a video from your storage card.
  - Record video: Open the camcorder application to record a video and attach it.
  - Audio: Select a ringtone to attach it.
  - Record audio: Open the sound recorder application to create a recording and attach it.
  - Slideshow: See Create a Slideshow on page 88.
  - Location: Select your location information to attach it.
  - Contact (vCard): Open Contacts to select one or more Contacts entries and attach them.
- 6. To make changes to your attachment, tap **Replace** or **Remove**.
- 7. When finished, tap or send to send the MMS message. If you select multiple recipients, tap or send to all.

#### Create a Slideshow

In a multimedia message, you can add slides, each containing a picture, video, or audio.

- 1. In the multimedia message you're composing, tap or > Slideshow.
- 2. To compose your slideshow, do any of the following:
  - Tap Add slide to create a new slide. (This is a placeholder for new images to be added, similar to a playlist.)
  - Tap the created slide (example, Slide 1), tap Add picture, and then select the picture you want to add to the slide.

- Tap the text field below the image to enter a caption for the picture.
- Tap **Preview** (to preview the slide), **Replace picture** (to delete the currently selected picture), Remove slide, or tap \_\_\_\_ or \_\_ > Add music, Add slide, Duration, or Layout.
- When finished, tap Return to attach the slideshow to your message.
- 3. When finished, tap or send to send the MMS message. If you select multiple recipients, tap or send to all

### Save and Resume a Draft Message

While composing a text or multimedia message, tap : > Save as draft or (tap em if necessary and) tap **Back** ← > **Yes** to save your message as a draft.

To resume composing the message:

- Tap > Messages > Messaging. — or —
- 2. On the Messaging screen, tap the message to resume editing. "Draft" in red appears at the right of the message in the list.
- 3. When finished, tap or send to send the text or multimedia message. If you select multiple recipients, tap send to all

### New Messages Notification

Depending on your notification settings, the phone will play a ringtone, vibrate, or display the message briefly in the status bar when you receive a new text or multimedia message. To change the notification for new text and multimedia messages, see Text and MMS Options for details on page 92.

A new message icon property or also appears in the notifications area of the status bar to notify you of a new text or multimedia message.

To open the message, slide the status bar down to open the Notifications panel. Tap the new message to open and read it. For information on reading and replying to messages, see next article.

### Managing Message Conversations

Text and multimedia messages that are sent to and received from a contact (or a number) are grouped into conversations or message threads in the Messaging screen. Threaded text or multimedia messages let you see exchanged messages (similar to a chat program) with a contact on the screen.

#### Read a Text Message

- ▶ Do one of the following:
  - On the Messaging screen, tap the text message or message thread to open and read it.
  - If you have a new message notification, slide the status bar down to open the Notifications panel. Tap the new message to open and read it.

To return to the Messaging screen from a text message thread, tap **Back** ( ).

**Tip:** To see available options menu for a text message, tap (Starter mode) or tap and hold (Standard mode) the text message.

**Tip:** In Standard mode, to call a phone number or open a Web page link in a text message, tap the text message to select the options to proceed with the action.

#### View a Multimedia Message (MMS)

- Tap > Messages > Messaging.
  - or –

Tap > Apps > > Messaging.

- 2. On the Messaging screen, tap a multimedia message or message thread to open it.
- 3. Tap the attachment to open it.

**Tip:** To save the attachment, tap (Starter mode) or tap and hold (Standard mode) the message, and then tap **Save attachment** on the options menu.

Note: When Auto-retrieve in MMS settings is disabled, only the message header is downloaded. To download the entire message, tap the **Download** button at the right side of the message. For details, see Text and MMS Options on page 92.

#### Reply to a Message

- Tap > Messages > Messaging.
  - or –
  - Tap > Apps = > Messaging.
- 2. On the Messaging screen, tap a text or multimedia message thread to open it.
- 3. Tap the text field at the bottom of the screen, enter your reply message, and then tap Or Send

Note: To reply to a text message with a multimedia message, open the text message and tap or . The text message is automatically converted into a multimedia message.

#### Delete a Message Thread

- Tap > Messages > Messaging.
  - or -
  - Tap > Apps = > Messaging.
- 2. On the Messaging screen, tap (Starter mode) or tap and hold (Standard mode) the message thread that you want to delete. In Standard mode, tap another thread to select multiple threads.
- 3. Tap > Delete all.
  - or –
  - Tap
- 4. When prompted to confirm, tap Delete.

### Delete a Single Message

1. While viewing a message, tap (Starter mode) or tap and hold (Standard mode) the message that you want to delete.

- 2. From the options menu, tap **Delete**.
- 3. When prompted to confirm, tap **Delete**.

#### View Contact Information from a Message

When you have received a message from someone in your stored contacts, you can tap the contact's picture or icon in the message thread to open a menu of options. Depending on the stored contact information, you can view the contact details, phone or send an email message to the contact, and more.

### Text and MMS Options

The messages settings menu lets you control options for your text and MMS messages including message limits, and notifications.

- Tap > Messages > Messaging.
  - or —
  - Tap > Apps = > Messaging.
- 2. On the Messaging screen, tap > Detail settings or tap > Settings. You can set the following:

#### Storage Settings

- Delete old messages: Automatically delete older messages when the set limits are reached
- Text message limit: Choose the maximum number of text messages to store in each conversation thread
- Multimedia message limit: Choose the maximum number of MMS messages to store in each conversation thread

### Text (SMS) Messages Settings

- Delivery reports: Requests a delivery report for each message you send.
- Emergency Alerts: Sets the federally supervised cell phone alert services to send out broadcast SMS messages for public warning:

- Presidential: Receives an emergency presidential alert. (Presidential is always graved out [not selectable] and cannot be excluded.)
- Extreme alert: Select this option if you want to receive emergency alerts in an extreme emergency situation (an extraordinary threat to life or property).
- Severe alert: Select this option if you want to receive emergency alerts in a severe emergency situation (a significant threat to life or property).
- Amber: Select this option if you want to receive alerts related to missing or endangered children.
- Help: Displays the help information for Emergency Alerts.
- Emergency notification preview: Plays a sample emergency alert tone. Tap Stop to stop the sound.

#### Multimedia (MMS) Messages Settings

- **Delivery reports:** Reguests a delivery report for each message you send.
- Auto-retrieve: Select this option to automatically retrieve all your multimedia messages completely. When selected, the multimedia message header plus the message body and attachments will automatically download to your phone. If you clear this check box, only the multimedia message header will be retrieved and shown in vour Messaging screen.
  - Roaming auto-retrieve: Automatically retrieve all your messages completely when roaming. This may incur significant phone charges.

#### Send Messages Settings

- Callback number: Adds call back number automatically.
- Signature: Appends text to messages you send.
- Conversion notification: Notifies when converting to SMS/MMS.
- Location info. of attachment: Asks when picture including location information is attached.
- Multiple recipients default: Selects the default message type when sending a message to multiple recipients.

#### Restore Settings

Restore default settings: Restores the settings to original state. In Standard mode, tap
in the messaging settings screen to see this option menu.

#### **Notifications Settings**

- Notifications: Select this option if you want to receive a notification in the status bar when a new text or multimedia message arrives.
  - Choose ringtone: Select a ringtone that is specific to new text and multimedia messages. Note that the ringtone briefly plays when selected.
  - Vibrate: Select this option if you want the phone to vibrate when a new text or multimedia message arrives.

# Social Networking Accounts

Stay in touch while on the go with all your social networking accounts.

### YouTube

YouTube™ is a video sharing website on which users can upload and share videos. The site is used to display a wide variety of user-generated video content, including movie clips, TV clips, and music videos, as well as video content such as video blogging, informational shorts and other original videos.

#### Open YouTube

► Tap 

Nenu 

or Apps 

YouTube.

Note: Terms of Service may appear. Tap Accept, if you agree to the Terms of Service.

#### Watch YouTube Videos

- 1. On the YouTube screen, tap a video.
- Tap the screen to show the progress bar at the bottom. Tap the screen while the bar is displayed to pause/play the video. Move the slider on the bar to the left or right to rewind or fast-forward the video.

#### Search for Videos

- 1. On the YouTube screen, tap Q at the upper right of the screen to open the search box.
- 2. Enter the keyword to search. Search results appear below the status bar.
- 3. Tap a video to watch it.

# Google Talk

Google Talk is the instant messaging program provided by Google. Google Talk lets you chat with other people that also have a Google Account. Your Google Talk account is based on the Google Account set on your phone.

# Sign In and Chat

You need to sign in Google Talk before starting a chat.

► Tap 

Nenu 
or Apps 
Talk to open Google Talk.

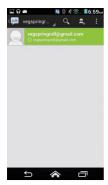

#### Add New Friends

You can add only people who have a Google Account.

- 1. On the friends list screen, tap 🚉
- 2. Enter the Google Talk ID or the Gmail address of the person you want to add.
- 3. Tap DONE.

### Respond to an Invitation

On the friends list screen, tap **Chat invitation**. When an invitation pop-up window appears, tap **Accept**, **Block**, or **Decline**.

### Change Your Online Status Message

- 1. On the friends list screen, tap your email address at the top of the list.
- 2. Tap the status and select the status you want from the menu.
- 3. Tap the text box below the online status, and then type your status message.
- Tap Back ←

#### Start a Chat

- 1. Tap a friend on the friends list.
- 2. Tap the text box, and then type your message.
- 3. Tap >.

#### Switch Between Active Chats

You can conduct multiple chats at the same time and switch between active chats.

▶ On the friends list screen, tap the friend you want to chat with.

#### Close a Chat

- ➤ On a chat screen, tap = > End chat.
  - or —

On the friends list screen, tap : > End all chats. All the chats will be closed.

# Manage Your Friends

Friends on the friends list screen are sorted according to their online status and are listed alphabetically.

#### View the Friends List

You can sort your friends as you like.

- ➤ On the friends list screen, tap : > Display options.
  - Availability to show the friends that you frequently chat with first and now available first.
  - Name to sort all your friends by name.
  - **Recency** to show the friends that you frequently chat with first.

#### Block Friends

You can block friends from sending you messages.

- 1. On the friends list screen, tap the name of the friend you want to block.
- 2. Tap : > Friend info > Block. That friend is removed from your friends list and is added to the blocked friends list.

#### Unblock Friends

- 1. On the friends list screen, tap : > Settings and tap your account.
- Tap Blocked friends.
- 3. On the blocked friends list, tap the name of the friend you want to unblock.
- 4. Tap **OK** to confirm.

### Mobile Indicators

Mobile indicators allow you to check your friend's device.

#### Check Friends' Devices

You can see which phones your friends are using to chat in Google Talk.

- If "On mobile device" appears under your friend's name, it indicates that your friend is using an Android phone.
- If an email address is displayed, it indicates that your friend is using a computer.

### Display a Mobile Indicator

You can choose to show a mobile indicator along with your name to let your friends know the type of wireless device you are using.

- 1. On the friends list screen, tap | > Settings.
- 2. Tap your account name and check Mobile indicator.

# Sign Out

Follow the steps to sign out from Google Talk.

▶ On the friends list screen, tap : > Sign out to sign out from Google Talk.

# Google Talk Settings

You can manage the Google Talk settings as you like.

- 1. On the friends list screen, tap : > Settings.
- 2. Tap your account name and tap any of the following to change the settings.
  - Mobile indicator: Select to allow your friends to see the type of wireless device you are using. See Mobile Indicators on page 98.
  - Away when screen off: Select to show your status as away when the screen is turned off.

- Invitation notifications: Select to show a notification in the status bar when someone invites you to become a friend.
- IM notifications: Select whether to open a dialog, show a notification, or do nothing when a new instant message is received.
- **Notification ringtone:** Select if you want the phone to ring when a new instant message is received. On the ringtone menu, tap a ringtone to play the tone briefly, and then tap **OK** to confirm the selection. Select **Silent** if you do not want the phone to ring when a new instant message is received.
- Vibrate: Select whether to make the phone vibrate always, only when silent, or never make it vibrate when a new instant message is received.
- Video chat notifications: Select whether to open a dialog or to show a notification when a new voice or video chat invitation arrives.
- Video chat ringtone: Select if you want the phone to ring when a new voice or video chat invitation arrives. On the ringtone menu, tap a ringtone to play the tone briefly, and then tap **OK** to confirm the selection. Select **Silent** if you do not want the phone to ring when a new voice or video chat invitation arrives.
- Vibrate: Select whether to make the phone vibrate always, only when silent, or never make it vibrate when a new voice or video chat invitation arrives
- Default video effect: Select to set the level of the image stabilization.
- Blocked friends: Select to show your blocked friends list.
- Clear search history: Select to delete the Google Talk search history.
- Manage account: Provides your current sync settings information. Enable/disable the auto-sync feature or tap the account to see its sync settings.
- **Terms & privacy:** Select to show the Google legal information.

# Apps and Entertainment

All your phone's features are accessible through the Apps list.

**Note:** Available applications and services are subject to change at any time.

# Google Play Store App

Google Play™ is your digital content destination to discover Android apps, books, movies, music and much more on your phone and on the web. Choose from a wide variety of free and paid content ranging from productivity apps and games to bestselling books and blockbuster movies and music. When you find what you want, you can easily download and install it on your phone.

To access the Google Play Store app, you must first connect to the Internet using your phone's Wi-Fi, Verizon 4G, or data connection and sign in to your Google Account. See Web and Data on page 118 and Sign In to Your Google Account on page 75.

# Find and Install an App

When you install apps from the Google Play Store app and use them on your phone, they may require access to your personal information (such as your location, contact data, and more) or access to certain functions or settings of your phone. Download and install only apps that you trust.

- Tap > Play Store.
  - or -

Tap > Apps = > Play Store.

- When you open the Google Play Store app for the first time, the Terms of Service window will appear. Tap Accept to continue.
- 3. Find an app you want and tap it to open its details screen.

**Note:** Your Google Play Store app will update automatically when available.

4. Tap an app to read a description about the app and user reviews.

- 5. Tap **INSTALL** (for free applications) or the price button (for paid applications).
- Note: You need a Google Wallet account to purchase items on Google Play. See Create a Google Wallet Account on page 101 to set up a Google Wallet account if you do not have one
  - 6. The subsequent screen notifies you whether the app will require access to your personal information or access to certain functions or settings of your phone. If you agree to the conditions, tap **ACCEPT** to begin downloading and installing the app. If you selected a paid application, after tapping ACCEPT, follow the onscreen instructions to add a payment method and complete your purchase.

Read the notification carefully! Be especially cautious with applications that Warning: have access to many functions or a significant amount of your data. Once you tap **OK** on this screen, you are responsible for the results of using this item on vour phone.

# Create a Google Wallet Account

You must have a Google Wallet account associated with your Google Account to purchase items from the Google Play Store app.

Do one of the following:

On your computer, go to wallet,google.com to create a Google Wallet account.

– or –

The first time you use your phone to buy an item from Google Play, you're prompted to enter your billing information to set up a Google Wallet account.

Warning: When you've used Google Wallet once to purchase an application from the Google Play Store app, the phone remembers your password, so you don't need to enter it the next time. For this reason, you should secure your phone to prevent others from using it without your permission. (For more information, see Security Settings on page 194.)

# Request a Refund for a Paid App

If you are not satisfied with an app, you can ask for a refund within 15 minutes of the purchase, unless otherwise stated by the app developer. Your credit card is not charged and the app is uninstalled from your phone.

If you change your mind, you can install the app again, but you can't request a refund a second time.

```
1. Tap  > Play Store.
```

- or -

Tap > Apps = > Play Store.

- 2. Tap : > My apps.
- 3. Tap the app to uninstall for a refund. The details screen for the app opens.
- 4. Tap **Refund**. Your app is uninstalled and the charge is cancelled.

# Open an Installed App

There are options for opening an installed app.

▶ On the status bar, check if you see the icon. If you see the icon, open the Notifications panel, and then tap the app to open it.

```
– or –
```

- 2. Locate the app and tap the icon.

– or –

1. Tap > Play Store.

— or —

Tap > Apps = > Play Store.

- 2. Tap : > My apps.
- 3. Locate the app and tap the icon.

4. Tap OPEN.

# Uninstall an App

You can uninstall any app that you have downloaded and installed from the Google Play Store app.

- Tap > Play Store.
  - or —

Tap > Apps = > Play Store.

- 2. Tap : > My apps.
- 3. On the INSTALLED screen, tap the app you want to uninstall, and then tap UNINSTALL.
- 4. When prompted, tap **OK** to remove the app from your phone.
- or —
- 1. Tap > Tools or Apps = > Settings > Apps.
- 2. Tap the **DOWNLOADED** tab, tap the app you want to uninstall, and then tap Uninstall
- 3. When prompted, tap **OK** to remove the app on your phone.
- 4. Tap **OK**.

# Get Help with Google Play

The Google Play Store app offers an online help option if you have questions or want to know more about the app.

▶ Tap : > Help and select a browser to use. The Web browser will take you to the Google Play Help Web page.

# Navigation

Your phone offers a number of location-based navigation programs to help you figure out where you are and get you where you're going.

# Google Maps

Use the Google Maps app to determine your location, find directions, browse local businesses and attractions, rate and review places, and more.

#### Enable Location Services on Your Phone

Before using any location-based services, you must enable your phone's GPS location feature. For more information about location services, see Location Services Settings on page 194.

- 2. Tap on Access to my location.
- Read the message in the Location consent dialog box, and if you agree with it, tap Agree.
- 4. Repeat step 3 for the next Location consent dialog box.

## Open Google Maps

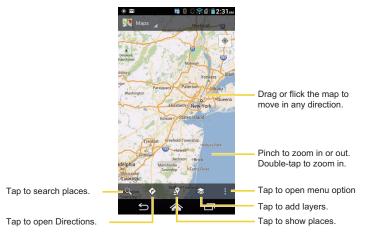

Note: The Google Maps screen shots and options shown above may vary depending on the version installed on your phone.

#### Find Your Current Location

Note: Don't forget to set your location sources.

On the Google Maps screen, tap . A blinking blue arrow indicates your current location on the map. This feature is available when GPS Satellites or Google Wi-Fi & mobile network location is enabled. See Enable Location Services on Your Phone on page 104.

#### Search Maps

- 1. On the Google Maps screen, tap
- 2. Type the place that you want to search. You can enter an address, a city, or type of establishment

**Tip:** Tap  $\mathcal{Q}$  to search by speaking the location you are searching.

- 3. Tap Q. A callout label appears on the map to indicate the location.
- 4. Tap the callout to open the menu for the location.

### Add Map Layers

Layers allow you to view locations and additional info overlaid on the map.

To access layers, tap while in the Maps screen. Then select from the following layer options:

- Traffic: Add this layer to view real-time traffic conditions with roads marked in colorcoded lines that indicate the traffic condition. This mode is available in selected areas only.
- Satellite: Add this layer to use the same satellite data as Google Earth. The images
  are not real-time.
- **Terrain:** Add this layer for a shaded relief view of topographic features.
- Transit Lines: Add this layer to provide geographic representations of transit lines.
   This mode is available in selected areas only.
- Latitude: Add this layer to see your friends' locations and share yours. You may sign
  in with your Google Account to use this feature.
- My Maps: Add this layer to display Google My Maps.
- Bicycling: Add this layer to provide the road map suitable for bicycling.
- Wikipedia: Add this layer to provide a list of Wikipedia articles that are georeferenced. An extract of the Wikipedia article can be accessed by clicking on the icon. A link to the full version of the Wikipedia article is also available.

#### **Get Directions**

- 1. On the Google Maps screen, tap .
- 2. Do one of the following:

- starting point place.
- Tap End point: and type your destination or tap to select the destination from the list.
- 3. Select the way to get to the destination (by car, by public transit, by bike, or by foot).
- 4. Tap **GET DIRECTIONS**. The directions to your destination appear in a list or on the map. Tap **NAVIGATION** to open Google Navigation to navigate to your destination.

#### Clear the Map

When you have reached your destination, tap = > Clear Map to reset the map.

# Google Navigation

Google Navigation uses your current location (provided by GPS communication) to provide various location-based services.

- 2. Read the onscreen disclaimer and tap **Accept**, if you agree.
- 3. Choose from the following onscreen options:
  - SHORTCUTS tab:
    - **Speak destination** to use the voice recognition feature to search for matching locations.
    - Type destination to manually enter a destination address.
    - Go home to show the route to your home.
    - Map to open the Google Maps application.
    - **RECENT DESTINATIONS** to display a recently searched route.
  - STARRED tab: to obtain directions to the locations that have been starred within Google Maps (maps.google.com).
  - CONTACTS tab: to receive turn-by-turn directions to the address stored for a selected contacts entry.

# Google Latitude

Google Latitude™ user location service lets you and your friends share locations and status messages with each other. It also lets you send instant messages and emails, make phone calls, and get directions to your friends' locations.

Your location is not shared automatically. You must join Latitude, and then invite your friends to view your location or accept their invitations.

### Open Latitude

To join Latitude:

- A description of Location Sharing will appear. To continue, tap Share location with family or friends.
- 4. Read the privacy policy. If you agree with it, tap Agree & Continue.

After you join Latitude, you can start sharing locations with your friends. Only friends that you have explicitly invited or accepted can see your location.

To open Latitude after joining:

- 1. Tap 

  → > Menu 

  or Apps 

  → > Maps.
- 3. Select the following options.
  - Tap MAP VIEW to see your friend on Google Maps.
  - Tap 4 to invite your friend to Latitude.
  - Tap to sign in Latitude.
  - Tap 😌 to refresh the friend list.
  - Tap : > Location settings > Location reporting to configure your location reporting and sharing.

#### Invite Friends

To share your location with friends and request to see their locations:

- 1. In Latitude, tap 4.
- Choose how to add friends:
  - Select from Contacts: Select any number of friends from contacts.
  - Add via email address: Enter an email address and tap Add friends.
- 3. Confirm that your friend is checked and tap Yes.

If your friends already use Latitude, they receive an email request and a notification on Latitude. If they have not yet joined Latitude, they receive an email request that tells them to sign in to Latitude with their Google Account.

### Accept an Invitation

When you get a sharing request from a friend, you see "... new sharing requests" message. Tap it and you can:

- Accept and share back: You can see your friends' locations, and they can see yours.
- Accept, but hide my location: You can see your friends' locations, but they can't see yours.
- Don't accept: No location information is shared between you and your friends.

You can change how your location is shared with each friend at any time. For details, see Connect with Your Friends on page 110.

#### Show Your Friends

You can show your friends using the map view or the list view.

Map View:

Tap MAP VIEW on the Latitude screen. Google Maps™ shows your friends' location. Each friend is represented by a photo icon with an arrow pointing at his or her approximate location. If a friend has opted to enable city-level sharing, his or her icon will not have an arrow that appears in the middle of the city. For details, see Connect with Your Friends on page 110.

To see your friend's profile and connect with him or her, tap the photo. This will display your friend's name, and then tap the balloon right above his or her icon.

List View:

To show a list of your friends, in Google Maps, tap FRIENDS LIST.

To see a friend's profile and connect with him or her, select your friend's name from the list.

#### Connect with Your Friends

Tap a friend's contact details balloon in map view or tap a friend in list view to open the friend's profile. In the profile screen, you can communicate with your friend and set privacy options.

- Map: Find a friend's location on the map.
- Directions: Get directions to the friend's location.
- Ping for check in: Send this friend a notification asking them to check in.
- Manage sharing: Select from the following:
  - Share best available location: Share your precise location information.
  - Share only city level location: Share only the city you are in, not the street-level location. Your friend can see your photo icon in the middle of the city you are in. To share more a precise location, again, tap Share best available location.
  - Hide from this friend: Stop sharing your location with this friend, both in list view and in map view.
- Remove this friend: Remove the friend from your list and stop sharing locations with him or her altogether.

### Change Privacy Settings

You have control over how and when you can be found by your friends. Only the last location sent to Latitude is stored with your Google Account. If you turn off Latitude or are hiding, no location is stored.

To change your public profile:

- 3. Tap your own name, and then tap **Location settings**.

— or —

Tap > Settings > Location settings.

- 4. Set the following options to your preferences.
  - Location reporting: Let Latitude detect and update your location as you move. The update frequency is determined by several factors, such as how recently your location has been changed.
  - **Report from this device:** Automatically update your location from your phone.
  - **Enable location sharing:** Share your location with the people you choose.
  - Manage your friends: Add or remove friends who can see your location.
  - Enable location history: Store your past location and visualize them on the Latitude website
  - Automatic check-ins: Checks you into places you have designated.
  - Check-in notifications: Enable notifications that suggest places to check in.
  - Manage your places: View and modify your automatic check-ins and muted places.

# Music

The Play Music app plays digital audio files saved on the storage card. You need to copy music files to your storage card first to use the Music application. See Use the Phone's microSD Card as a USB Drive on page 173 for more details on copying files.

Note: If you have signed up for Google Music™, the first time you open the Music application you will be prompted to select the account whose online music library you want to access from the Android Music application. Follow the onscreen instructions to continue.

# Open the Music Library

Access the music library to enjoy your favorite music.

► Tap 🌄 > Menu 📵 or Apps 🎹 > Play Music. The Music library screen appears.

# Play Music

Learn the basics to use the Music application.

- On the Music library screen, tap a category name to view its contents. Available categories are:
  - PLAYLISTS to select a customized playlist you've created.
  - **RECENT** to show the albums you have listened to recently.
  - **ARTISTS** to show your music library sorted by artist.
  - **ALBUMS** to show your music library sorted by album.
  - **SONGS** to list all of your songs in alphabetical order.
  - **GENRES** to show your music library sorted by genre.
- 2. Tap a song in your library to play it. The Now playing screen opens.
  - or —

Tap the triangular menu button next to an item and tap Play.

### Now Playing Screen

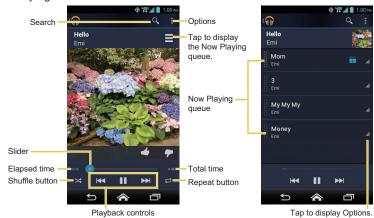

Note: The Play Music screen shots and options shown above may vary depending on the version installed on your phone.

The following control options are available:

- Drag the slider to rewind or fast-forward.
- Tap II to pause. Tap be to resume playing.
- Tap 

  to go back to the start of the currently played song. Tap 

  to jump to the start of the next song.
- Tap to cycle through the repeat.

While using the Music application you can tap the triangular menu button  $\square$  next to any song, album, artist, or playlist to view additional options. These options may vary depending on the music data.

- Play to play the song.
- Play next to play the song next.
- Add to queue to add the song to the queue.
- Add to playlist to add the song to the playlist.
- Remove from queue to remove the song from the queue.
- More by artist to show another album of the selected artist.
- Shop for artist to open the browser and find items related to the artist.
- Delete to delete the song.

**Tip:** For more options such as changing the settings, clearing or saving the queue, or displaying equalizer, tap .

# Search for Music in the Music Library

Follow the instructions to find music in your Music library.

- 1. Open the Music library and tap the Search icon <a>\text{Q}</a>.
- Start typing the name of the artist, album, song, or playlist you're looking for. As you type, matching information is displayed on the screen.
- 3. To select a matched item, tap the item.

# Now Playing Queue

The Now Playing queue allows for queuing and reordering of the music.

### Display the Now Playing Queue

▶ On the Now Playing screen, tap ■. See Now Playing Screen on page 113.

#### Add an Item to the Queue

- 1. Open the Music library and identify the item you want to add to the gueue.
- Tap \_\_ next to the item and tap Add to queue.

#### Remove an Item from the Queue

- 1. On the Now Playing queue screen, identify the item you want to remove from the queue.
- 2. Tap next to the item and tap Remove from queue.

#### Save the Queue

- 1. On the Now playing gueue screen, tap : > Save gueue.
- 2. Enter the name to be displayed in the playlist and tap **OK**. The queue is saved as a playlist.

#### Clear the Queue

➤ On the Now playing queue screen, tap > Clear queue.

#### Reorder the Queue

▶ On the Now playing queue screen, tap ✓ next to the item you want to play next and then tap Play next. The music will be played next.

# Use Playlists

Create and manage a playlist to organize your music.

### Create a Playlist

- 1. Open the Music library and browse for the song that you want to add to the playlist.
- 2. Tap \_a next to the song you want to add and tap Add to playlist.
- 3. On the Add to playlist window, tap New playlist.

Type the name of your new playlist and tap OK. After you save the playlist, it's added to the Playlists library.

#### Add an Item to an Existing Playlist

- 1. Open the Music library and browse for the song that you want to add to the playlist.
- 2. Tap \_a next to the song you want to add and tap Add to playlist.
- On the Add to playlist window, tap the name of the playlist that you want to add the song to.

### Remove an Item from a Playlist

- 1. Open the Playlists library.
- 2. Tap the playlist that contains the music you want to remove.
- 3. Tap \_a next to the song you want to remove and tap Remove from playlist.

### Rename a Playlist

- 1. Open the Playlists library.
- 2. Tap \_a next to the playlist you want to rename and tap **Rename**.
- 3. Type the new name of the playlist and tap **Rename**.

### Play an Item in a Playlist

- 1. Open the Playlists library.
- Tap \_\_ next to the song you want to play and tap Play.

#### Delete a Playlist

- 1. Open the Playlists library.
- 2. Tap next to the playlist you want to delete and tap **Delete**.
- 3. Tap **OK** to confirm.

# Back Up Your Downloaded Music Files

Verizon recommends you back up your downloaded music files to your computer. Although the downloaded files can only be played on your phone and on your account, backing them up to your computer lets you access the files in case your microSD card is lost or damaged, or if you install a new microSD card. See microSD Card on page 171.

- 1. Connect your phone to your computer using a USB cable.
- 2. Use your computer to navigate to the microSD card's Music folder.
- 3. Select and copy the music files to a folder on your computer's hard drive.

# Web and Data

Your phone's data capabilities let you wirelessly access the Internet or your corporate network through a variety of connections, including Wi-Fi, Verizon 4G LTE, 3G, 2G, and Virtual Private Networks (VPN).

The following topics address your phone's data connections and the built-in Web browser. Additional data-related features can be found in Accounts and Messaging, Apps and Entertainment, and Tools and Calendar.

# Wi-Fi

Wi-Fi provides wireless Internet access over distances of up to 300 feet. To use your phone's Wi-Fi, you need access to a wireless access point or "hotspot."

The availability and range of the Wi-Fi signal depends on a number of factors, including infrastructure and other objects through which the signal passes.

### Turn Wi-Fi On and Connect to a Wireless Network

Use the Wireless & networks setting menu to enable your phone's Wi-Fi radio and connect to an available Wi-Fi network.

- 1. Tap > Tools > Settings > Wireless & networks > Wi-Fi.
  - or -
  - Tap > Apps > Settings > Wi-Fi.
- 2. If the off icon OFF is displayed at the upper right of the screen, tap it to turn Wi-Fi on.

  The on icon ON is displayed and the phone will scan for available wireless networks.
- Tap Wi-Fi. The network names and security settings (open network or secured with WEP/WPA/WPA2 PSK/802.1x EAP) of detected Wi-Fi networks are displayed.
- 4. Tap a Wi-Fi network to connect. If you selected an open network, you will be automatically connected to the network. If you selected a network that is secured with a password, enter the password and then tap Connect.

Depending on the network type and its security settings, you may also need to enter more information or choose a security certificate.

When your phone is connected to a wireless network, the Wi-Fi icon ( ) appears in the status bar and tells you the approximate signal strength. (The above icon indicates maximum signal strength.)

Note: The next time your phone connects to a previously accessed secured wireless network, you will not be prompted to enter the password again, unless you reset your phone to its factory default settings or you instruct the phone to forget the network.

Note: Wi-Fi networks are self-discoverable, which means no additional steps are required for your phone to connect to a Wi-Fi network. It may be necessary to provide a user name and password for certain closed wireless networks.

### Check the Wireless Network Status

Check the status of your current wireless network, including speed and signal strength, through the Wi-Fi settings menu.

- 1. Tap > Tools > Settings > Wireless & networks > Wi-Fi. — or —
  - Tap > Apps = > Settings > Wi-Fi.
- 2. Tap the wireless network that the phone is currently connected to. You will see a message box showing the Wi-Fi network name, status, speed, signal strength, and other details

Note: If you want to remove the phone's wireless network settings, tap Forget network on this window. You need to enter the settings again if you want to connect to this wireless network

### Connect to a Different Wi-Fi Network

Use the Wireless & networks settings to scan for and connect to a different Wi-Fi network.

Tap > Tools > Settings > Wireless & networks > Wi-Fi.

— or —

Tap > Apps > Settings > Wi-Fi.

- Detected Wi-Fi networks are displayed in the Wi-Fi networks section. To manually scan for available Wi-Fi networks, tap : > Scan.
- 2. Tap another Wi-Fi network to connect to it.

**Note:** If the wireless network you want to connect to is not in the list of detected networks, tap +. Enter the wireless network settings and tap **Save**.

# **Data Services**

The following topics will help you learn the basics of using your data services, including managing your user name, launching a data connection, and navigating the Web with your phone.

Important: Certain data services requests may require additional time to process. While your phone is loading the requested service, the touchscreen may appear unresponsive when in fact they are functioning properly. Allow the phone some time to process your data usage request.

### Launch a Web Connection

Launching a Web connection is as simple as opening the browser on your phone.

► Tap <a> Chrome</a>.

- or -

Tap > Apps > Chrome.

Note: Internet connections can be made either through the 3G or 4G or via Wi-Fi (configured within the Settings > Wi-Fi page).

**Note:** The Chrome browser automatically launches when a Web link is tapped from within either an email or text message.

### Data Connection Status and Indicators

Your phone displays the current status of your data connection through indicators at the top of the screen. The following symbols are used:

| 仓令           | F.         | Your phone is connected to the EDGE network.                      |
|--------------|------------|-------------------------------------------------------------------|
| G<br>G       |            | Your phone is connected to the GPRS network.                      |
| <del>1</del> | Ħ.         | Your phone is connected to the HSPA network.                      |
| 3 <b>G</b>   | <b>1</b> 1 | Your phone is connected to the 3G network.                        |
| <b>46</b> 5  | 1          | Your phone is connected to the high-speed Verizon 4G LTE network. |

When the arrows are animated, your phone is transferring data (for example, when you are opening a Web page); when the arrows are gray, your phone is connected to the network but is not currently transferring data (for example, when you are viewing a Web page that is completely open). In either state, you can receive incoming calls.

If you do not see an indicator, your phone does not have a current data connection. To launch a connection, see Launch a Web Connection on page 120.

# Virtual Private Networks (VPN)

From your phone, you can add, set up, and manage virtual private networks (VPNs) that allow you to connect and access resources inside a secured local network, such as your corporate network.

# Prepare Your Phone for VPN Connection

Depending on the type of VPN you are using at work, you may be required to enter your login credentials or install security certificates before you can connect to your company's local network. You can get this information from your network administrator.

Before you can initiate a VPN connection, your phone must first establish a Wi-Fi or data connection. For information about setting up and using these connections on your phone, see Launch a Web Connection on page 120 and Turn Wi-Fi On and Connect to a Wireless Network on page 118.

# Install Security Certificates

Your network administrator may instruct you to download and install security certificates to connect to the network.

- Download and install the certificates needed to access your local network into a microSD card. Your network administrator can tell you how to do this.
- 2. Insert the microSD card into your phone. See Insert a microSD Card on page 172.

### Add a VPN Connection

Use the Wireless & networks settings menu to add a VPN connection to your phone.

- Tap > Tools > Settings > Wireless & networks > VPN.
  - or —

Tap > Apps > Settings > More... > VPN.

- If you are asked to set up a screen lock, tap OK and set up a required type of lock. To set up a screen lock, see Screen Lock on page 195.
- 3. Tap Add VPN profile, and then enter the information for the VPN you want to add.
  - Information may include Name, Type, Server address, PPP encryption (MPPE), and advanced options.
  - Set up all options according to the security details you have obtained from your network administrator.
- 4. Tap Save.

The VPN is then added to the VPNs section of the VPN settings screen.

### Connect to or Disconnect from a VPN

Once you have set up a VPN connection, connecting and disconnecting from the VPN is easy.

#### Connect to a VPN

- Tap > Tools > Settings > Wireless & networks > VPN.
  - or -

Tap > Apps > Settings > More... > VPN.

- 2. In the VPNs section, tap the VPN that you want to connect to.
- 3. When prompted, enter your login credentials, and then tap **Connect**. When you are connected, a VPN connected icon appears in the notification area.
- Open the Web browser to access resources such as intranet sites on your corporate network. (For more information about browsing the Web, see Learn to Navigate Chrome on page 124.)

#### Disconnect from a VPN

- 1. Slide the status bar down to open the Notifications panel.
- Tap the VPN connection to return to the VPN settings screen, and then tap the VPN connection to disconnect from it.

When your phone has disconnected from the VPN, you will see a VPN disconnected icon in the notification area of the title bar

# Browser

Your phone's Web browser gives you full access to both mobile and traditional websites on the go, using 3G, 4G, or Wi-Fi data connections.

### Launch Chrome

Launching Chrome is as easy as tapping an icon.

► Tap 🄝 > Chrome.

- or -

Tap > Apps = > Chrome.

# Learn to Navigate Chrome

Navigating through menus and websites during a data session is easy once you have learned a few basics.

### Scrolling

As with other parts of your phone's menu, you'll have to drag up and down to see everything on some websites.

To scroll through a website's page:

▶ In a single motion, tap and drag across or up and down a page.

### Selecting

To select onscreen items or links:

Scroll across a page, and then tap an item or onscreen link.

Links, which are displayed as <u>underlined text</u>, allow you to jump to Web pages, select special functions, or even place phone calls.

### Pinching and Zooming

Zooming in and out on a Web page can be done without the need of an onscreen zoom tool. Just use your fingers to pinch in or spread out on the screen.

To zoom in:

- 1. Place your thumb and index finger on the screen.
- 2. Expand them outward (spread) to zoom in.

To zoom out:

- 1. Place your thumb and index finger on the screen.
- 2. Bring them together (pinch) to zoom out.

#### Go Back

To go back one page:

► Tap Back ← on your phone. Repeat this process to keep going back through your Web page history of recently visited pages.

#### Go to a Specific Website

- 1. Tap the Address field (top of the browser window) and enter a new Web address.
  - As you enter the address, possible matches are displayed within an onscreen list.
     Tap an entry to launch the desired website.

**Tip:** You can also enter a search term into the field to perform a Web search.

2. Tap Go to launch the new page.

### Chrome Menu

The Chrome menu offers additional options to expand your use of the Web on your phone.

### Open the Chrome Menu

The Chrome menu may be opened anytime you have an active data session, from any page you are viewing.

- Tap > Chrome.
  - or -

Tap > Apps > Chrome.

2. From any open Web page, tap 📳. You will see the Chrome menu.

Options available within the Chrome menu may include:

- Returns you to the previously viewed page.
- New tab: Opens a new page as a new tab.

- New Incognito tab: Opens a new incognito page. Those pages you view in incognito tab will not appear in your browser history or search history, and they will not leave other traces, like cookies, on your phone after you close all open incognito tabs. Any bookmarks you create will be preserved.
- Bookmarks: Allows you to access and manage your bookmarks.
- Other devices: When you sign in Chrome, allows you to refer to the open tabs, bookmarks, and omnibox data from other devices logged in with the same account.
- Share...: Allows you to share the current Web page via Bluetooth, Gmail, messaging, etc.
- Find in page...: Searches the current Web page for a word.
- Request desktop site: Displays the PC site of the current Web page.
- Settings: Lets you configure and manage your Chrome settings. For more information, see Adjust Chrome Settings on page 127.
- Help: Opens a support page for Chrome.

**Note:** The Chrome menu options may vary depending on the version installed on your phone.

# Select Text on a Web Page

You can highlight text on a Web page and copy it, search for it, or share it.

- 1. Scroll to the area of the Web page containing the text you want to select.
- Tap and hold the text you want to copy. Drag the tabs to expand or reduce the range of the selected text. Any selected text will appear highlighted.

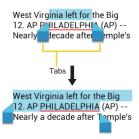

**Tip:** Tap **!!** to select all the text on the Web page.

- 3. Select an option:
  - to copy the selected text.
  - \$\square\$ to share the selected text via Bluetooth, Gmail, or messaging, etc.
  - Q to launch a Web search for the selected text.

# Adjust Chrome Settings

You can control many of the settings for your Chrome through the settings menu.

- 1. Tap > Chrome.
  - or -

Tap <a> Apps <a> ■ > Chrome</a>.

- 2. From any open Web page, tap : > Settings.
  - BASICS
    - · Search engine: Selects the search engine.
    - Autofill forms: Sets up text to auto-fill in web forms. You can store your profile and credit card information.

Save passwords: Saves your password.

#### ADVANCED

- Privacy
  - Navigation error suggestions: Shows suggestions for alternatives when a web address does not resolve or a connection cannot be made. Check to enable
  - Search and URL suggestions: Uses a predication service to show related queries and popular websites as you type in the address bar. Check to enable.
  - Network action predictions: Improves page load performance. Check to enable.
  - Usage and crash reports: Selects when to send a report.

#### Accessibility

- Text scaling: Changes text size as you see on its preview screen.
- Force enable zoom: Overrides a website's request to control zoom behavior.

#### · Content settings

- Accept cookies: Allows sites to save and read cookies data.
- Enable JavaScript: Enables JavaScript for the current Web page. Without
  this feature, some pages may not display properly. Clear the check mark to
  disable this function
- Block pop-ups: Prevents pop-up advertisements or windows from appearing onscreen. Clear the check mark to disable this function.
- Google location settings: Allows sites to request access to your location.
   Set to ON to enable. Tap Location access to configure the settings for other applications. (This setting is available only for Google applications.)
- Website settings: Configures advanced settings for individual websites.

- Bandwidth management
  - Preload webpages: Selects when to preload webpages. Displays images on Web pages.
- Developer tools: These are menu for developers. Leave the settings as they are, if you do not find any specific reason to change them.

### Create Bookmarks

Make browsing easier by setting up and using custom bookmarks.

#### View Bookmarks

1. Tap > Chrome.

- or -

Tap > Apps > Chrome.

- 2. From any open Web page, tap : > Bookmarks.
  - Tap to display record of your browsing history.

#### Create Bookmarks

Tap > Chrome.

- or -

Tap > Apps > Chrome.

- 2. Open the Web page you want to bookmark and tap i and tap a star mark at the top right of the pull down menu.
- 3. Enter a descriptive name for the new bookmark.
- 4. Select where to save the bookmark and tap Save.

# Mobile Hotspot

Mobile Hotspot allows you to turn your phone into a Wi-Fi hotspot. The feature works best when used in conjunction with 4G data services (although 3G service can also be used).

### Set Up Mobile Hotspot

- Tap Mobile Hotspot to place a check mark in the adjacent field to activate the service.

**Note:** Use of this service requires a subscription to Mobile Hotspot. Follow the onscreen instructions to subscribe this service.

- 3. Read the message displayed and tap **OK**.
  - Using both 4G service and hotspot drains your phone's battery at a much faster rate than when using any other feature combination.

**Note:** The best way to keep using the phone as a hotspot is to have it connected to a power supply.

- 4. Tap **Configure** and configure your hotspot settings.
  - Network SSID: Sets your network name.
  - Security: Selects your security level.
  - Password: Sets the password for use.
- 5. Tap Manage devices to select what device you allow to connect to your phone.
- 6. Tap **DHCP server** if you need to configure the DHCP server settings.
- Tap Battery management to select the length of time before your hotspot feature is disabled if there is no device connected.

Important: Write down the passkey (password) for this communication (shown onscreen).

#### Connect to Mobile Hotspot

1. Enable Wi-Fi (wireless) functionality on your target device (laptop, media device, etc.).

- 2. Scan for Wi-Fi networks from the device and select your phone hotspot from the network list.
- 3. Select this device and follow your onscreen instructions to enter the passkey (provided on the Mobile Hotspot page).
- 4. Launch your Web browser to confirm that you have an Internet connection.

When Mobile Hotspot is active and is ready to share its connection, the hotspot icon Qappears on the status bar. The number on the icon indicates the number of devices connected to your phone.

### **Tethering**

You can tether your phone to your computer with a USB cable or Bluetooth, to share your phone's Internet connection with your computer.

- 1. Tap > Tools > Settings > Wireless & networks > Tethering & Mobile Hotspot. — or —
  - Tap > Apps = > Settings > More... > Tethering & Mobile Hotspot.
- 2. Check the **USB tethering** check box to turn on the tethered mode.
- 3. Check the **Bluetooth tethering** check box if you do not want to share your phone's internet connection via Bluetooth.

# Camera and Camcorder

You can use the camera or camcorder to take and share pictures and videos. Your phone comes with a 8.0 megapixel main camera and 1.3 megapixel back camera with an autofocus feature that lets you take sharp pictures and videos.

## Take Pictures

The following topics teach you how to take pictures with your phone's camera.

## Open or Close the Camera

You can open the camera through the applications list and close it from the camera menu. In addition to using the applications list to open the camera, you may be able to launch the camera from within other applications such as Contacts or Messaging.

### Open the Camera

To open the camera in picture mode and take pictures:

► Tap > Camera > Take Photo.

— or —

Tap > Apps = > Camera.

In Standard mode, you can open the camera from the Lock screen by flicking the Key icon toward the camera shortcut icon if you select the Flick unlock system. See Screen Lock on page 195.

#### Close the Camera

➤ On the camera screen, tap or Back ...

## Camera Viewfinder Screen

The Viewfinder screen lets you view your subject and access camera controls and options.

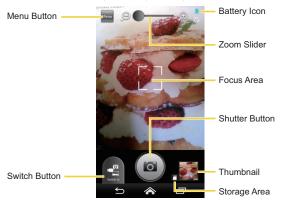

- **Menu Button:** Opens the following buttons. Tap this button again to hide them.
  - Switch View Button: Switches between the back camera lens and the frontfacing camera lens (for self-portraits, video chatting, etc.).
  - Settings Button: Opens the camera settings menu and lets you change the camera settings. For more information, see Camera and Camcorder Settings on page 138.
  - Flash Button: Selects your desired flash mode.
- Switch Button: Switches between the camera mode, the camcorder mode, and the panorama mode.
- Battery Icon: Displays how full the battery is.
- Zoom Slider: Sets the zoom. Drag the slider to zoom in and out.
- Focus Area: Displays the focused area. Appears when Continuous AF or Face detection is selected in the Focus settings.

- Shutter Button: Takes a picture.
- Thumbnail: Displays the thumbnail of the latest image. Tap to open Gallery to view and manage.
- Storage Area: Displays where the pictures you take will be saved (microSD or Phone ).

### Take a Picture

You can take high-resolution pictures using your phone's camera.

- 1. Tap > Camera > Take Photo.
  - or -
  - Tap 🕿 > Apps 🏢 > Camera.
- 2. Tap to display the following buttons and set your desired settings.
  - Tap if you want to select the front-facing camera. Tap to switch back to the back camera.
  - Tap to change the camera settings as desired. See Camera and Camcorder Settings on page 138.
  - Tap if you need to change the flash setting.
- 3. Before taking the picture, you can zoom in on your subject.
  - To zoom in and out, slide the zoom slider with your finger.
- 4. Frame your subject on the screen.
- Tip: Hold the phone vertically when taking portrait shots or hold the phone horizontally when taking landscape shots.
  - 5. Tap (a) to take the picture.
  - Choose what you want to do with the picture you've just taken. See Review Screen on page 135.

### Review Screen

After taking a picture or video, tap the thumbnail image to see the item in the review screen. From there, you can instantly share your photos or videos (see Share Pictures and Videos on page 146) or tap the Gallery icon to edit your photos or replay your videos (see View Pictures and Videos on page 141).

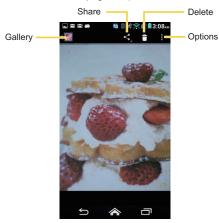

- Gallery: Opens the Gallery application. See View Pictures and Videos Using Gallery on page 140.
- **Share:** Displays the available applications to share your image.
- **Delete:** Deletes the currently displayed image. Confirm the deletion by tapping **OK**.
- **Options:** Opens the optional menus for the picture.
  - Slideshow: Starts the slideshow of the pictures stored in the Gallery application.
  - Edit: Edits the picture. See Edit a Picture on page 144.

- Rotate left/Rotate right: Rotates the picture.
- Crop: Crops the picture. See Crop a Picture on page 145.
- **Set picture as:** Sets the picture as the contact photo or wallpaper.
- **Details:** Shows the details of the picture.

## Record Videos

The following topics teach you how to record videos with your phone's camcorder.

## Video Viewfinder Screen

The viewfinder screen lets you view your subject and access camcorder controls and options.

You'll find the following controls on the video viewfinder screen:

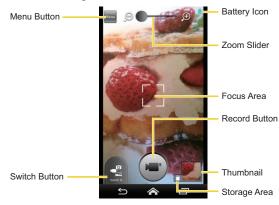

- Menu Button: Opens the following buttons. Tap this button again to hide them.
  - Switch View Button: Switches between the back camera lens and the frontfacing camera lens (for self-portraits, video chatting, etc.).
  - Settings Button: Displays the video settings menu. For more information, see Camera and Camcorder Settings on page 138.
  - Light Button: Choose to turn the light on or off.
- Switch Button: Switches between the camera mode, the camcorder mode, and the panorama mode.
- Battery Icon: Displays how full the battery is.
- Zoom Slider: Sets the zoom. Drag the slider to zoom in and out.
- Focus Area: Displays the focused area. Appears when Continuous AF is selected in the Focus settings.
- Record Button: Records a video. Tap again to stop.
- Thumbnail: Displays the thumbnail of the latest video. Tap to view and manage.
- Storage Area: Displays where the videos you take will be saved (microSD FT) or Phone .).

## Record Videos

Record high-quality videos using your phone's camcorder.

1. Tap > Camera > Take Video.

— or —

Tap > Apps = > Camera. Tap to select the camcorder mode.

- 2. Tap to display the following buttons and set your desired settings.
  - Tap if you want to select the front-facing camcorder. Tap to switch back to the back camcorder

- Tap to change the camcorder settings as desired. See Camera and Camcorder Settings on page 138.
- Tap k to choose to turn the light on.
- 3. Frame your subject on the screen.
- 4. Tap ( to start recording.
- 5. Tap ( to stop recording.
- 6. Tap the thumbnail to review or share the video you've just taken.

# Camera and Camcorder Settings

You can adjust the settings of your camera and camcorder by tapping keeps on the viewfinder screen. (Some options are available only to the back-facing camera and camcorder.)

- Auto exposure: Select from Frame average, Center weighted, or Spot metering.
- Focus settings: Select from Continuous AF, Face detection, Macro, or Off. (Face detection and Macro are for the camera mode only.)
- Shutter sound: Turn on/off the shutter sound.
- Contrast: Select Auto or Manual to set contrast manually using the slider on screen.
- Picture size: Select from 8MP(3264x2448), w6MP(3264x1836), 5MP(2592x1944), 3.2MP(2048x1536), w2MP(1920x1080), w1MP(1280x720), 0.5MP(800x600), or VGA(640x480) (camera mode only).
- Video quality: Select from HD(1080p), HD(720p), DVD(480p), VGA, or MMS(60s) (camcorder mode only).
- Brightness: Select Auto or Manual to set brightness manually using the slider on screen.
- White balance: Select from Auto, Daylight, Cloudy, Incandescent, or Fluorescent.

- Picture mode: Select from Normal, Color effect, Multi-shot, Smile shutter, or HDR (camera mode only).
  - Normal: Takes a normal picture.
  - Color effect: Takes a picture with various types of color effects, such as Comic. Black & White, Sepia, Poster, Lighten, Fisheye Lens, Nostalgy, or Pencil Sketch
  - Multi-shot: Takes up to nine pictures continuously when pressing the shutter button.
  - Smile shutter: Detects a smile on a face and automatically takes a picture without letting you tap the shutter button.
  - HDR: Takes three pictures at different exposure levels and combines them into one picture. It compensates the loss of detail at each exposure level and helps produce a clear and detailed picture. The shutter sounds only once while taking the three pictures.
- Video mode: Select from Normal or Color effect (camcorder mode only). The selectable types of color effects are the same with **Picture mode**.
- Auto-review: Select from Off, Moment, 2 seconds, 5 seconds, or No limit (camera mode only).
- Scene mode: Select from Auto, Portrait, Scenery, Night portrait, Night scenery, or Action (camera mode only).
- **Self-timer:** Sets the timer (camera mode only).
- Restore: Restores all the camera and video settings to original state. Tap OK to confirm
- Image stabilization: Stabilize your picture or video.
- Time lapse interval: Select from Off, 1second, 1.5seconds, 2seconds, 2.5seconds, 3seconds, 5seconds, or 10seconds (camcorder mode only).
- Picture quality: Select from Super fine, Fine, or Normal (camera mode only).
- Auxiliary line: Select from OFF or Grid.
- Store location: Select to store the location where you took the picture (camera mode only).

Audio recording: Select if you record sound with videos (camcorder mode only).

Note: If you select items other than Auto for Scene mode, you cannot select Flash Button. Focus settings, Auto exposure, Brightness, and White balance.

# View Pictures and Videos Using Gallery

Using the Gallery application, you can view pictures and watch videos that you've taken with your phone's camera, downloaded, or copied onto your microSD card or phone's internal memory.

For pictures that are on your microSD card or phone's internal memory, you can do basic editing such as rotating and cropping. You can also easily assign a picture as your contact picture or wallpaper and share pictures with your friends.

## Open or Close Gallery

The Gallery app opens in the Albums view where your pictures and videos are organized by albums for easy viewing.

## Open the Gallery App

► Tap > Menu or Apps > Gallery.

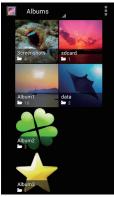

Photos or videos you took with the internal camera are stored in 100KYCRA album. The number before "KYCRA" may vary.

Folders in your storage card or phone memory that contain pictures and videos will also be treated as albums. The actual folder names will be used as the album names. If you have downloaded any pictures or videos, these will be placed in the **Download** album.

When viewing pictures in Gallery, scroll left or right to view more albums. Simply tap an album to view the pictures or videos in that album.

Note: Depending on the number of pictures stored, it may take some time for Gallery to load all your albums on the screen.

### Close the Gallery App

▶ While in the Gallery screen, tap <a>♠</a>.

### View Pictures and Videos

After selecting an album, you can browse through the pictures and videos of that album in grid view. Tap a picture or video to view.

1. Tap A > Menu or Apps > Gallery and tap an album.

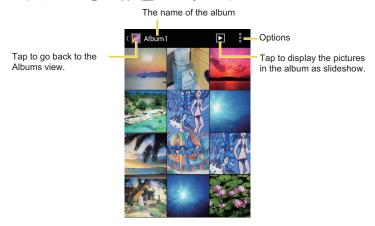

2. Tap an image to view a picture or video.

Note: Tap : to select images or group images.

## Zoom In or Out on a Picture

There are two ways you can zoom in or out on a picture.

▶ Tap the screen twice quickly to zoom in, and then tap the screen twice quickly again to zoom out.

- or -

Pinch the screen using your thumb and forefinger to zoom out or spread the screen to zoom in.

### Watch a Video

Use the onscreen controls to play or pause a video.

- ► Tap an album containing a video you want to watch, and then tap an image to view the video.
  - Tap to play the video.
  - Tap the playing screen, and tap **1** to pause the video.
  - Tap the playing screen, and drag the dot on the timeline to rewind or forward the video

## Work with Pictures

You can manage your pictures.

## Picture Options Menu

- ► Tap to delete the displayed picture.
- With a picture displayed, tap 1 to show the following menu.
  - **Slideshow:** Starts the slideshow of the stored pictures.
  - **Edit:** Edits the picture. See Edit a Picture on page 144.
  - Rotate left/Rotate right: Rotates the picture.
  - **Crop:** Crops the picture. See Crop a Picture on page 145.
  - **Set picture as:** Sets the picture as the contact photo or wallpaper.
  - Details: Shows the details of the picture.

## Edit a Picture

Your phone has a built in editing tool and you can alter your pictures easily.

1. Tap a picture and tap : > Edit. The following screen is displayed.

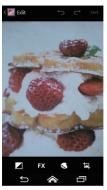

- Tap the following icon to edit the picture and scroll left and right to select your favorite effect.
  - to add exposure effects.
  - FX to add artistic effects.
  - to add color effects.
  - to add additional effects.
  - to undo an action.
  - to redo an action.
- 3. When finished, tap SAVE.

#### Rotate and Save a Picture

- 1. Tap the picture you want to rotate.
- Tap > Rotate left or Rotate right.

### Crop a Picture

- 1. Tap the picture you want to crop.
- 2. Tap : > Crop. A crop box appears on the picture.

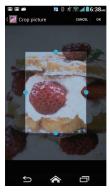

- 3. To adjust the crop box size, tap and hold the edge of the box, and drag your finger inward or outward to resize the crop box.
- 4. To move the crop box to the part of the picture that you want to crop, drag the crop box to the desired position.
- 5. Tap **OK** to apply the changes to the picture.

The cropped picture is saved in the album as a copy. The original picture remains unedited.

## Share Pictures and Videos

The Gallery application lets you send pictures and videos using email or multimedia messages. You can share pictures on your social networks such as Picasa and share videos on YouTube. You can also send them to another phone or your computer using Bluetooth.

## Send Pictures or Videos by Email/Gmail

You can send several pictures, videos, or both in an email or Gmail message. They are added as file attachments in your email.

- Tap and hold the picture or video until you see a blue frame around it. Tap multiple
  pictures and videos to select them.
- 2. Tap See all. If you cannot find it, tap See all.
- 3. Compose your message and then tap > in Gmail, or tap or in Email.

Note: If you selected Mail and you have multiple email accounts, the default email account will be used.

For more information about sending email and Gmail, see Send an Email Message on page 80 or Send a Gmail Message on page 77.

## Send Pictures or Videos by Multimedia Message

Multimedia Messaging (MMS) lets you send pictures and videos using your phone's messaging app. Although you can send several pictures or videos in a multimedia message, it may be better to just send one at a time, especially if the files are large in size.

- Tap and hold the picture or video until you see a blue frame around it. Tap multiple
  pictures and videos to select them.
- 2. Tap See all.
- 3. Compose your message and then tap or send or

For more information about sending multimedia messages, see Send a Multimedia Message (MMS) on page 87.

## Send Pictures or Videos Using Bluetooth

You can select several pictures, videos, or both and send them to another phone or your computer using Bluetooth.

- 1. Tap and hold the picture or video until you see a blue frame around it. Tap multiple pictures and videos to select them.
- Tap \$\lefts > Bluetooth.
- 3. In the next few screens, you'll be asked to turn on Bluetooth on your phone and connect to the receiving Bluetooth device so the files can be sent. For more information, see Bluetooth on page 161.

## Share Pictures and Videos on Google+

You need to be signed in to a Google Account to share pictures and videos on Google+.

- 1. Tap and hold the picture or video until you see a blue frame around it. Tap multiple pictures and videos to select them.
- 2. Tap S > Google+.
- 3 Follow the instructions on the screen

### Share Pictures on Picasa

You need to be signed in to a Google Account to upload pictures to the Picasa™ picture organizing service.

- 1. Tap and hold the picture until you see a blue frame around it. Tap multiple pictures to select them
- 2. Tap <> Picasa.
- 3. Select the online album where you want to upload the pictures, or tap 🖶 to create a new album.
- 4. Tap **Upload**. You can view the pictures online at picasaweb.google.com.

## Share Videos on YouTube

You can share your videos by uploading them to YouTube™. Before you do this, you must create a YouTube account and sign in to that account on your phone.

- 1. Tap and hold the video until you see a blue frame around it. Tap multiple videos to select them.
- 2. Tap <> > YouTube.
- 3. Enter the prompted information, such as title, description and tags, and select a privacy option.
- 4. Tap 1.

# Tools and Calendar

Learn how to use many of your phone's productivity-enhancing features.

## Calendar

Use Calendar to create and manage events, meetings, and appointments. Your Calendar helps organize your time and reminds you of important events. Depending on your synchronization settings, your phone's Calendar stays in sync with your Calendar on the Web, or the corporate calendar.

### Add an Event to the Calendar

Add events to your calendar directly from the Calendar application.

- 1. Tap > Tools or Apps > Calendar.
- 2. On any Calendar view, tap : > New event.
- 3. If you have more than two calendars, select a calendar in which to add the event,

Note: You can create multiple Google Calendars only in Google Calendar on the Web. After creating them in Google Calendar on the Web, you'll be able to see them in the Calendar application on your phone. For more information about creating and managing multiple Google Calendars, visit the Google website: calendar.google.com.

Note: If you have synchronized your phone with an Exchange ActiveSync account or Outlook on your computer, you can also select these calendars.

- 4 Enter a name for the event
- 5 Enter the event location
- 6. To specify the date and time of the event, do one of the following:
  - If there is a time frame for the event, tap the FROM and TO dates and times to set them.
  - If the event is a special occasion such as a birthday or an all-day event, set the FROM and TO dates, and then select the ALL DAY check box.

- 7. Enter email addresses to invite quests to your event and add the event descriptions. See Invite Guests to Your Calendar Event (Google Account Only) on page 150.
- 8. If the event occurs on a regular basis, tap the REPETITION box and then choose how often the event occurs
- 9. Set the event reminder time and select how you are notified.

Note: You can add another reminder time in a Google Calendar event. Tap Add reminder to add another reminder

- 10. Select your status to be displayed on your calendar.
- 11. Set the privacy status of this event.
- 12. Tap **DONE**.

## Invite Guests to Your Calendar Event (Google Account Only)

If you want to invite quests to your event, you need to create and add the event in your Google Calendar.

An email invitation will be sent to your guests using your Google Account.

- 1. Open Calendar and create a new event. Tap the Calendar field and then select your Google Account (or one of your other Google Calendars). See Add an Event to the Calendar on page 149.
- 2. Add details about the event, such as date and time, location, and more.
- 3. In the GUESTS field, enter the email addresses of everyone you want to invite to the event. Separate multiple addresses with commas.
- 4. Add the description of the event to be displayed on the email to your guests.
- 5. Tap **DONE** to add the event to your Google Calendar.

If the people to whom you send invitations use Google Calendar, they'll receive an invitation in Calendar and by email.

### Calendar Event Alerts

When your phone is turned on and you have an event alarm scheduled, your phone alerts you and displays the event summary. There are several ways your phone alerts you to scheduled events:

- By playing the assigned ringtone or vibration type.
- By showing the icon on the status bar.
- By showing the Pop-up notification screen.

#### **Event Reminders**

If you have set at least one reminder for an event, the upcoming event icon uill appear in the notifications area of the status bar to remind you of the upcoming event.

To view, dismiss, or snooze the reminder:

- 1. Slide the status bar down to open the Notifications panel.
- 2. Tap the upcoming event name to display the event.

**Note:** If you have other pending event reminders, these events will also appear on the screen.

- 3. Do one of the following:
  - Tap Snooze under an event to snooze the event reminders for ten minutes.
  - Tap Dismiss all on the Pop-up notification screen to dismiss all event reminders.
  - Tap **Back** to keep the reminders pending in the notifications area of the status bar.

To set reminder settings:

► On any Calendar view, tap : > Settings > General settings, and set the items under REMINDER SETTINGS

### View Calendar Events

You can display the Calendar in daily, weekly, monthly, or agenda view. To change the Calendar view, tap the date displayed at the upper left corner, and tap Day, Week, Month, or Agenda.

The color of the events indicates the type of calendar that includes the event. To find out what each color represents, tap : > Calendars to display.

### Day and Agenda Views

Day view displays a list of the events of one day. Agenda view shows a list of all your events in chronological order.

When in Day view, slide left or right across the screen to view earlier or later days.

#### Week View

Week view displays a chart of the events of one week.

When in Week view:

- You can tap and hold on a time slot to create a new event at that time.
- Tap an event to view its details.
- Slide left or right across the screen to view earlier or later weeks.

#### Month View

In Month view, you'll see markers on days that have events.

When in Month view:

- Tap the today icon on the top right to highlight the current day.
- Tap a day to view the events of that day.
- Slide up or down the screen to view earlier or later months.

### Erase Calendar Events

It's easy to erase scheduled events from your calendar.

- 1. Tap > Tools or Apps > Calendar.
- 2. Open the calendar event details:
  - In Agenda, Day, and Week views, tap the calendar event you want to delete.
  - In Month view, tap the date where the calendar event occurs, and then tap the calendar event.

- 4. If the calendar event is recurring, select Only this event, This and future events, or All events and tap OK.

## Show or Hide Calendars

If you have more than two calendars available, you can choose to show or hide a calendar from your current view.

- 1. Tap > Tools or Apps = > Calendar.
- 2. In any Calendar view, tap : > Calendars to display, and then select or clear a calendar to show or hide it.

## Synchronize Calendars with Your Phone

You can choose which Google Calendars to keep synchronized on your phone or which ones to stop synchronizing.

### Synchronize a Google Calendar

If you haven't created any Google accounts in your phone, you need to create one before starting the operation below. See Create a Google Account on page 74 for details.

- Tap > Tools > Settings > Accounts > Google.
  - or —

Tap > Apps > Settings > Google.

- 2. Tap the account you want to sync with.
- Confirm that Calendar is checked.
- 4. Tap > Tools or Apps = > Calendar.
- 5. In any Calendar view, tap : > Calendars to display > Calendars to sync.
- 6. Select the check box next to the Google calendar you wish to synchronize.
- 7. Tap **OK**.

### Synchronize a Corporate Calendar

If you have set up a corporate account on your phone, you can also synchronize corporate calendar events on your phone. Calendar events on your corporate account will also show in Calendar if you chose to synchronize with the Exchange ActiveSync Server.

## Clock

The Clock application functions as a desk clock that shows the date and time. You can also use it to turn your phone into an alarm clock.

## Open Clock

The instructions below show how to open the Clock app.

► Tap 🏠 > Tools > Clock / Alarm.

- or -

Tap Apps > Clock.

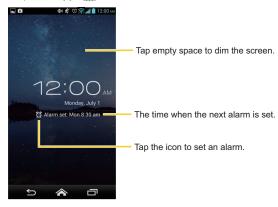

## Alarm

You can use your phone as an alarm clock.

#### Set an Alarm

- 1. Tap > Tools > Clock / Alarm.
  - or —
  - Tap > Apps = > Clock.
- 2. Tap ( on the screen.

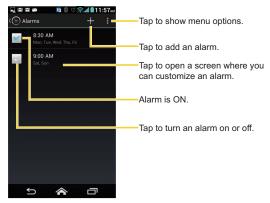

Note: When you first open the alarms, two alarms are set up by default and ready for you to customize. These alarms are turned off by default.

- 3. Tap an existing alarm to change the settings or tap + to add a new one and set the alarm time
- 4. Tap **Time** to adjust the hour and minute by scrolling each value.

- 5. Tap Repeat to select a repeat status for the alarm.
- 6. Tap **Ringtone** to select a ringtone that will play as an alarm.
- 7. Tap Vibrate to add a vibration feature to the alarm.
- 8. Tap Label to enter a name for the alarm.
- 9. Tap Turn alarm on to set the alarm on.
- 10. When you're finished, tap **DONE**. (Alarms that are set are checked in blue.)
  - Tap the check mark next to an alarm to turn it on or off.

#### Delete an Alarm

- Tap > Tools > Clock / Alarm.
  - or -

Tap > Apps = > Clock.

- 2. Tap 🗑 on the screen.
- 3. From the Alarms screen, tap a desired alarm, and then tap
- 4. Tap **OK** to confirm the deletion.

### Change Alarm Settings

You can configure the settings of the alarm feature.

- Tap > Tools > Clock / Alarm.
  - or –

Tap > Apps = > Clock.

- 2. Tap 🔯 on the screen.
- 3. From the Alarms screen, tap : > Settings.
- 4. Configure the following options:
  - Alarm in silent mode: Select to sound the alarm even when the phone is set to silent mode

- Alarm volume: Select to set the alarm volume.
- Snooze duration: Select to set the snooze duration from 5 to 30 minutes in 5-minute intervals
- Auto-silence: Select to set how long the alarm sounds.
- Volume key behavior: Select to set the behavior of the volume buttons when pressed while the alarm sounds. Choose from: None. Silence. Snooze. or Dismiss.
- Set default ringtone: Select to set the ringtone for the alarm.

## Calculator

Your phone has a convenient calculator that lets you perform basic mathematical equations.

- 1. Tap > Tools or Apps = > Calculator.
- 2. Enter numbers by tapping the onscreen keys.
- 3. Tap **DELETE** to clear a number. Tap and hold to clear an entire number.
  - To access more advanced features, flick the screen left or tap > Advanced panel.
- 4. Tap **Back** ← to close the calculator.

## Voice Services

Your phone's voice services let you place calls using your voice, convert text into speech, and more

## Automatic Speech Recognition (ASR)

You can use your phone's built-in automatic speech recognition (ASR) software (Voice Dialer) to dial a phone number in your contacts or to launch phone functions. All you have to do is to talk into the phone, and ASR will recognize your voice and complete tasks by itself.

#### Activate the Voice Dialer

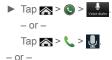

► Tap 

Nenu 

or Apps 

Voice Dialer.

The phone prompts you to say a command from the list displayed on the screen. To complete your task, simply follow the onscreen prompts or tap an onscreen option. If the application does not recognize the number, name, or application name, it will find the most likely matches and display a list. Tap a selection or tap **Cancel** to exit the Voice Dialer.

**Tip:** Use ASR in a quiet environment so it can accurately recognize your commands.

#### Make a Voice Call with the Voice Dialer

- ▶ When prompted to speak, say "Call [contact]" or "Dial [number]."
  - For example, say "Call John Smith on mobile," to call John Smith's mobile phone. Your phone dials the number stored for the contact "John Smith" with the label "Mobile."

### Open an Application with the Voice Dialer

- ▶ When prompted to speak, say "Open [application name]."
  - For example, say "Open Calendar," to open the Calendar. The application screen is displayed.

### Open a Settings Menu with the Voice Dialer

- ▶ When prompted to speak, say "Open [settings menu name]."
  - For example, say "Open sound settings." The Sound settings menu screen is displayed.

## Text-to-Speech Settings

Your phone can convert text into speech in certain downloaded applications. You may select the language you hear or adjust its speed.

- Tap > Tools > Settings > Language & input > Speech.
  - or —

Tap > Apps > Settings > Language & input.

- Tap Text-to-speech output.
- 3. Tap Preferred engine or Engine settings to select your engine or configure its settinas.
  - or —

Select your engine under **PREFERRED ENGINE**. Tap next to your engine to configure its settings.

- 4. Tap Speech rate and select a speed.
- 5. Tap **Listen to an example** to play a short demonstration of the set speech synthesis.

### Voice Search

Voice Search allows you to find information on the web as well as items and information on your phone by speaking your search terms.

- 1. Tap 0 on the Google Search Bar.
  - or —

Tap > Menu or Apps > Voice Search.

- 2. Speak clearly into the phone's microphone. If an error occurs, tap Speak again or Retry.
- 3. Tap a matching item from the onscreen list.

### Voice Search Settings

You can configure the settings of the voice search feature.

- 1. Tap > Tools > Settings > Language & input > Speech.
  - or —
  - Tap 

    Apps 

    Settings > Language & input.
  - 2. Tap Voice Search and set the following options:
    - Language to set the language used when entering text by speaking.
    - Speech output to select when to use the voice search.
    - Block offensive words to replace recognized offensive words in transcriptions with [#] when entering text by speaking.
    - Hotword detection to launch Google voice search only by saying "Google" on Google Search.
    - Download offline speech recognition to download speech recognition data to
      use it offline. You do not need to connect to Internet to use the speech recognition
      feature. Tap ALL tab to select the data to download.
    - Personalized recognition to improve speech recognition accuracy.
    - Google Account dashboard to manage your collected data.
    - Bluetooth headset to record audio through Bluetooth headset if available.

## Eco Mode

The Eco Mode allows you to save battery life while using your phone.

- 2. Tap an option to enable or disable the Eco Mode:
  - On: Enables the Eco Mode.
  - Auto On: Enables the Eco Mode when the remaining battery level falls lower the set level. Scroll and set the percentage.

- Off: Disables the Eco Mode.
- 3. Configure the **Eco settings**. Tap the icon of the following items to select:
  - Sleep to set Sleep setting to 15 seconds.
  - Brightness to decrease the display brightness.
  - Wallpaper to change the current wallpaper to the Eco wallpaper.
  - Vibrate on touch to turn off the vibration feedback
  - Auto-rotate screen to turn off automatic screen rotation

When Eco Mode is on, the Eco Mode icon appears on the status bar.

Configured settings in the Eco Mode are automatically reflected in the respective Settings menu, and vice versa.

## Bluetooth

Bluetooth is a short-range communications technology that allows you to connect wirelessly to a number of Bluetooth devices, such as headsets and hands-free car kits, and Bluetoothenabled handhelds, computers, printers, and wireless phones. The Bluetooth communication range is usually approximately 30 feet.

### Turn Bluetooth On or Off

Use the settings menu to enable or disable your phone's Bluetooth capabilities.

1. Tap > Tools > Settings > Wireless & networks > Bluetooth.

— or —

Tap > Apps = > Settings.

2. Tap the off icon OFF next to Bluetooth to turn Bluetooth on.

— or —

Tap the on icon Non next to **Bluetooth** to turn Bluetooth off.

Note: Turn off Bluetooth when not in use to conserve battery power, or in places where using a wireless phone is prohibited, such as aboard an aircraft and in hospitals.

## The Bluetooth Settings Menu

The Bluetooth settings menu gives you access to information and controls for your phone's Bluetooth feature.

► Tap 🏠 > Tools > Settings > Wireless & networks > Bluetooth.

— or —

Tap > Apps > Settings > Bluetooth.

- Tap your phone name at the top of the list to make your phone visible to other devices. Tap again to set your phone to not be visible to other devices. The duration your phone is visible can be changed.
- Tap SEARCH FOR DEVICES to search for other visible in-range Bluetooth devices.
- Tap : > Rename phone to rename your phone for Bluetooth access.
- Tap : Visibility timeout to select the duration your phone is visible to other devices.
- Tap : > Set up proximity to set the proximity settings.
- Tap > Show received files to view all files you have received via Bluetooth.

## Change the Phone Name

The phone name identifies your phone to other devices.

1. Tap A > Tools > Settings > Wireless & networks > Bluetooth.

- or -

Tap > Apps > Settings > Bluetooth.

- 2. If Bluetooth is not switched on, tap the off icon OFF to turn Bluetooth on.
- 3. Tap : > Rename phone.
- 4. Enter the name for your phone in the dialog box, and then tap **Rename**.

### Connect a Bluetooth Headset or Car Kit

You can listen to music over a Bluetooth stereo headset, or have hands-free conversations using a compatible Bluetooth headset or car kit. It's the same procedure to set up stereo audio and hands-free devices

To listen to music with your headset or car kit, the headset or car kit must support the A2DP Bluetooth profile.

- 1. Tap > Tools > Settings > Wireless & networks > Bluetooth.
  - or —

Tap > Apps = > Settings > Bluetooth.

- 2. If Bluetooth is not switched on, tap the off icon OFF to turn Bluetooth on.
- 3. Make sure that the headset is discoverable, so that your phone can find the headset. Refer to the instructions that came with the headset to find out how to set it to discoverable mode.
- 4. Tap SEARCH FOR DEVICES. Your phone will start to scan for Bluetooth devices within range.
- 5. When you see the name of your headset displayed on the AVAILABLE DEVICES list, tap the name. Your phone then automatically tries to pair with the headset.
- 6. If automatic pairing fails, enter the passcode supplied with your headset.

The pairing and connection status is displayed below the hands-free headset or car kit name in the Bluetooth devices section. When the Bluetooth headset or car kit is connected to your phone, the Bluetooth paired icon 3 is displayed in the status bar. Depending on the type of headset or car kit you have connected, you can then start using the headset or car kit to listen to music or make and receive phone calls.

Note: Due to different specifications and features of other Bluetooth-compatible devices. display and operations may be different, and functions such as transfer or exchange may not be possible with all Bluetooth-compatible devices.

### Reconnect a Headset or Car Kit

When you have paired a headset with your phone, you should be able to reconnect it automatically by turning on Bluetooth on your phone and then turning on the headset. However, sometimes you will need to reconnect manually, for example if you have been using your headset with another Bluetooth device.

- 1. Tap > Tools > Settings > Wireless & networks > Bluetooth.
  - or -
  - Tap > Apps > Settings > Bluetooth.
- 2. If Bluetooth is not switched on, tap the off icon OFF to turn Bluetooth on.
- 3 Make sure that the headset is discoverable.
- 4. Tap the headset's name in the PAIRED DEVICES list.
- If prompted to enter a passcode, try 0000 or 1234, or consult the headset or car kit documentation to find the passcode.
- If you still cannot reconnect to the headset or car kit, follow the instructions in Disconnect or Unpair from a Bluetooth Device below, and then follow the instructions in Connect a Bluetooth Headset or Car Kit on page 163.

## Disconnect or Unpair from a Bluetooth Device

You can manually disconnect or unpair from a Bluetooth device through the Bluetooth settings menu.

#### Disconnect a Bluetooth Device

- 1. Tap > Tools > Settings > Wireless & networks > Bluetooth.
  - or -
  - Tap > Apps > Settings > Bluetooth.
- 2. On the PAIRED DEVICES list, tap the device to disconnect.
- 3. Tap **OK**.

### Unpair from a Bluetooth Device

You can make your phone forget its pairing connection with another Bluetooth device. To connect to the other device again, you may need to enter or confirm a passcode again.

- Tap > Tools > Settings > Wireless & networks > Bluetooth.
  - or —

Tap > Apps > Settings > Bluetooth.

- 2. On the **PAIRED DEVICES** list, tap in next to the device to unpair.
- 3. Tap Unpair.

## Send and Receive Information Using Bluetooth

You can use Bluetooth to transfer information between your phone and another Bluetoothenabled device such as a phone or notebook computer. The first time you transfer information between your phone and another device, you need to enter or confirm a security passcode. After that, your phone and the other device are paired, and you will not need to exchange passcodes to transfer information in the future.

#### Send Information from Your Phone to Another Device

You can send the following types of information, depending on the device you are sending to:

- Images and videos
- Contacts
- 1. Set the receiving device to discoverable mode. You may also need to set it to "Receive Beams" or "Receive Files". Refer to the device's documentation for instructions on receiving information over Bluetooth.
- 2. On the phone, open the application that contains the information or file you want to send. For example, if you want to send a saved picture, tap  $\approx > Menu = 0.07$  Apps > Gallery.

- 3. Follow the steps for the type of item you want to send:
  - Picture or video (in Camera): After taking a picture or video, tap the thumbnail and then tap <> Bluetooth.
  - Pictures and videos (in Gallery): On the Albums tab, tap an album. Tap and hold
    the items you want to share until you see a blue frame around each item and then
    tap \$\lefts\_{\circ} > \text{Bluetooth}\$.
  - Contact: Display a contact and then tap > Share contact > Bluetooth or > Share > Bluetooth
- 4. If you are prompted to turn on Bluetooth, tap **Turn on**.
- 5. Tap the name of the receiving device.
- If prompted, accept the connection on the receiving device, and enter the same passcode on both your phone and the other device, or confirm the auto-generated passcode.
- 7. On the receiving device, accept the file.

#### Receive Information from Another Device

Your phone is capable of receiving a wide variety of file types with Bluetooth, including pictures, videos, or contacts.

- Tap > Tools > Settings > Wireless & networks > Bluetooth.
  - or -
  - Tap > Apps = > Settings > Bluetooth.
- 2. If Bluetooth is not switched on, tap the off icon OFF to turn Bluetooth on.
- 3. Tap your phone name to make your phone visible to unpaired devices.
- On the sending device, send one or more files to your phone. Refer to the device's documentation for instructions on sending information over Bluetooth.
- If prompted, enter the same passcode on both your phone and the other device, or confirm the auto-generated passcode. A Bluetooth authorization request is displayed on your phone.

- 6. Tap **OK**.
- 7. When your phone receives a file transfer request notification, slide down the Notifications panel, tap the notification, and then tap Accept.
- 8. When a file is transferred, a notification is displayed. To open the file immediately, slide down the Notifications panel, and then tap the relevant notification.

When you open a received file, what happens next depends on the file type:

 For a vCard contact file, if there are multiple vCard files on your storage card, you can choose to import one, several, or all of those contacts to your contacts list.

# Supported Bluetooth Profiles

Following Bluetooth profiles are supported:

HSP: Headset Profile

HFP: Hand-free Profile

SPP: Serial Port Profile

OPP: Object Push Profile

PBAP: Phone Book Access Profile

AVRCP: Audio Video Remote Control Profile

**GOEP:** Generic Object Exchange Profile

MAP: Message Access Profile

**HID:** Human Interface Device Profile

PAN: Personal Area Networking Profile

A2DP: Advanced Audio Distribution Profile

GATT: Generic Attribute Profile

PXP: Proximity Profile

# Near Field Communication (NFC) Technology

NFC (Near Field Communication) technology is a short-range, wireless technology that lets you quickly and wirelessly exchange information between your phone and other NFC-enabled smartphones, smart accessories, and NFC-enabled access points. You can also use NFC technology to save, view, create, or change smart tags.

Depending on the applications that you have added to your phone, you might be able to use your phone as a transit pass or as an access pass, by tapping the back of your phone against an NFC-enabled access point, subject to applicable terms and conditions from the particular vendor.

To use NFC technology on your phone, your phone must be within approximately 0.78 in. (2 cm) of the NFC-enabled smartphone, smart accessory, NFC-enabled access point, or smart tag that you want to exchange information with. When information is transferred over an NFC connection, your smartphone vibrates.

### Turn NFC On or Off

Use the settings menu to enable or disable your phone's NFC capabilities.

Tap > Tools > Settings > Wireless & networks.

- or -

Tap > Apps > Settings > More....

2. Select the NFC check box to turn it on.

– or –

Clear the NFC check box to turn it off.

### Android Beam

With Android Beam you can beam app content such as Browser pages, YouTube videos, and Contacts entries, to another NFC-capable device by holding the devices close together. To turn Android Beam on or off:

Tap > Tools > Settings > Wireless & networks.

- or -

Tap > Apps = > Settings > More....

- 2. If NFC is off, select the **NFC** check box to turn it on.
- 3. Tap Android Beam.
- 4. Tap the off icon OFF to turn Android Beam on.

— or —

Tap the on icon on to turn Android Beam off.

#### To share app contents:

- 1. With Android Beam turned on, display the contents you want to share on your screen.
- 2. Bring your phone close to another NFC-enabled device, typically back to back aiming the NFC antenna, and then tap your screen. The app determines what gets beamed.

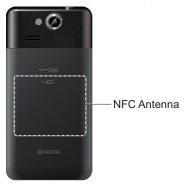

### MHL Connection

Your phone supports MHL™ (Mobile High-Definition Link) connection. This technology allows you to connect your phone to a TV set and view content stored in your phone on a TV screen.

To view content from your phone on a TV which supports MHL input:

► Connect your phone to a TV using an MHL cable (sold separately).

To view content from your phone on a TV which supports HDMI input:

- Connect your phone to an MHL-HDMI adapter (sold separately), and connect the adapter to a USB power supply.
- 2. Connect the adapter to a TV using an HDMI cable (sold separately).

Before using MHL connection, please note the following:

- Depending on applications running on your phone, the MHL connection may not be available.
- While connecting your phone to a TV, the phone battery charging results will be poor and the sound output such as ringtone from TV may not be available.

# DiXiM Player

DiXiM for Android is a useful application for sharing video, music, images and other forms of audio and video digital contents across DLNA®-supported networked devices connected to your home network.

### Setup DiXiM Server Settings

- - If Wi-Fi settings is not established, a message will appear. Read the message and tap Wi-Fi Settings to establish Wi-Fi connection.

- 2. Tap > DiXiM Server Settings.
  - Read the message displayed and tap Yes.
- 3. Set the following options:
  - DiXiM Server to start or stop the DiXiM server.
  - Server Name to set the name to be displayed in another DLNA-supported devices
  - Access Privileges to specify the access rights of connected devices.
  - **Public Folder** to set up a public folder to share among the connected devices.
  - Wi-Fi Settings to set up Wi-Fi settings. See Wi-Fi Settings on page 177.
  - **Startup Message** to choose whether or not to display a startup message.

### Upload or Share Files

- 1. Confirm that the DiXiM server has been started following steps 1-3 in previous Setup DiXiM Server Settings article.
- 2. Tap Menu or Apps => Gallery, and open the file you want to upload or share.
- 3. Tap 📞 > See all > Upload with DiXiM or Share with DiXiM. Your phone searches for DLNA devices on your network.
- 4. Tap a device to connect.

For more details on DiXiM, tap -> Products Information or see web site of DigiOn (http:// www.digion.com/index.htm.en).

# microSD Card

A microSD™ card is an optional accessory that allows you to store images, videos, music, documents, and voice data on your phone.

Note: Your phone also has some internal space for storing picture, music, etc. just like the SD card. For more information, see Primary Storage on page 192.

### Insert a microSD Card

Remove the battery cover to insert a compatible microSD card into your phone.

- Turn your phone off and remove the battery cover. See Turn Your Phone On and Off on page 9.
- Insert a microSD card into the microSD card slot with the gold terminals facing down. Gently push the card into the slot.

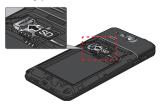

Replace the battery cover. For information on how to do this, see step 2 in Insert and Charge the Battery on page 6.

### Remove the microSD Card

Remove the battery cover to remove the microSD card from your phone.

- Turn your phone off and remove the battery cover. See Turn Your Phone On and Off on page 9.
- 2. Gently pull out the card from the slot.

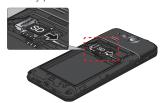

Note: You can easily damage the microSD card by improper operation. Please be careful when inserting, removing, or handling the microSD card.

Note: Make sure your battery is fully charged before using the microSD card. Your data may become damaged or unusable if the battery runs out while using the microSD card.

### View the microSD Card Memory

The Storage settings menu gives you access to your microSD card memory information.

- 1. With the microSD card installed, tap 

  → > Tools or Apps 

  → > Settings > Storage.
- 2. Scroll down the screen to see the information under SD CARD.

### Format the microSD Card

Formatting a microSD card permanently removes all files stored on the card.

- 1. Tap > Tools or Apps = > Settings > Storage.
- 2. Scroll down the screen, tap Erase SD card > Erase SD card > Erase everything.

Note: The formatting procedure erases all the data on the microSD card, after which the files CANNOT be retrieved. To prevent the loss of important data, please check the contents before you format the card.

### Unmount the microSD Card

Unmount the microSD card to prevent corrupting the data stored on it or damaging the microSD card

- 1. Tap > Tools or Apps = > Settings > Storage.
- 2. Tap Unmount SD card > OK.

### Use the Phone's microSD Card as a USB Drive

To transfer music, pictures, and other files from your computer to your phone's microSD card, you need to set the phone's microSD card as a USB drive.

1. Connect the phone to your computer using the supplied USB cable.

2. The **Connectivity** screen automatically opens.

— or —

If you see on the status bar, slide it down to open the Notifications panel and tap the USB connection notification.

- 3. Tap Mass Storage. See Connectivity Settings on page 192.
- On your computer, the connected phone and the inserted microSD card are recognized as two removable disks. Navigate to these removable disks and open the one containing the data from the microSD card.
- 5. Do one of the following:
  - Copy files from the computer to the root folder on the phone's storage card.
  - Copy files from the phone's storage card to a folder on your computer or computer desktop.
  - Copy files from one folder of the phone's storage card to another.
- After copying the files, unmount the removable disks (that is, the connected phone) as required by your computer's operating system to safely remove your phone, and disconnect the phone from the computer.

**Note:** The phone will not recognize the microSD card when it is connected to a computer as a disk drive. You will not be able to use some of the phone's applications such as Camera or Play Music.

### Use the Phone's microSD Card as a Media Device

You can connect your phone as a media device to your computer.

- 1. Connect the phone to your computer using the supplied USB cable.
- 2. The **Connectivity** screen automatically opens.

- or -

If you see on the status bar, slide it down to open the Notifications panel and tap the USB connection notification.

3. Tap Media Sync Mode. See Connectivity Settings on page 192.

### File Manager

With the File Manager application, you can manage the contents stored in the phone or on the micro SD card (optional) quickly and easily.

To open the File Manger:

- 2. Tap a tab you want to manage contents.
  - Images: Manages images stored.
  - Videos: Manages videos stored.
  - Sounds: Manages sounds or music files stored.
  - Folders: Manages contents stored per folders.

#### To manage the contents:

- Tap a folder or stored file to access it.
- Tap to open the optional menu.
  - Sort: Sorts folders or stored files by date or name.
  - Add folder: Creates a new folder.
  - **Copy:** Copies a folder or stored file.
  - Move: Moves a folder or stored file to another location
  - Delete: Deletes folders or stored files.
  - Storage capacity: Opens the Storage settings menu. See Storage Settings on page 191.
  - Reload: Reloads the microSD card.
- Tap and hold a folder or stored file to show additional optional menu.
  - Share: Shares the file using applications, such as Messaging or Gmail.
  - **Copy:** Copies the folder or stored file.
  - Move: Moves the folder or stored file to another location
  - **Delete:** Deletes the folder or stored file.

- Edit folder name/Edit file name: Changes the folder or file name. Enter a name and tap Save.
- **Set as:** Uses the file for the Contacts image or wallpaper (Images file only).
- Use as phone ringtone: Uses the file as the phone ringtone (Sounds file only).
- **Details:** Shows the details such as size, format, or date.

### Supported Formats

Following image, video and audio formats are supported by the phone.

| Image  | Video    | Audio    |                       |
|--------|----------|----------|-----------------------|
| • BMP  | • H.263  | • AAC    | • MP3                 |
| • GIF  | • H.264  | • AAC+   | • OGG                 |
| • JPEG | • MPEG-4 | • eAAC+  | <ul><li>WAV</li></ul> |
| • PNG  | • WMV    | • AMR-WB | • WMA                 |
| • WEBP |          | • AMR-NB | • QCP                 |
|        |          | • MID    |                       |

# Update Your Phone

From time to time, updates may become available for your phone. You can download and apply updates through the System update menu.

- 1. Tap > Tools or Apps > Settings > About phone > System updates.
  - Check Status: Checks the status of your phone.
  - **Install Deferred Software:** Installs updates for your phone.
  - Check New: Checks if there are updates for your phone.

# Settings

The following topics provide an overview of items you can change using your phone's **Settings** menus.

# Airplane Mode

Airplane Mode allows you to use many of your phone's features, such as Gallery, Camera, and Music, when you are on an airplane or in any other area where making or receiving calls or data is prohibited. When you set your phone to Airplane Mode, it cannot send or receive any calls or access online information.

To quickly turn Airplane Mode on or off:

To turn Airplane Mode on or off in Settings:

- 1. Tap > Tools or Apps > Settings.
- Tap the off icon OFF to turn Airplane mode on. If the on icon ON is displayed, Airplane mode is turned on and the status bar will display X.

- or -

Tap Airplane mode > On > OK.

# Wi-Fi Settings

The Wi-Fi settings menu lets you turn Wi-Fi on or off, set up and connect to available Wi-Fi networks, and configure advanced Wi-Fi options.

For more information about the Wi-Fi settings, see Wi-Fi on page 118.

### Access the Wi-Fi Settings Menu

► Tap > Tools > Settings > Wireless & networks > Wi-Fi.

- or -

Tap > Apps > Settings > Wi-Fi.

- Notify me: Check to notify you when you launch apps and Wi-Fi is available.
- Auto-connect Wi-Fi: Check to allow Wi-Fi to automatically turn on.
- Tap i to open the following option menu.
  - · Scan: Scan to find Wi-Fi networks.
  - WPS Pin Entry: Tap to use WPS connection to networks.
  - Wi-Fi Direct: Tap to use a peer-to-peer Wi-Fi connection. The Wi-Fi client and the hotspot operation will be disabled while Wi-Fi direct is enabled.
  - Advanced: Tap to configure advanced Wi-Fi settings, which include:
    - Keep Wi-Fi on during sleep: Stays connected to Wi-Fi when the screen goes to sleep to conserve mobile data usage.
    - Avoid poor connections: Check to avoid the Wi-Fi network that is not a good Internet connection.
    - Wi-Fi frequency band: Specifies the frequency range of operation.
    - MAC address: Displays the Media Access Control (MAC) address of your phone when connected to a Wi-Fi network.
    - IP address: Displays the Internet Protocol (IP) address assigned to your phone by the Wi-Fi network you are connected to (unless you used the IP settings to assign it a static IP address).

# Bluetooth Settings

Your phone's Bluetooth capabilities let you use wireless headsets, send and receive pictures and files, and more. For details on your phone's Bluetooth settings, see The Bluetooth Settings Menu on page 162.

### Access the Bluetooth Settings Menu

► Tap > Tools > Settings > Wireless & networks > Bluetooth.

- or -

Tap > Apps > Settings > Bluetooth.

# MaxiMZR Settings

MaxiMZR automatically limits the background data connection of certain apps when you're not using them. This helps save battery power with little impact to your phone's performance.

1. Tap > Tools > Settings > Wireless & networks > MaxiMZR.

- or -

Tap > Apps > Settings > MaxiMZR.

- 2. Tap the off icon off to enable MaxiMZR. The on icon will be displayed.
- 3. Tap **Apps** to see which apps are affected by MaxiMZR.

# **Data Usage Settings**

The Data usage menu lets you view your phone's data usage, and restrict hotspot usage.

### Enable Auto-sync Feature

Enabling the Auto-sync feature allows your phone to collect the necessary data.

Tap **<a> Apps <a> Settings** > **Data usage**.</a>

2. Tap : and check Auto-sync data.

### View Data Usage by Application

1. Tap > Tools > Settings > Wireless & networks > Mobile networks > Data usage.

— or —

Tap > Apps > Settings > Data usage.

- 2. Confirm Auto-sync data is checked.
- Tap \_\_ next to Data usage cycle to change the period of time for which the chart will display the data usage.
- 4. Tap either of the white lines on the chart to display the tabs. Drag the white tabs horizontally to see the data usage of a specific period within the displayed cycle.
  - The usage amount will be displayed just below the chart.
  - The usage of each application will be displayed also.

### Restrict Data Usage by Wi-Fi Networks

You can restrict the background data usage.

Tap Apps > Settings > Data usage.

2. Tap > Mobile hotspots.

Tip: Some applications may warn before using these Wi-Fi networks for large downloads.

# Other Wireless and Networks Settings

The Settings menu provides access to additional wireless and network options, such as mobile networks, VPN, roaming, NFC, and more.

# VPN Settings

A virtual private network (VPN) is a network that uses a public telecommunication infrastructure, such as the Internet, to provide remote offices or individual users with secure access to their organization's network. For more information about the VPN settings, see Virtual Private Networks (VPN) on page 121.

# Tethering & 4G Mobile Hotspot Settings

Use the settings menu to configure your Mobile Hotspot settings, which allow you to share your phone's data service with multiple Wi-Fi capable devices. For details on your phone's tethering and Mobile Hotspot settings, see Mobile Hotspot on page 130.

### NFC Settings

The NFC (Near Field Communication) settings menu lets you turn NFC on or off. For more information about the NFC settings, see Near Field Communication (NFC) Technology on page 168.

### Mobile Networks Settings

The Mobile networks options let you enable your phone's mobile data access, set your preferred network mode, and select network operators for international use.

#### Mobile Data Access

- Tap > Tools > Settings > Wireless & networks > Mobile networks.
  - or –
- Tap Apps Settings > More... > Mobile networks.
- 2. Check the Mobile data access check box.

## Roaming Settings

Roaming is the ability to make or receive calls and use data services when you're off the Verizon network

### Roaming Icon

Your display screen always lets you know when you're off the Verizon network. Anytime you are roaming, the phone displays the roaming icon  $(\Delta)$ .

### Roaming on Other Networks

When you're roaming on other networks, your call quality and security will be similar to the quality you receive when making calls on the Verizon network. However, you may not be able to access certain features, such as data services, depending on the available network.

### Global Data Roaming Settings

You can select the way in which your phone uses data while you are outside the US.

- 1. Tap > Apps > Settings > More... > Mobile networks.
- 2. Tap Global data roaming access.
- 3. Read the message carefully and select an option:
  - Deny data roaming access: Select if you never use data while you are roaming outside the US.
  - Allow access only for this trip: Select if you use data only on this occasion.
  - Allow access for all trips: Select if you use data even if you are roaming outside the US.

Note: In Starter mode, tap 

Tools > Settings > Wireless & networks > Mobile

networks and check the Data roaming check box to use data while you are roaming
outside US.

#### Network Mode

You can select your preferred network mode with this menu.

Tap > Tools > Settings > Wireless & networks > Mobile networks.

- or -

Tap > Apps > Settings > More... > Mobile networks.

- 2. Tap Network Mode.
- 3. Select a network mode you prefer.

### **CDMA Roaming Mode**

You can select how your phone roams in the CDMA network.

- 1. Tap > Tools > Settings > Wireless & networks > Mobile networks.
  - or —
  - Tap Apps > Settings > More... > Mobile networks.
- 2. Tap System select.
- 3. Select a roaming mode you prefer.
  - Home only to access only the Verizon network and prevent roaming on other networks.
  - Automatic to seek service on the Verizon network, but when unavailable, the phone searches for an alternate service.

#### Access Point Names

You can select an access point from the list to display (and sometimes edit) its details. (This setting is available only in Standard mode.)

### Network operator

You can select how you can connect to a preferred network. (This setting is available only in Standard mode.)

- Search networks: Searches all available networks.
- Choose automatically: Chooses preferred network automatically.

# Sound Settings

The Sound settings menu lets you control your phone's audio, from ringtones and alerts to tap tones and notifications.

### Volumes

Configure your phone's volume settings.

Tap > Tools > Settings > Sound.

- Tap Volumes and select the volume you want to configure from Music, video, games, & other media, Ringtone & notifications, or Alarms and tap the left or right arrow key to select the volume.
- 3. Tap **OK** to save your settings.

— or —

- Tap Volumes and use the sliders to set the volume level for Music, video, games, & other media, Ringtone & notifications, or Alarms.
- Tap **OK** to save your settings.

**Tip:** You can adjust the ringtone volume in standby mode (or the hearing volume during a call) by using the volume button on the left side of your phone.

### Phone Ringtone

Assign a ringtone to your incoming calls.

Tap > Tools > Settings > Sound > Sounds > Ringtones.

- or -

Tap 

Apps 

Settings > Sound > Phone ringtone.

- 2. Tap Media Storage > Always or Just once.
- 3. Tap a ringtone from the available list. The ringtone briefly plays when selected.
- 4. Tap **OK** to assign the ringtone.

**Note:** If you select **File Manager** in place of **Media Storage**, you can select a file in your File Manager. See File Manager on page 175.

### Vibrate Pattern

Select a vibration pattern.

1. Tap > Tools > Settings > Sound > Vibrate > Vibrate pattern.

– or –

Tap > Apps > Settings > Sound > Vibrate pattern.

- 2. Tap a vibrate pattern from the available list. Your phone briefly vibrates when selected.
- 3. Tap **OK** to assign the vibrate pattern.

### Vibrate When Ringing

Set your phone to ring and vibrate simultaneously.

- 1. Tap > Tools > Settings > Sound > Vibrate.
  - or -
  - Tap > Apps > Settings > Sound.
- 2. Select the Vibrate when ringing check box.

### Persistent Alerts

Set alerts, such as beep, vibration, or LED blinking for notifications.

- 1. Tap > Tools or Apps > Settings > Sound > Persistent alerts.
- 2. Check the following:
  - Audible tone to beep when notification is on the notification tab.
  - Vibrate to vibrate when notification is on the notification tab.
  - Blink light to blink the LED indicator when notification is on the notification tab.
- 3. Read the message displayed and tap OK.
- 4. Tap **OK** to assign a persistent alert type.

### Default Notification

Select a sound for notifications.

- 1. Tap > Tools > Settings > Sound > Sounds > Notification sounds.
  - or -
  - Tap > Apps > Settings > Sound > Default notification.
- 2. Tap Media Storage > Always or Just once.

- 3. Tap a notification sound from the available list. The sound briefly plays when selected.
- 4. Tap **OK** to assign the sound.

**Note:** If you select **File Manager** in place of **Media Storage**, you can select a file in your File Manager. See **File Manager** on page 175.

### Dial Pad Touch Tones

Play tones when using the dialpad.

- Tap > Tools > Settings > Sound > Sounds.
  - or -
  - Tap > Apps > Settings > Sound.
- 2. Select the Dial pad touch tones check box.

### **Touch Sounds**

Play sounds when making an onscreen selection.

- Tap > Tools > Settings > Sound > Sounds.
  - or –
  - Tap > Apps > Settings > Sound.
- 2. Select the Touch sounds check box.

### Screen Lock Sound

Play sounds when locking and unlocking the screen.

- Tap > Tools > Settings > Sound > Sounds.
  - or -
  - Tap > Apps > Settings > Sound.
- 2. Select the Screen lock sound check box.

### Vibrate on Touch

Vibrate the keys when typing the keyboards.

- Tap > Tools > Settings > Sound > Vibrate.
  - or -

Tap > Apps > Settings > Sound.

2. Select the Vibrate on touch check box.

### Hearing Aid

Use the hearing aid device effectively.

- 1. Tap > Tools > Settings > Sound > Sounds.
  - or -

Tap > Apps > Settings > Sound.

2. Select the Hearing aid check box.

### Roaming Tone

Set notification tone to sound when you are in a roaming area.

- Tap > Tools > Settings > Sound > Sounds.
  - or -

Tap > Apps = > Settings > Sound.

2. Select the Roaming tone check box.

### SD Card Notifications

Set notification tone to sound when SD card is mounted or unmounted.

- 1. Tap > Tools > Settings > Sound > Sounds.
  - or –

Tap > Apps > Settings > Sound.

2. Select the SD card notifications check box.

### Battery Charged Tone

Set notification tone to sound when the phone battery is fully charged.

- Tap > Tools > Settings > Sound > Sounds.
  - or –

Tap > Apps > Settings > Sound.

2. Select the Battery charged tone check box.

### NFC Sound in Call

Set notification tone to sound when you are asked to use your NFC feature by other devices.

- Tap > Tools > Settings > Sound > Sounds.
  - or -

Tap > Apps = > Settings > Sound.

Select the NFC sound in call check box.

# **Display Settings**

Adjusting your phone's display settings not only helps you see what you want, but it can also help increase battery life.

### **Brightness**

Adjust your screen's brightness to suit your surroundings.

- Tap > Tools or Apps > Settings > Display > Brightness.
- In Starter mode, clear the Automatic brightness check box and tap Brightness to use the slider to set the brightness.
  - or —

In Standard mode, clear the **Automatic brightness** check box to use the slider to set the brightness, and then tap **OK**.

### Wallpaper

Select and assign your phone's background wallpaper.

- 1. Tap > Tools or Apps > Settings > Display > Wallpaper.
- 2. Tap an option to set the wallpaper:
  - Gallery to set a saved picture in Gallery. Select an album, select an image and use the crop tool to resize it.
  - Live Wallpapers to set a live wallpaper. Select an image. You may tap Settings...
    to select custom settings for the live wallpaper.
  - Wallpapers to set a preset wallpaper. Slide the small image on the screen sideways to see available options and select an image.
- Tap Set wallpaper. If you selected Gallery in step 2, then tap OK.

### Auto-Rotate Screen

Your phone is capable of automatically changing the orientation of some onscreen content. With this feature, you can view the screen in either portrait or landscape orientation by turning the phone sideways. By default, the screen orientation automatically changes when the phone is rotated.

To deactivate the Auto-rotate screen feature:

- 2. Clear the Auto-rotate screen check box.

### Sleep

Select the delay time before the screen automatically turns off.

- Tap > Tools or Apps > Settings > Display > Sleep.
- 2. Select a delay time. In Starter mode, then tap OK.

### Font Size

Choose the font size of the screen as you like.

- 1. Tap > Tools or Apps > Settings > Display > Font size.
- 2. Select your favorite size.

### Lock Screen Weather

Choose to display or not to display the weather information on the Lock screen and in the widget on the Home screen. You can also select the location for the weather information to be displayed on the Lock screen and in the widget on the Home screen.

- 1. Tap > Tools or Apps > Settings > Display.
- 2. Tap Lock screen weather.
  - Uncheck if you do not want the weather information to be displayed on the Lock screen.

### Notification Tab

Set your phone to display new notifications on the Lock screen and the Home screen. (This setting is available only in Standard mode.)

- 1. Tap > Apps = > Settings > Display.
- 2. Select the Notification tab check box.

### Display Battery Percentage

Set your phone to display the battery percentage on the status bar.

- 1. Tap > Tools or Apps > Settings > Display.
- 2. Select the Display battery percentage check box.

# **Storage Settings**

The Storage settings menu lets you manage internal storage on your phone and provides options for your microSD card. See microSD Card on page 171 for the information on microSD card.

### Memory Information

Your phone has two internal storage areas - system storage and user storage. While the system storage area is for the system and applications, such as Android, the user storage area is for pictures, music, etc., which you can use just like the SD card. When a microSD card is inserted, the information comes up under the user storage area.

- 1. Tap > Tools or Apps > Settings > Storage.
- 2. You may find additional options by touching an itemized category.

### Manage Media Files

Media files stored on your phone can be easily moved to the inserted microSD card. This menu option is active only when a microSD card is inserted.

- Tap > Tools or Apps > Settings > Storage.
- Tap Manage media files.
- 3. Tap the items you want to move to the microSD card, and tap Move.

### Erase User Storage

This menu option lets you erase all data on the user storage.

#### SD Card

The SD card options let you view the card's size and available space, unmount the card for data protection, and format (erase) the SD card. See microSD Card on page 171.

### **Primary Storage**

Select your primary storage.

- 1. Tap 

  Note > Tools or Apps 

  Settings > Storage > Select primary storage.

  Settings > Storage > Select primary storage.
- 2. Select Phone or SD card.
- 3. Read the message and tap **OK**.

# **Battery Settings**

Monitor your phone's battery usage through this settings menu. View which functions are consuming your battery's charge and at what percentage.

- View your phone's battery charging status and usage statistics. Tap RUNNING tab to show the battery usage of currently running applications. Tap ALL tab to show the battery usage of all the applications.
- Tap [# of hours, minutes and seconds] on battery to see the history details of the battery usage.
- 4. For additional details and settings options, tap a usage category.

# Connectivity Settings

Set your phone's default connection mode when connected to another device.

- Tap > Tools or Apps > Settings > Connectivity.
- 2. Select an option:
  - Mass Storage to let your phone function as a storage device when connected to a
    device by USB.
    - When a microSD card is inserted, it is also recognized as a separate storage device from your phone.
  - Media Sync Mode to let your phone transfer media files on Windows or by using Android File Transfer on Mac (see www.android.com/filetransfer).

- Internet Connection Mode to let your phone connect to the Internet through an Ethernet/LAN adapter or modem.
- Ask every time to let your phone ask you each time the phone is connected to another device.

# **Apps Settings**

This menu lets you view applications on your phone.

- 1. Tap > Tools or Apps > Settings > Apps.
- 2. Swipe the Apps screen to the left to access the following tabs:
  - DOWNLOADED to display the downloaded applications. You can also see the storage status on your phone at the bottom of the screen.
  - ON SD CARD to display the applications stored on the microSD card and the phone's internal storage space. You can also see the storage status on your microSD card at the bottom of the screen (Not displayed in Starter mode).
  - RUNNING to display the applications currently running on your phone. You can
    also see the RAM status on your phone at the bottom of the screen (Not displayed
    in Starter mode).
  - ALL to display all applications on your phone and the installed SD card. You can also see the storage status on your phone at the bottom of the screen.

# **Accounts Settings**

Add and manage all your email, social networking, and picture and video sharing accounts.

### Set Up a New Account

- 1. Tap > Tools > Settings > Accounts > Add account.
  - or –
  - Tap > Apps > Settings > Add account.
- 2. Tap an account type such as Corporate, Email, Google, etc.

- 3. Enter your account information and tap **Next**.
  - Depending on the account type, you may need to enter an email address or user address, password, domain name, or other information. For Corporate Sync accounts, contact your server administrator to determine what information you will need.
- 4. If required, tap **DONE** when you are finished.

### Manage Existing Accounts

Tap > Tools > Settings > Accounts.

- or -

Tap 

Apps 

Settings.

- 2. Tap an account type such as Corporate, Email, Google, etc.
- Select an account.
  - Manage the account settings. The settings menu will vary depending on the account type.
  - Select a check box next to the item to sync.
  - Tap : > Sync now to sync immediately.
  - Tap : > Remove account to delete the account from your phone.

# **Location Services Settings**

Your Location access menu lets you select how your phone determines its location (using the wireless network, GPS satellites, both, or neither). See Enable Location Services on Your Phone on page 104.

# **Security Settings**

The Security settings menus let you set encryption options, password visibility, administrator settings, and credential storage options.

### Screen Lock

You can choose your screen lock feature from a variety of screen lock features.

In order from least secure to most secure, the available screen lock options are:

- None
- Tap (Starter mode only)
- Flick (Standard mode only)
- Face Unlock
- Pattern
- PIN
- Password

Important: Highest security level protection (password protection) and frequent change of password are recommended to protect your phone and data from unauthorized access.

To set your screen lock:

► Tap > Tools or Apps = > Settings > Security > Screen lock.

### Use Tap to Unlock the Screen

In Starter mode, your screen lock setting is set to Tap by default.

► Tap (a) to unlock the screen.

#### Use Flick to Unlock the Screen

In Standard mode, your screen lock setting is set to Flick by default.

► Tap and hold 

on the screen, and flick toward the unlock icon to unlock the screen.

**Tip:** From the locked screen, you can also launch the Phone, Messaging, or Camera application by flicking toward their shortcut icon.

#### Use Face Unlock

- 1. Tap Face Unlock.
- 2. Read the message displayed and tap Set it up.
- 3. Read the message displayed and tap **Continue**.
- Using the front-facing camera, adjust the phone so that your face fits in the area outlined with dots on the screen.
- The message "Face captured." appears when the Face Unlock set up was successful. Tap Continue.
- You will be prompted to set up a backup lock. Select Pattern or PIN and set it up. See Use a Screen Unlock Pattern on page 196 or Use a Screen Unlock PIN on page 196.
- To unlock, turn on the phone and look at the front-facing camera so that it recognizes you. If it fails to recognize you, a backup lock screen appears. Enter a pattern or PIN to unlock.

#### Use a Screen Unlock Pattern

- 1. Tap Pattern.
- Read the information and study the example pattern on the screen, and then tap Next
- 3. Draw the screen unlock pattern by connecting at least four dots in a vertical, horizontal, or diagonal direction. Lift your finger from the screen when finished.
- 4. The phone records the pattern. Tap **Continue**.
- 5. When prompted, draw the screen unlock pattern again, and then tap **Confirm**.

Note: Clear the Make pattern visible check box if you do not want the unlock pattern to display on the screen when you draw it.

#### Use a Screen Unlock PIN

- 1. Tap **PIN**.
- 2. Enter a PIN, tap Continue, re-enter your PIN, and tap OK to save the setting.

#### Use a Screen Unlock Password

- 1. Tap Password.
- Enter a password, tap Continue, enter your password again, and tap OK to save the setting.

#### Make Passwords Visible

You can hide your password or PIN number as you type it.

► Clear the Make passwords visible check box.

Important: Highest security level protection (password protection) and frequent change of password are recommended to protect your phone and data from unauthorized access.

#### Disable the Screen Lock

- 1. If you have set unlock screen pattern, PIN, or password, draw your unlock screen pattern, enter your PIN, or enter your password.
- 2. Tap None.

#### **Automatically Lock**

Set the delay time the screen lock feature activates after it goes to sleep.

- 1. Tap Automatically lock.
- 2. Select the delay time to lock the screen.

#### Power Button Instantly Locks

Activate the screen lock feature by pressing the Power/Lock key.

► Select the **Power button instantly locks** check box.

#### Vibrate on Touch

Let the phone vibrate when you draw a pattern or enter a PIN.

Select the Vibrate on touch check box.

#### Owner Information

Display the text on the Lock screen.

- 1. Tap **Owner info**.
- Tap the field and type text to display on the Lock screen. The text will be displayed on the Lock screen when the Show owner info on lock screen check box is selected.

### Local wipe

Let your phone reset if the number of password attempts reaches the number specified here.

- 1. Tap Local wipe.
- 2. Select the number of password attempts before your phone resets.

### **Encryption**

You can encrypt and decrypt your phone's internal storage. Also, you can choose to enable or disable the encryption of your phone and the SD card installed in your phone. For both encryption and decryption, you need to enter a PIN or password for the screen lock. To set up a PIN or password, see Screen Lock on page 195.

**Warning:** Refrain from using the phone, including removing the battery and the SD card, during the encryption process as some or all of your data will be lost if the encryption process is interrupted.

- 1. Charge the battery first.
- Tap Internal storage to encrypt your Contacts, Calendar, Email, settings values, personal data, etc., or tap Phone & SD card to encrypt data stored in the SD card as well.
- 4. Read the message and tap Next.
- 5. Enter a PIN or password and tap Next.
- 6. Read the message and tap **Encrypt**.

### Set Up SIM Card Lock

Protect your SIM card with a PIN.

- 2. Select the Lock SIM card check box.
- 3. Enter your SIM PIN and tap OK.
- 4. To change your SIM PIN, tap Change SIM PIN.
- 5. Enter your current SIM PIN and tap OK.
- 6. Enter a new SIM PIN, tap **OK**, re-enter the new SIM PIN, and tap **OK**.

### Device Administrators

You can disable the authority to be a device administrator of certain applications. If disabled, you will typically lose some functionality in those applications, such as the ability to sync new email or calendar events to your phone.

- 2. Tap an application you want to disable the authority to be a device administrator.

### Unknown Sources

Follow the steps below to allow installation of non-Play Store applications.

- 1. Tap > Tools or Apps = > Settings > Security.
- 2. Tap Unknown sources > OK.

### Credential Storage

These options let you control how your phone accesses and stores secure certificates, passwords, and other credentials.

#### **Trusted Credentials**

You can see the trusted credentials on your phone's system.

- Tap > Tools or Apps > Settings > Security > Trusted credentials.
- 2. Tap an item to read the information.

#### Install from SD Card

You can install encrypted certificates from the SD card.

- 1. Tap 

  Solution > Tools or Apps 

  Solution > Security > Install from SD card.
- 2. Tap an available certificate.
- 3. Follow the onscreen instructions.

#### Clear Credentials

You can remove all the credentials on your phone.

- 2. Tap **OK**.

# Language & Input Settings

Your phone's language and input settings let you select a language for the phone's menus and keyboards, select and configure keyboard settings, configure speech input settings, and more. For details, see Enter Text on page 28.

This menu also provides the settings when using voice functions. See Text-to-Speech Settings on page 159 and Voice Search on page 159.

### Language Settings

The language settings menu lets you select an onscreen language and add custom words to your phone's user dictionary.

- 1. Tap 

  Note > Tools or Apps 

  Settings > Language & input > Language.

  Settings > Language & input > Language.

  Settings > Language & input > Language.

  Settings > Language & input > Language.

  Settings > Language & input > Language.

  Settings > Language & input > Language.

  Settings > Language & input > Language.

  Settings > Language & input > Language.

  Settings > Language & Input > Language.

  Settings > Language & Input > Language.

  Settings > Language & Input > Language.

  Settings > Language & Input > Language.

  Settings > Language & Input > Language.

  Settings > Language & Input > Language.

  Settings > Language & Input > Language.

  Settings > Language.

  Settings > Language.

  Settings > Language.

  Settings > Language.

  Settings > Language.

  Settings > Language.

  Settings > Language.

  Settings > Language.

  Settings > Language.

  Settings > Language.

  Settings > Language.

  Settings > Language.

  Settings > Language.

  Settings > Language.

  Settings > Language.

  Settings > Language.

  Settings > Language.

  Settings > Language.

  Settings > Language.

  Settings > Language.

  Settings > Language.

  Settings > Language.

  Settings > Language.

  Settings > Language.

  Settings > Language.

  Settings > Language.

  Settings > Language.

  Settings > Language.

  Settings > Language.

  Settings > Language.

  Settings > Language.

  Settings > Language.

  Settings > Language.

  Settings > Language.

  Settings > Language.

  Settings > Language.

  Settings > Language.

  Settings > Language.

  Settings > Language.

  Settings > Language.

  Settings > Language.

  Settings > Language.

  Settings > Language.

  Settings > Language.

  Settings > Language.

  Settings > Language.

  Settings > Language.

  Settings > Language.

  Settings > Language.

  Settings > Language.

  Settings > Language.

  Settings > Language.

  Settings > Language.

  Settings > Language.

  Settings > Language.

  Settings > Language.

  Settings > Language.

  Settings > Language.

  Settings > Language.

  Settings > Language.

  Settings > Language.

  Settings > Language.

  Settings > Language.

  Settings > L
- 2. Select English or Español.

### Pointer Speed

Change the pointer speed. (This setting is available only in Standard mode.)

- Tap > Apps > Settings > Language & input > Pointer speed.
- 2. Use the slider to set the speed and tap **OK**.

# Back Up and Reset Phone Settings

Your phone's **Back up and reset** menu lets you back up your phone's data and settings to Google servers before resetting your phone to the original factory settings. The Factory data reset erases all data from the phone's application storage, including:

- Your Google Account
- · All other email and social networking accounts
- System and application data and settings
- Downloaded applications

#### Backup and Restore

To set your backup and restore options:

- 2. Select your backup and restore options.
  - Back up my data: This option lets you back up your app data, Wi-Fi passwords, and other settings to Google servers.
  - Backup account: Select a Google account for your phone backup.
  - Automatic restore: This option lets you restore backed up settings and data when reinstalling an application after a factory data reset.

### Factory Data Reset

Tip: Before performing a factory data reset on your phone, you may want to unmount the microSD card to avoid losing any data you may have stored on it. Tap 

> Tools or Apps 

> Settings > Storage > Unmount SD card to unmount the storage card.

- 1. Tap > Tools or Apps = > Settings > Backup & reset.
- 2. Tap Factory data reset.
- Read the factory data reset information, select the Erase SD card check box if necessary, and tap Reset phone.
- Tap Erase everything. Your phone will power down and reset itself, which may take up to 10 minutes.

# Date & Time Settings

Use the Date & Time settings menu either to automatically use the network-provided date and time or manually set these values, as well as select time and date format options.

- 1. Tap > Tools or Apps > Settings > Date & time.
- 2. Clear the Automatic date & time check box if necessary.
- 3. Clear the Automatic time zone check box if necessary.
- Tap Set date. Adjust the date, month, and year by scrolling each value. Tap Done when finished.
- Tap Set time. Adjust the hour and minute, and select AM or PM by scrolling each value. Tap Done when finished.
- Tap Select time zone, and then select a time zone from the onscreen list. Scroll down the list to view additional time zones.
- 7. Tap Use 24-hour format to toggle between 12-hour or 24-hour format.
- Tap Choose date format to select how the date information is displayed on your phone.

## Accessibility Settings

The Accessibility menu lets you enable and manage accessibility-related applications.

**Note:** In Starter mode, this Accessibility menu provides the settings of TalkBack, Hearing aid, and TTY mode. See Hearing Aid on page 187 and TTY Mode on page 60.

#### Services

This menu provides you with the list of accessibility-related applications.

- 1. Tap > Tools or Apps > Settings > Accessibility.
- 2. Tap an application and configure its settings.

#### **TalkBack**

TalkBack provides spoken feedback to help visually impaired users.

- To turn it on, tap the off icon OFF, read the confirmation message and then tap OK.
   The on icon ON is displayed.
- 3. Tap **SETTINGS** to configure its settings.

Note: When TalkBack is turned on, you can operate the touchscreen by double tapping it or sliding it with two fingers instead of tapping it or sliding it with one finger when TalkBack is turned off.

### System

Note: The following menus under System are provided only in Standard mode.

#### Large Text

Use large fonts on the screen.

- 1. Tap > Apps = > Settings > Accessibility.
- Select the Large text check box.

#### Power Button Ends Call

Use the **Power/Lock** key to end a call.

- Tap > Apps > Settings > Accessibility.
- 2. Select the Power button ends call check box.

#### Auto-Rotate Screen

Automatically change the orientation of some onscreen content when the phone is rotated. This option can be set from > Apps > Settings > Display > Auto-rotate screen as well.

- Tap > Apps > Settings > Accessibility.
- 2. Select the Auto-rotate screen check box.

#### Speak Passwords

Let your phone speak the password you enter.

- Tap > Apps > Settings > Accessibility.
- 2. Select the Speak passwords check box.

#### Text-to-speech Output

See Text-to-Speech Settings on page 159.

#### Touch & Hold Delay

Set the delay time when the screen recognizes the tap and hold operation.

- 2. Tap Touch & hold delay.
- 3. Select Short, Medium, or Long.

#### **Enhance Web Accessibility**

Install web scripts that make the web content more accessible.

- 1. Tap > Apps > Settings > Accessibility.
- Tap Enhance web accessibility.
- 3. Read the confirmation message and tap Allow.

## **Developer Options Settings**

This menu is specific for application development. Unless you have a specific reason for changing these settings, you should leave them at the default settings.

► Tap <a> Tools or Apps <a> Settings > Developer options</a>.

## **About Phone**

The About phone menu lets you access important phone information including your phone number, battery status, and view legal information.

► Tap 🅿 > Tools or Apps 🎹 > Settings > About phone.

# **Notes**

- Instructions to perform tasks in this guide may change depending on the version of software or application on your phone.
- All screens in this guide are simulated. Actual displays may vary.
- Certain features, services and applications are network dependent and may not be available in all areas; additional terms, conditions and/or charges may apply. Contact your service provider about feature availability and functionality.
- All features, functionality and other specifications, as well as the information contained
  in this guide are based upon the latest available information and are believed to be
  accurate at the time of printing. Kyocera Communications, Inc. reserves the right to
  change or modify any information or specifications without notice or obligation.
- For warranty service information, please refer to the Product Safety and Warranty Information provided with the phone or call the following telephone number from anywhere in the continental United States and Canada: 1-800-349-4478 or 858-882-1401.

# Copyright & Trademarks

© 2013 Kyocera Corporation, All rights reserved, KYOCERA is a registered trademark of Kyocera Corporation. All other trademarks are the property of their respective owners.

Android, Google Play, Google Maps, Gmail, Google Talk, and YouTube are trademarks of Google Inc.

The Bluetooth® word mark and logos are registered trademarks owned by Bluetooth SIG. Inc. and any use of such marks by Kyocera Corporation is under license. Other trademarks and trade names are those of their respective owners.

Bluetooth QD ID (Qualified Design ID): B020207

Image stabilization function is powered by PhotoSolid®, a product of Morpho, Inc. PhotoSolid® is a registered trademark of Morpho, Inc.

Video stabilization function is powered by MovieSolid<sup>®</sup>, a product of Morpho, Inc. MovieSolid® is a registered trademark of Morpho, Inc.

HDR function is powered by Morpho HDR™, a product of Morpho, Inc. Morpho HDR™ is a trademark of Morpho, Inc.

Color-Effect function is powered by Morpho Effect Library™, a product of Morpho, Inc. Morpho Effect Library™ is a trademark of Morpho. Inc.

DigiOn and DiXiM are trademarks or registered trademarks of DigiOn. Inc. "DiXiM" is a multimedia home network solution developed by DigiOn, Inc. See web site of DigiOn (http:// www.digion.com/index.htm.en) for details.

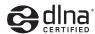

DLNA®, the DLNA Logo and DLNA CERTIFIED® are trademarks, service marks, or certification marks of the Digital Living Network Alliance.

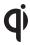

The 'Qi' symbol is a trademark of the Wireless Power Consortium.

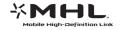

MHL Logo, MHL, and Mobile High-Definition Link are trademarks of MHL LLC.

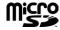

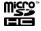

microSD and microSDHC Logos are trademarks of SD-3C, LLC.

## Index

| 3-Way Calling 55                    | disconnecting 164                |
|-------------------------------------|----------------------------------|
| Accessibility                       | receiving information 166        |
| settings 203                        | reconnecting 164                 |
| Account                             | sending information 165          |
| creating 193                        | settings 162                     |
| managing 194                        | supported profiles 167           |
| Airplane mode 177                   | turning on or off 161            |
| Alarm 155                           | unpairing 165                    |
| Android Beam 168                    | Browser 123                      |
| Application                         | bookmarks 129                    |
| adding shortcuts to the Home screen | Chrome menu 125                  |
| 16, 24                              | launching 120, 123               |
| settings 193                        | navigating 124                   |
| Application Launcher 22             | selecting text on a Web page 126 |
| ATR Dictionary 34                   | settings 127                     |
| Audio jack 1, 3                     | Calculator 157                   |
| Auto-sync 179                       | Calendar 149                     |
| Back key 16, 22                     | adding an event 149              |
| Backup 201                          | erasing events 152               |
| Backup Assistant Plus 71            | event alerts 151                 |
| Battery                             | inviting guests 150              |
| charging 6                          | showing or hiding 153            |
| charging wirelessly 8               | synchronizing 153                |
| inserting 6                         | viewing events 151               |
| status information 192              | Call                             |
| Bluetooth 161                       | Assisted dialing 59              |

changing phone name 162

connecting 163

| emergency numbers 47             | taking picture 132                   |
|----------------------------------|--------------------------------------|
| ending 43, 204                   | Charger                              |
| from a text message 47           | port 2, 3                            |
| from Contacts 46                 | Chrome                               |
| from the phone dialpad 43        | ► See Browser                        |
| from the Recent calls list 45    | Clock 154                            |
| numbers with pauses 48           | Contacts 61                          |
| options 53                       | adding 64                            |
| Plus (+) Code Dialing 48         | assigning picture 66                 |
| receiving 49                     | deleting 68                          |
| recent calls (call log) 57       | editing 65                           |
| clearing 58                      | group                                |
| viewing 57                       | adding 69                            |
| rejecting and sending message 49 | deleting 70                          |
| sending to voicemail 49          | editing 69                           |
| speed dial numbers 46            | ICE (in case of emergency) 70        |
| TTY mode 60                      | making call from 46                  |
| Caller Name ID 55                | saving a phone number 65             |
| Call Forwarding 56               | sharing 72                           |
| Call Waiting 55                  | synchronizing 72                     |
| Camcorder                        | Data port 2, 3                       |
| ► See Video                      | Data services 118, 120               |
| Camera                           | connection status and indicators 120 |
| flash 2, 3                       | Data usage 179                       |
| lens                             | Date & Time 202                      |
| back 2, 3                        | Developer options 205                |
| front 1, 3                       | Display                              |
| settings 138                     | auto-rotating screen 189             |

| battery percentage 190                                                                                                    | opening 140                                                                                                    |
|----------------------------------------------------------------------------------------------------|----------------------------------------------------------------------------------------------------|
| brightness 188                                                                                                    | sharing pictures and videos 146                                                                                                    |
| font size 190, 203                                                                                                    | viewing pictures and videos 141                                                                                                    |
| notifications 190                                                                                                    | watching videos 143                                                                                                    |
| settings 188                                                                                                    | working with pictures 143                                                                                                    |
| sleep 189                                                                                                    | zooming on a picture 142                                                                                                    |
| wallpaper 18, 26, 189                                                                                                    | Gmail                                                                                                    |
| weather information 190                                                                                                    | accessing 76                                                                                                    |
| DiXiM player 170                                                                                                    | reading and replying 77                                                                                                    |
| Drag 19                                                                                                    | sending 77                                                                                                    |
| Eco Mode 160                                                                                                    | sending pictures or videos 146                                                                                                    |
| Email 78                                                                                                    | Google Account 74                                                                                                    |
| account settings 83                                                                                                    | creating 74                                                                                                    |
| adding a corporate account 79                                                                                                    | signing in to 75                                                                                                    |
| adding an account 70                                                                                                    | 0                                                                                                    |
| adding an account 78                                                                                                    | Google Latitude 108                                                                                                    |
| deleting an account 78                                                                                                    | Google Latitude 108 Google Maps 104                                                                                                    |
| 9                                                                                                    | •                                                                                                    |
| deleting an account 85                                                                                                    | Google Maps 104                                                                                                    |
| deleting an account 85 general settings 83                                                                                                    | Google Maps 104<br>Google Navigation 107                                                                                                    |
| deleting an account 85<br>general settings 83<br>managing inbox 82                                                                                                    | Google Maps 104<br>Google Navigation 107<br>Google Play 100                                                                                                    |
| deleting an account 85<br>general settings 83<br>managing inbox 82<br>replying 81                                                                                                    | Google Maps 104 Google Navigation 107 Google Play 100 installing applications 100                                                                                                    |
| deleting an account 85 general settings 83 managing inbox 82 replying 81 sending 80                                                                                                    | Google Maps 104 Google Navigation 107 Google Play 100 installing applications 100 opening applications 102                                                                                             |
| deleting an account 85 general settings 83 managing inbox 82 replying 81 sending 80 sending pictures or videos 146                                                                                     | Google Maps 104 Google Navigation 107 Google Play 100 installing applications 100 opening applications 102 Play Store 100                                                                              |
| deleting an account 85 general settings 83 managing inbox 82 replying 81 sending 80 sending pictures or videos 146 synchronizing account 82                                                            | Google Maps 104 Google Navigation 107 Google Play 100 installing applications 100 opening applications 102 Play Store 100 refunding 102                                                                |
| deleting an account 85 general settings 83 managing inbox 82 replying 81 sending 80 sending pictures or videos 146 synchronizing account 82 viewing message 82                                         | Google Maps 104 Google Navigation 107 Google Play 100 installing applications 100 opening applications 102 Play Store 100 refunding 102 uninstalling applications 103                                  |
| deleting an account 85 general settings 83 managing inbox 82 replying 81 sending 80 sending pictures or videos 146 synchronizing account 82 viewing message 82 Emergency call 47                       | Google Maps 104 Google Navigation 107 Google Play 100 installing applications 100 opening applications 102 Play Store 100 refunding 102 uninstalling applications 103 Google Talk 95                   |
| deleting an account 85 general settings 83 managing inbox 82 replying 81 sending 80 sending pictures or videos 146 synchronizing account 82 viewing message 82 Emergency call 47 Favorites Tray 23, 25 | Google Maps 104 Google Navigation 107 Google Play 100 installing applications 100 opening applications 102 Play Store 100 refunding 102 uninstalling applications 103 Google Talk 95 adding friends 96 |

| signing in and chatting 95     | using as a media device 174        |
|--------------------------------|------------------------------------|
| signing out 98                 | using as a USB drive 173           |
| Google voice typing 38         | viewing the memory 173             |
| Google Wallet account 101      | Music 112                          |
| Hearing aid 187                | backing up 117                     |
| Home key 16, 23                | library 112                        |
| Home screen (Standard mode) 22 | playing 112                        |
| customizing 24                 | playlist 115                       |
| extended 23                    | queue 114                          |
| Home screen (Starter mode) 15  | searching 114                      |
| Keyboard 28                    | NFC (Near field communication) 168 |
| Android keyboard 36            | Notification                       |
| settings 39                    | icon 26                            |
| Kyocera keyboard 29            | panel 26                           |
| quick settings 32              | settings 190                       |
| settings 34                    | Phone                              |
| Language 200                   | backing up 201                     |
| Language & input settings 200  | illustration 1                     |
| LED indicator 1, 2             | information 205                    |
| Location service 104           | resetting 201                      |
| MaxiMZR 179                    | restarting 9                       |
| MHL connection 170             | restoring 201                      |
| Microphone 1, 3                | selecting mode 11, 14              |
| microSD card 171               | turning on and off 9               |
| formatting 173                 | updating 176                       |
| inserting 172                  | Phone number                       |
| removing 172                   | saving to Contacts 65              |
| unmounting 173                 | Pinch 20                           |
|                                |                                    |

| Plus Code Dialing 48       | battery charged tone 188             |
|----------------------------|--------------------------------------|
| Power control bar 27       | locking screen 186                   |
| Power/Lock key 1, 3        | NFC sound in call 188                |
| Recent apps key 15, 16, 23 | notification 185                     |
| Recent calls 57            | persistent alerts 185                |
| clearing 58                | roaming tone 187                     |
| viewing 57                 | SD card notifications 187            |
| Ringtone 184               | settings 183                         |
| muting 49                  | touching dialpad 186                 |
| Roaming 181                | touching screen 186                  |
| CDMA roaming 183           | Speaker 2, 3                         |
| global data roaming 182    | Speed dialing 46, 57                 |
| Rotate 21, 189, 204        | Spread 20                            |
| Screen lock 195            | Status bar 26                        |
| Security 194               | Status icons 26                      |
| credential storage 199     | Storage 191                          |
| device administrators 199  | Swipe 20                             |
| encryption 198             | TalkBack 203                         |
| screen lock 195            | Tap 19                               |
| SIM card lock 199          | Tap and hold 19                      |
| unknown sources 199        | Text                                 |
| Setup Wizard 10            | copying and pasting 33, 40           |
| SIM card                   | entering 28                          |
| inserting 4                | mode 31, 37                          |
| locking 199                | Text Messaging and MMS 85            |
| removing 5                 | draft message 89                     |
| Slide 20                   | notifications 89                     |
| Sounds                     | sending a multimedia message 87, 146 |
|                            |                                      |

| sending a text message 85            | setting-up 13                   |
|--------------------------------------|---------------------------------|
| settings 92                          | Voice dialer 157                |
| Text-to-speech 159                   | Voicemail (Traditional) 13, 52  |
| Touchscreen 1, 3                     | retrieving 53                   |
| keyboards 28                         | setting-up 13, 52               |
| navigation 19                        | Voice search 159                |
| turning on and off 9                 | Volume key 2, 3                 |
| unlocking 10                         | Volumes 183                     |
| TTY mode 60                          | Wallpaper 18, 26, 189           |
| USB connection 192                   | Widget                          |
| Vibrate                              | adding to the Home screen 16, 2 |
| pattern 184                          | Wi-Fi 118                       |
| when ringing 185                     | checking status 119             |
| when typing 187                      | connecting 118, 119             |
| Video                                | hotspot 130                     |
| recording 136                        | settings 177                    |
| settings 138                         | turning on 118                  |
| sharing 146                          | YouTube 94                      |
| viewing 140                          | sharing videos 148              |
| Virtual Private Networks (VPN) 121   |                                 |
| adding a connection 122              |                                 |
| connecting or disconnecting 122      |                                 |
| installing security certificates 122 |                                 |
| preparing for a connection 121       |                                 |
| Visual Voicemail 50                  |                                 |
| composing message 51                 |                                 |
| reviewing 50                         |                                 |
| settings 52                          |                                 |